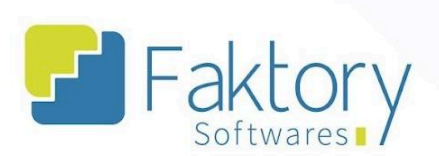

# **Manual do Usuário Faktory Módulo Estoque**

**versão 1.0**

**Faktory Smart**

**12/2023**

#### **Endereço**

R. José Maria Barbosa, 31 - Sala 124 - CEP. 18047380 Jardim Portal da Colina - Sorocaba - SP

**Telefone** +55 (15) 3500-8520

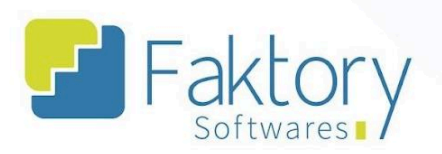

# Sumário

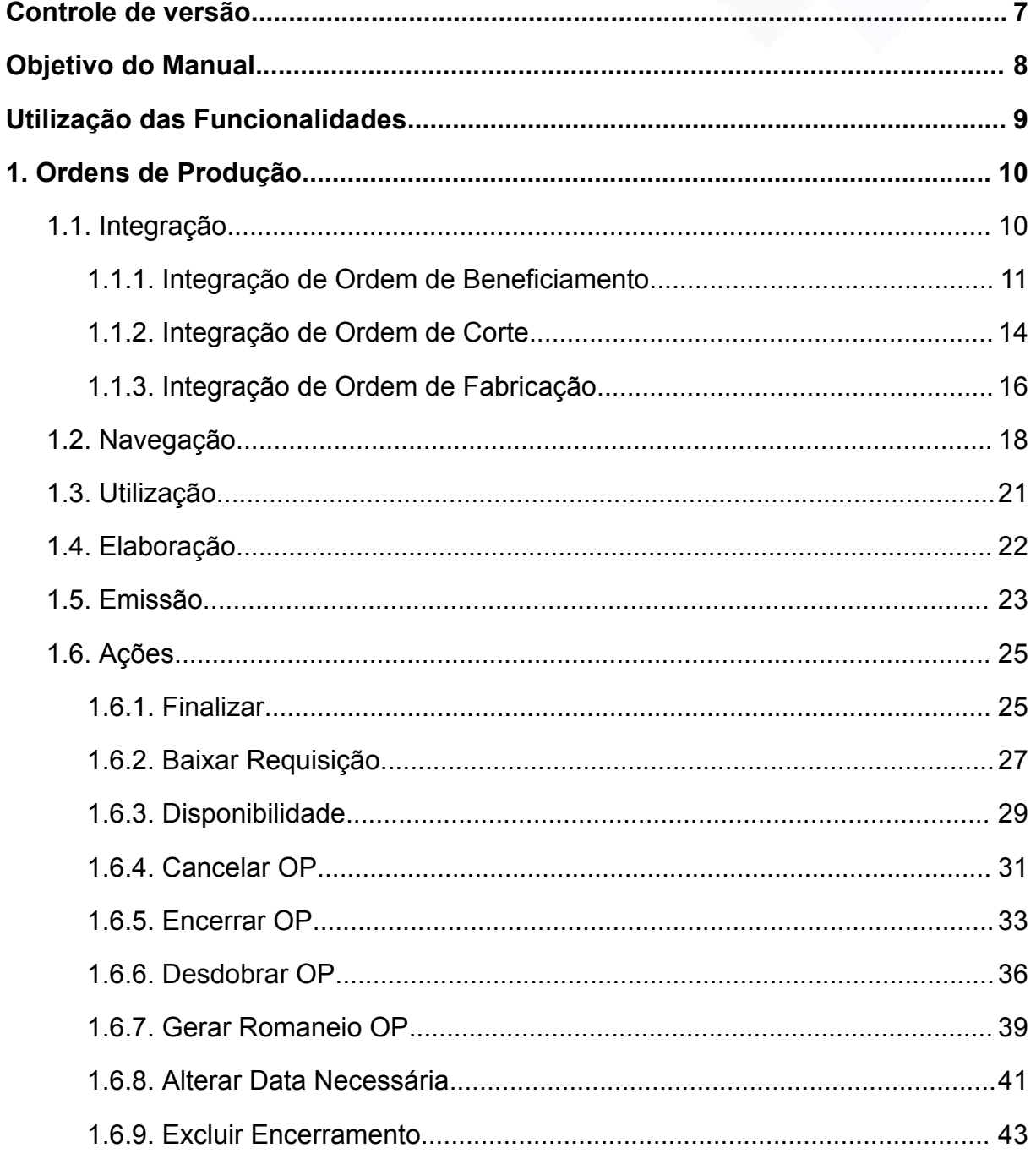

# **Endereço**

**Telefone** 

+55 (15) 3500-8520

E-mail

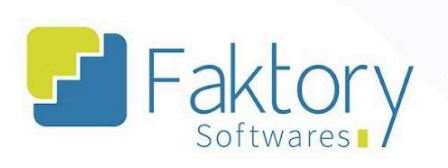

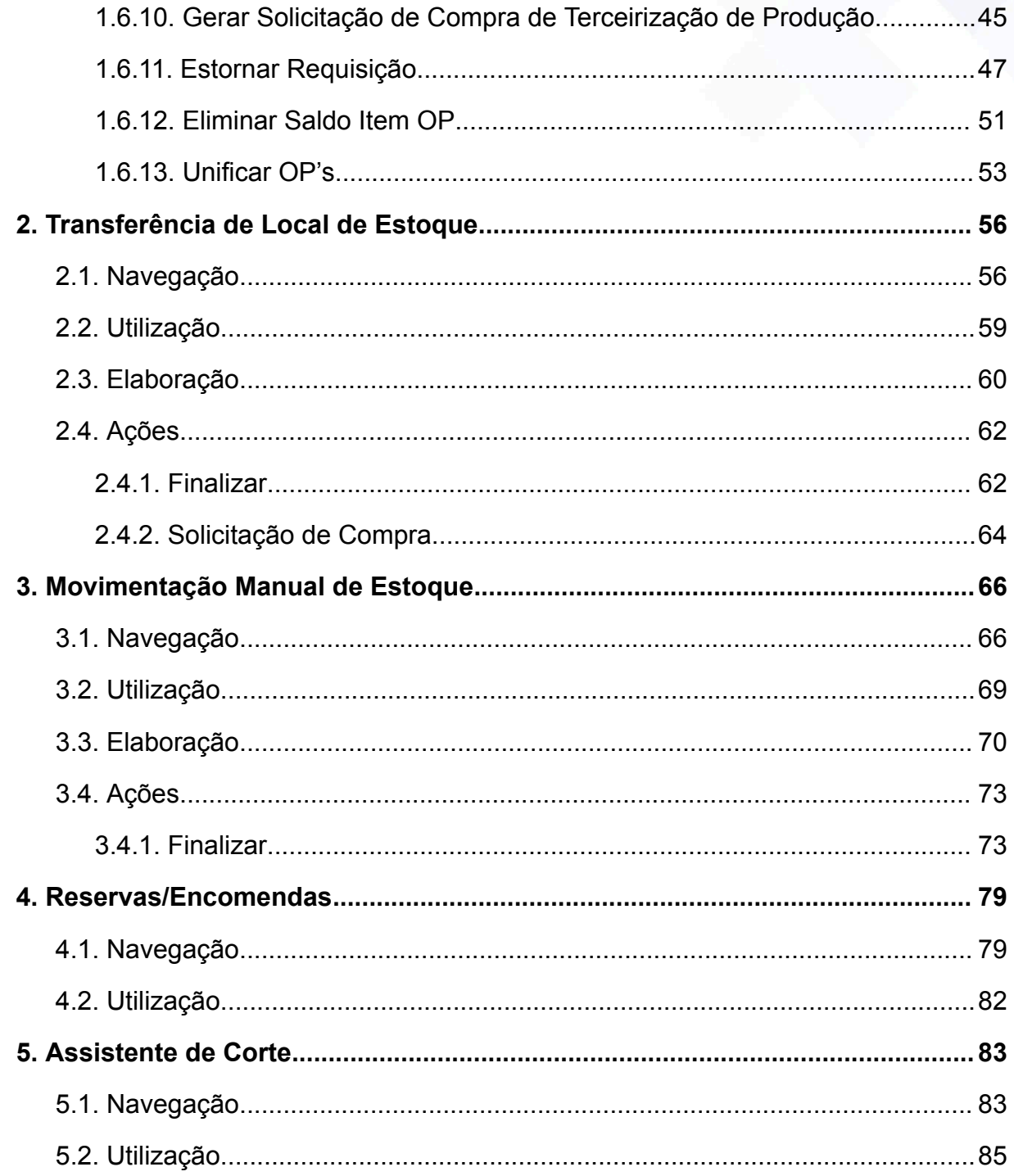

# **Endereço**

### **Telefone**

E-mail

+55 (15) 3500-8520

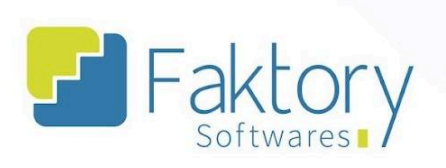

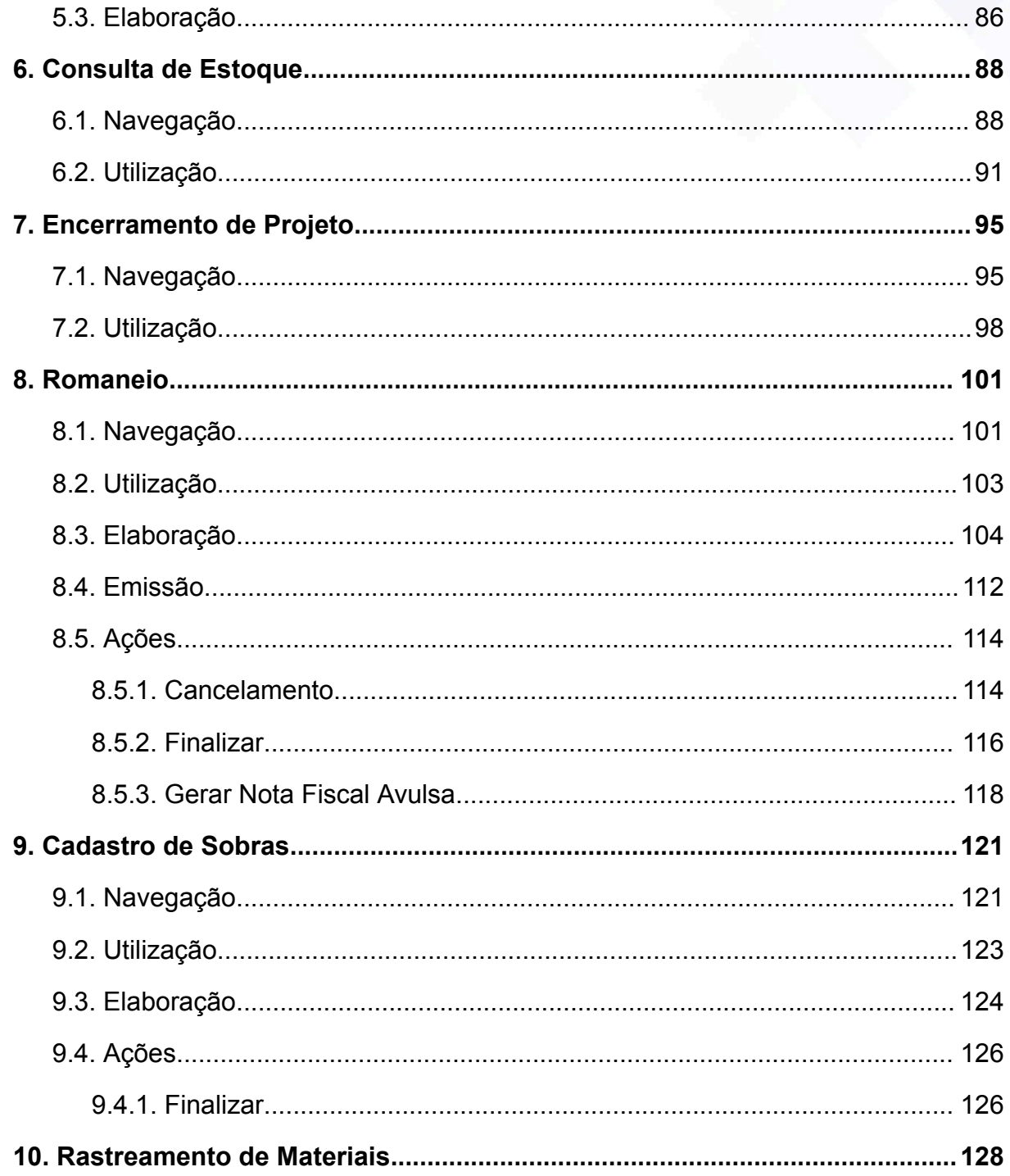

# **Endereço**

**Telefone** 

E-mail

+55 (15) 3500-8520

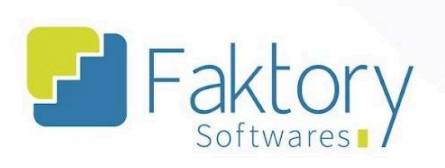

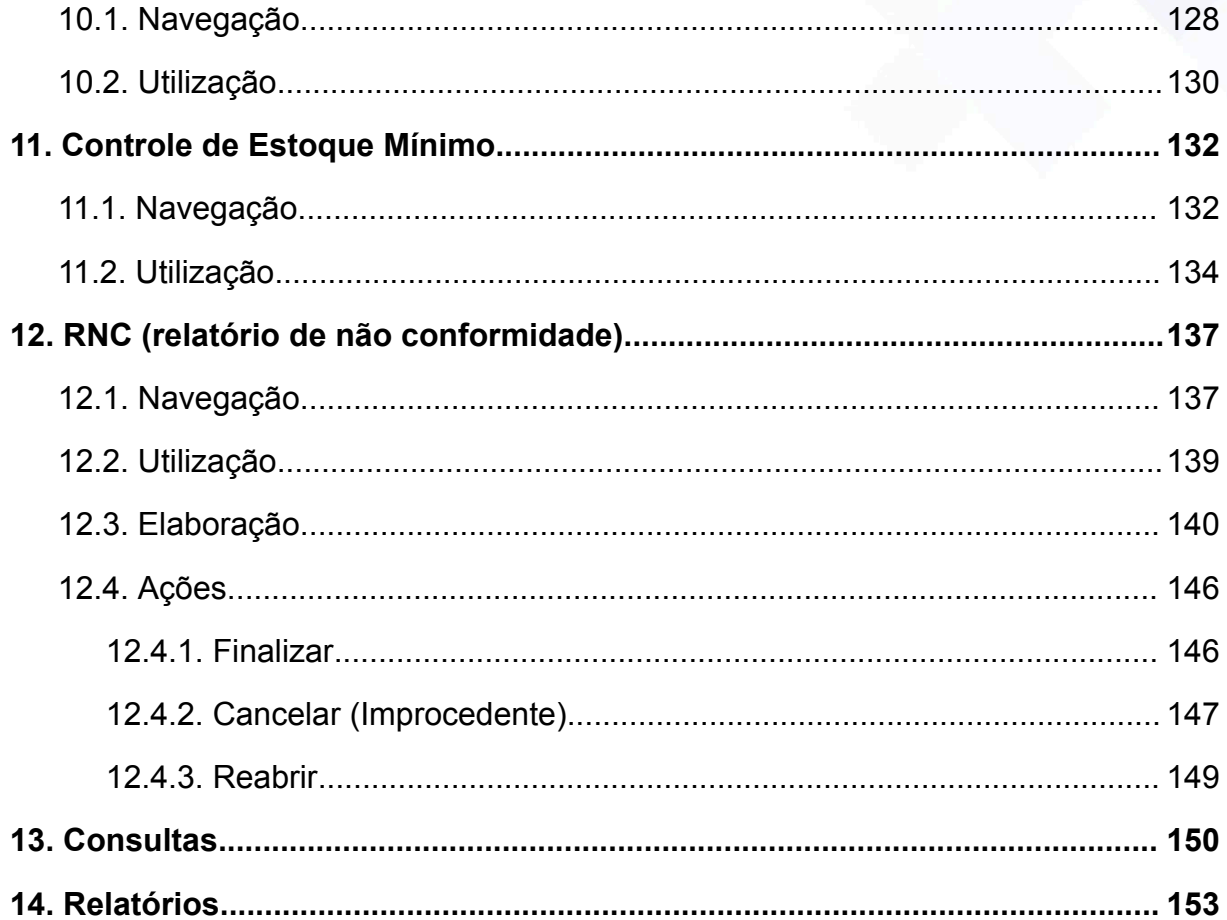

# **Endereço** R. José Maria Barbosa, 31 - Sala 124 - CEP. 18047380<br>Jardim Portal da Colina - Sorocaba - SP

**Telefone** 

E-mail +55 (15) 3500-8520

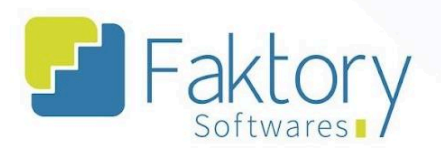

# Controle de versão

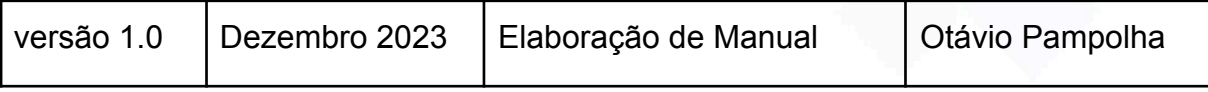

# **Endereço**

# **Telefone** +55 (15) 3500-8520

E-mail contato@faktory.com.br

R. José Maria Barbosa, 31 - Sala 124 - CEP. 18047380<br>Jardim Portal da Colina - Sorocaba - SP

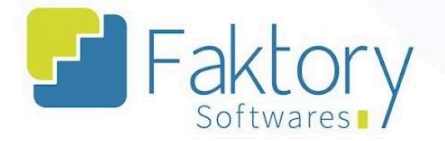

# <span id="page-6-0"></span>**Objetivo do Manual**

Este documento tem como objetivo capacitar o usuário do sistema Faktory a realizar todas as movimentações no sistema que envolvem o módulo de Estoque, na etapa de treinamento da implantação. Nas demonstrações de exemplo, serão utilizados dados de um banco de treinamento com informações gerenciais, para concretização dos processos mostrados ao usuário do sistema.

Este manual é direcionado a todos os usuários que possuem e utilizam o módulo de Estoque, na versão Smart, do sistema Faktory.

Procedimentos que envolvem funcionalidades com atalhos no módulo de Estoque, porém direcionam a outro módulo do sistema, serão detalhadamente explicadas no manual correspondente ao seu módulo de utilização.

#### **Endereço**

R. José Maria Barbosa, 31 - Sala 124 - CEP. 18047380 Jardim Portal da Colina - Sorocaba - SP

**Telefone** +55 (15) 3500-8520

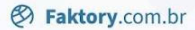

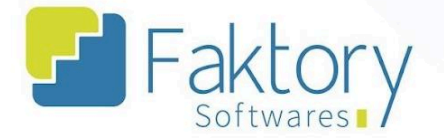

# <span id="page-7-0"></span>**Utilização das Funcionalidades**

Para realizar as movimentações no Faktory e gerenciar o processo de Produção do estabelecimento, é necessário realizar o controle de Estoque no sistema, através de suas ferramentas de gestão. Para tal controle, requer do usuário um conhecimento geral do módulo, envolvendo todas as suas funcionalidades.

#### **Endereço**

**Telefone** 

E-mail +55 (15) 3500-8520

contato@faktory.com.br

R. José Maria Barbosa, 31 - Sala 124 - CEP. 18047380 Jardim Portal da Colina - Sorocaba - SP

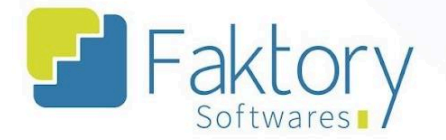

# <span id="page-8-0"></span>**1. Ordens de Produção**

# <span id="page-8-1"></span>**1.1. Integração**

A integração de ordens de produção é o passo inicial para realizar o controle de produção no sistema Faktory. Para a integração de estoque, corte e produção, tais exportações irão gerar de acordo com parametrização, ordens de produção no módulo de estoque.

Em cenários que os materiais forem adquiridos em nome de terceiros, na janela "Exportar Obra", o usuário deve selecionar a origem dos materiais. Tanto para perfis, componentes e vidros, o processo é o mesmo.

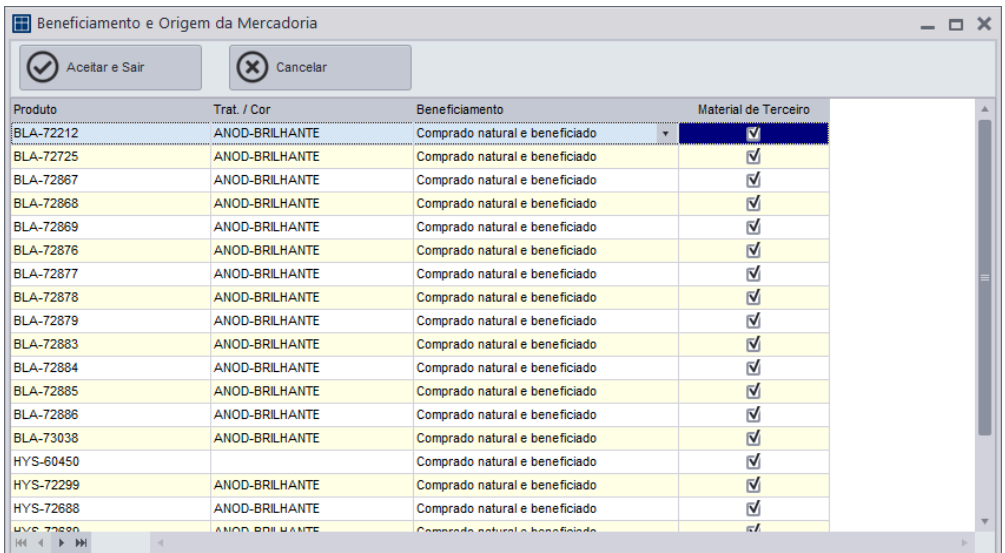

Marcando a flag "Material de Terceiro", os produtos são cadastrados no Faktory com o prefixo "-T", indicando que não pertencem ao estabelecimento.

**Endereço** 

R. José Maria Barbosa, 31 - Sala 124 - CEP. 18047380

Jardim Portal da Colina - Sorocaba - SP

**Telefone** +55 (15) 3500-8520

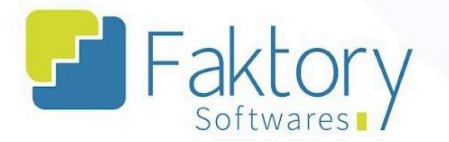

# **1.1.1. Integração de Ordem de Beneficiamento.**

<span id="page-9-0"></span>Na tela inicial do sistema CEM, com a obra já selecionada e finalizado o orçamento do projeto após a venda, o usuário deve integrar as ordens de produção.

Para integrar as ordens de beneficiamento, o usuário deve clicar em "Exportar" e selecionar "Esquadrias p/ Faktory". O sistema irá carregar a janela "Exportar Obra", na qual o usuário deve informar os dados.

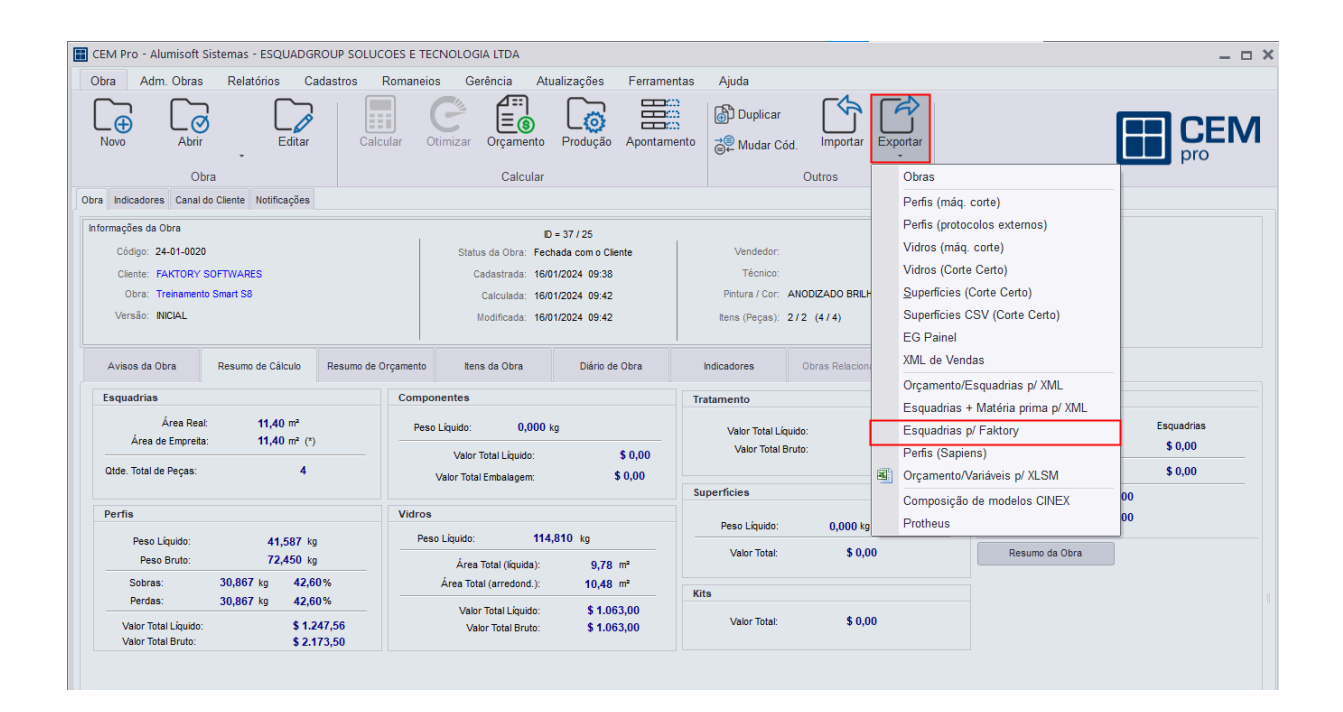

#### **Endereço**

**Telefone** 

#### E-mail +55 (15) 3500-8520

R. José Maria Barbosa, 31 - Sala 124 - CEP. 18047380 Jardim Portal da Colina - Sorocaba - SP

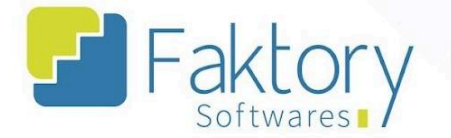

Em cenários que o estabelecimento adquirir os perfis já com o tratamento, na origem dos perfis o usuário deve alterar a opção na coluna "Beneficiamento", para "Comprado já com Tratamento".

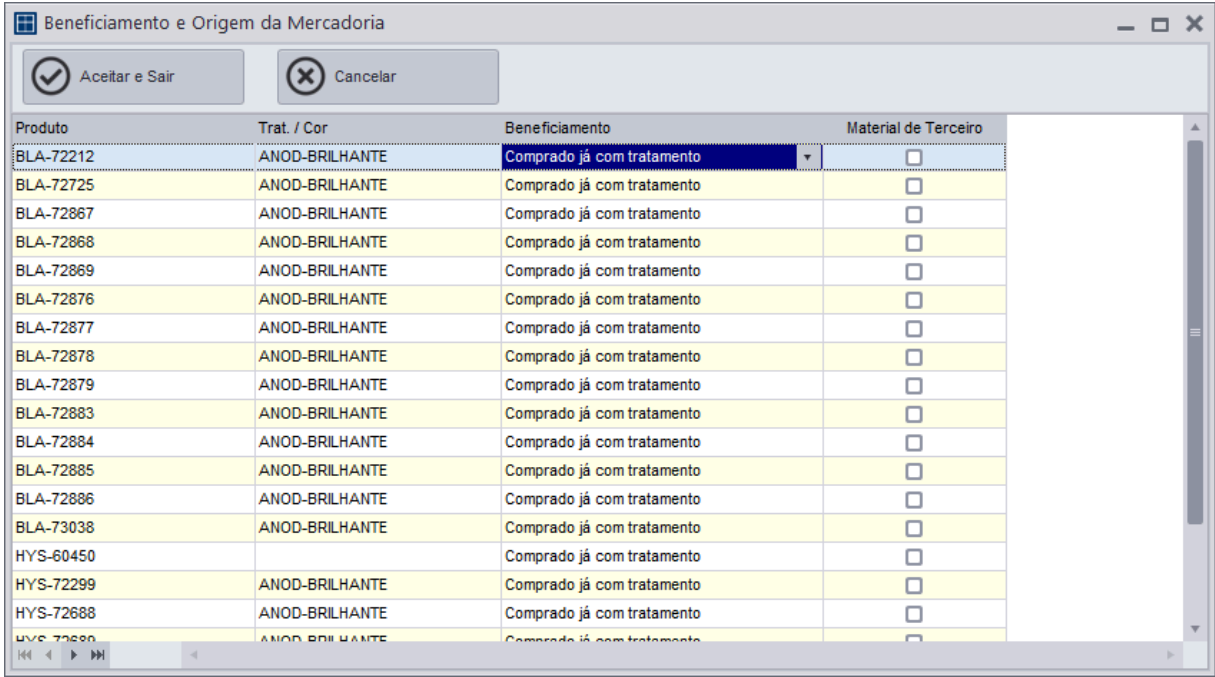

### **Endereço**

Jardim Portal da Colina - Sorocaba - SP

**Telefone** 

# E-mail

R. José Maria Barbosa, 31 - Sala 124 - CEP. 18047380 +55 (15) 3500-8520

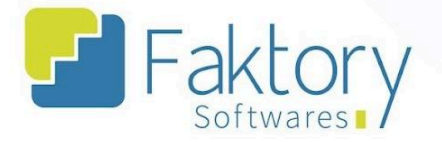

A ordem de Beneficiamento envolve o tratamento dos perfis em seu estado natural e consequentemente o processo de compras. Por isso, são exportadas selecionando a opção "Estoque" e pressionando o botão "Exportar".

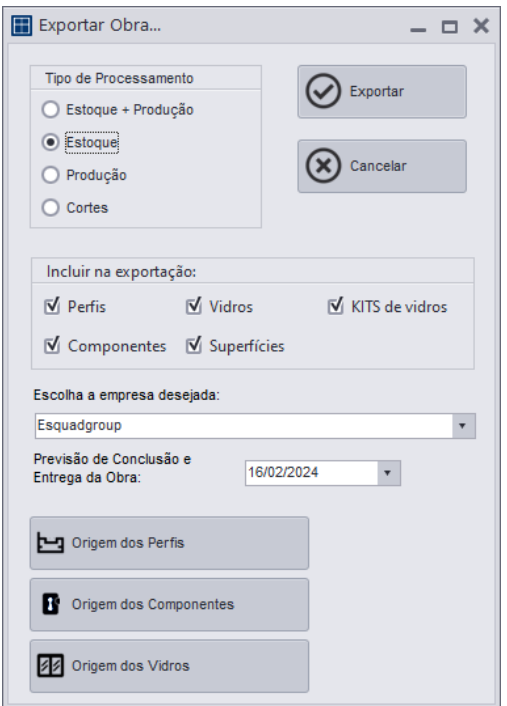

O CEM irá disparar as solicitações de compra do serviço de pintura e as ordens de Beneficiamento no sistema Faktory.

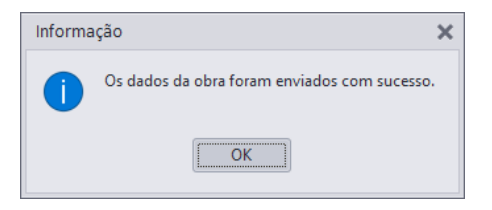

#### **Endereço**

R. José Maria Barbosa, 31 - Sala 124 - CEP. 18047380 Jardim Portal da Colina - Sorocaba - SP

**Telefone** +55 (15) 3500-8520

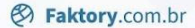

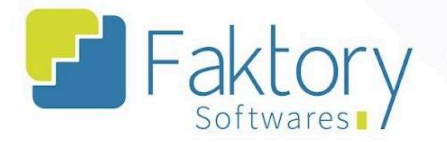

# **1.1.2. Integração de Ordem de Corte.**

<span id="page-12-0"></span>Na tela inicial do sistema CEM, com a obra já selecionada e finalizada a integração do beneficiamento, o usuário deve integrar as ordens de produção de corte.

Para integrar as ordens de beneficiamento, o usuário deve clicar em "Exportar" e selecionar "Esquadrias p/ Faktory". O sistema irá carregar a janela "Exportar Obra", na qual o usuário deve informar os dados.

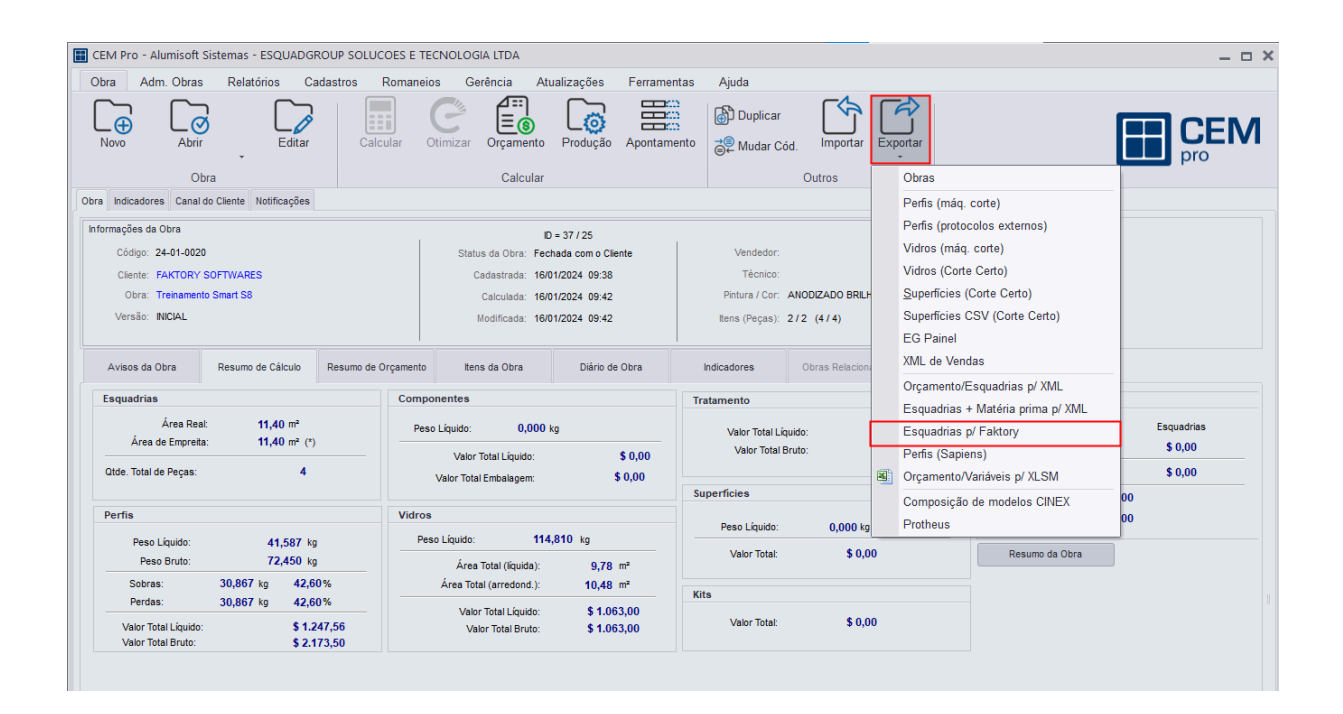

#### **Endereço**

**Telefone** 

#### **E-mail** +55 (15) 3500-8520

contato@faktory.com.br

R. José Maria Barbosa, 31 - Sala 124 - CEP. 18047380 Jardim Portal da Colina - Sorocaba - SP

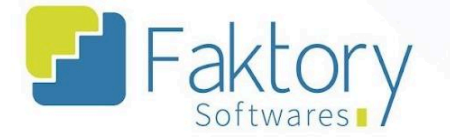

A ordem de corte requisita os perfis já no estado de tratamento do produto acabado. Para integrar as ordens ao Faktory, o usuário deve selecionar "Corte" e clicar em "Exportar".

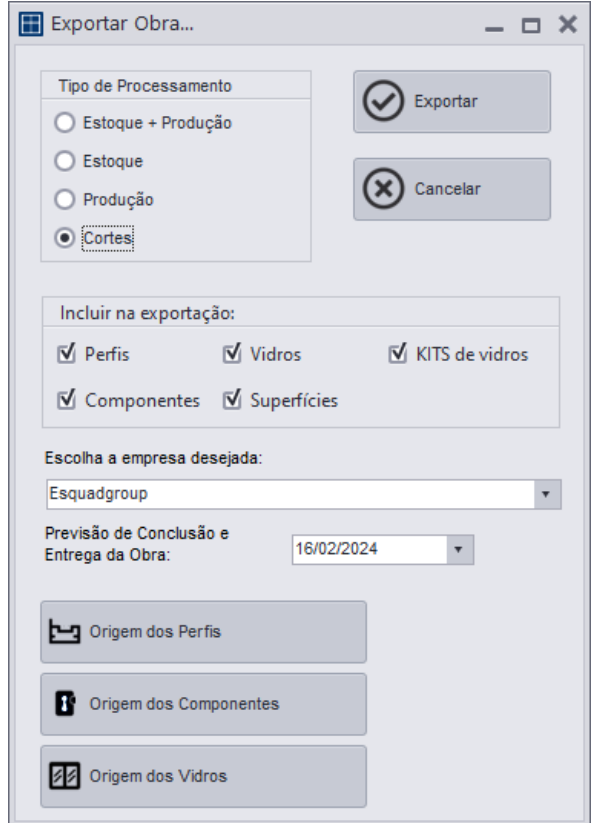

O CEM irá disparar as ordens de produção de Corte no sistema Faktory.

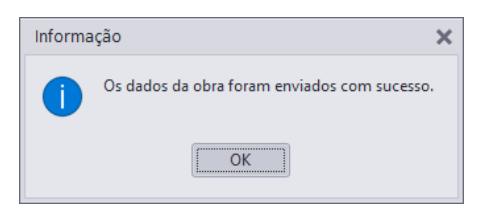

### **Endereço**

R. José Maria Barbosa, 31 - Sala 124 - CEP. 18047380 Jardim Portal da Colina - Sorocaba - SP

**Telefone** +55 (15) 3500-8520

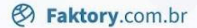

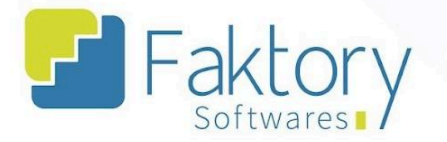

# **1.1.3. Integração de Ordem de Fabricação.**

<span id="page-14-0"></span>Na tela inicial do sistema CEM, com a obra já selecionada e finalizada a integração do corte, o usuário deve integrar as ordens de produção de fabricação.

Para integrar as ordens de fabricação, o usuário deve clicar em "Exportar" e selecionar "Esquadrias p/ Faktory". O sistema irá carregar a janela "Exportar Obra", na qual o usuário deve informar os dados.

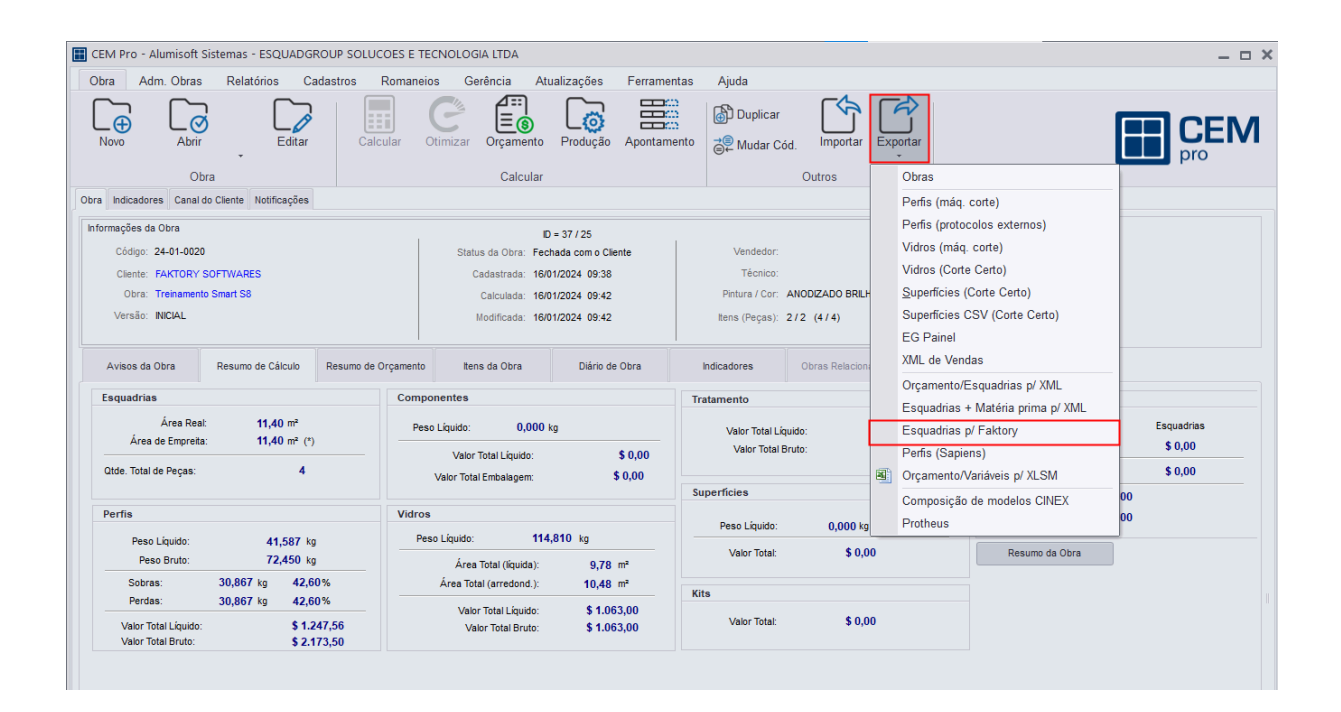

#### **Endereço**

**Telefone** 

#### **E-mail** +55 (15) 3500-8520

contato@faktory.com.br

R. José Maria Barbosa, 31 - Sala 124 - CEP. 18047380 Jardim Portal da Colina - Sorocaba - SP

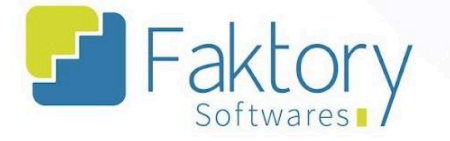

A ordem de Fabricação requisita os perfis já com a etapa de corte realizada. Para integrar as ordens ao Faktory, o usuário deve selecionar "Produção" e clicar em "Exportar".

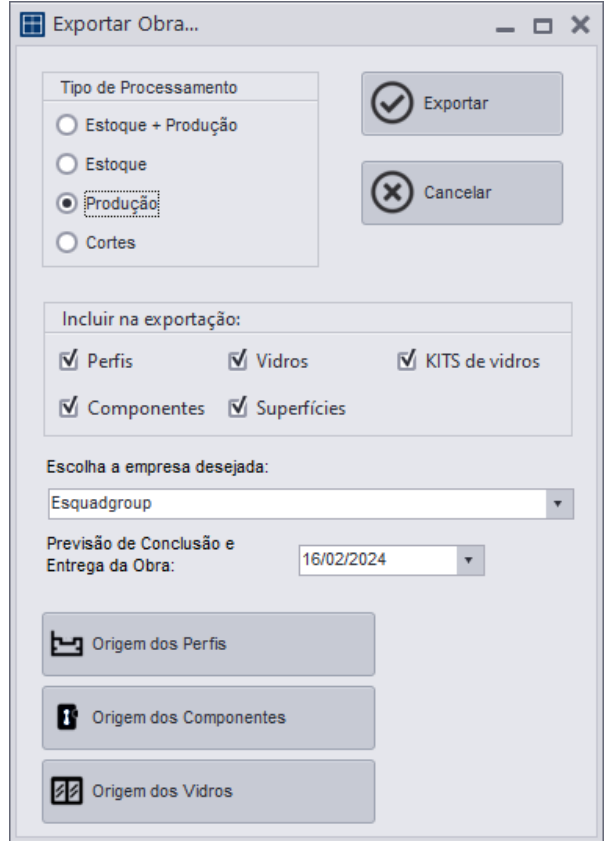

O CEM irá disparar as ordens de produção de Fabricação no sistema Faktory.

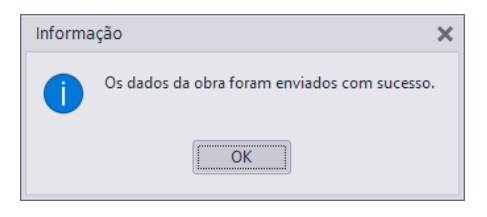

### **Endereço**

R. José Maria Barbosa, 31 - Sala 124 - CEP. 18047380 Jardim Portal da Colina - Sorocaba - SP

**Telefone** +55 (15) 3500-8520

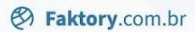

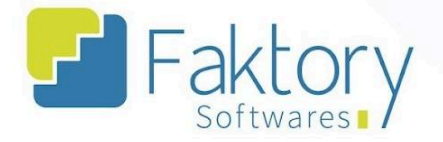

# <span id="page-16-0"></span>**1.2. Navegação**

Na tela inicial do sistema, ao clicar em "Estoque", serão exibidas as funcionalidades do módulo. Para acessar as ordens, o usuário deve clicar em "Ordens de Produção".

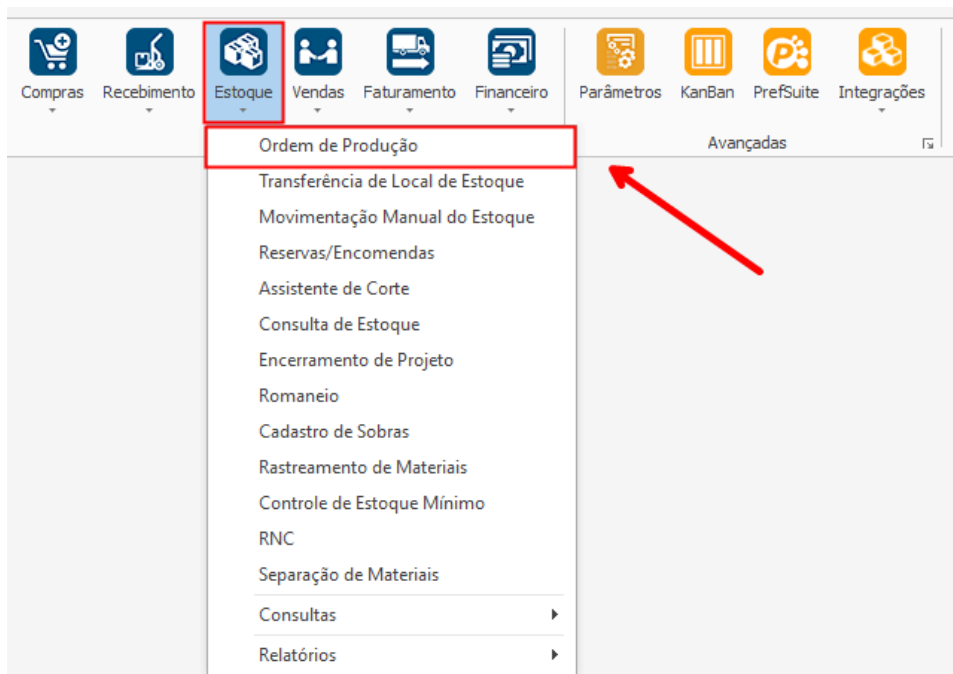

### **Endereço**

R. José Maria Barbosa, 31 - Sala 124 - CEP. 18047380 Jardim Portal da Colina - Sorocaba - SP

# **Telefone**

E-mail +55 (15) 3500-8520

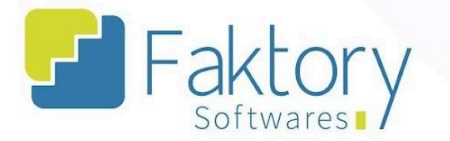

O Faktory irá carregar a tela "Ordens de Produção", com a grid de todas as ordens cadastradas e as principais ferramentas: Novo, Editar, Visualizar, Excluir e o botão de Ações.

No cabeçalho da tela há os campos dos filtros de buscas, para localizar as ordens de produção já presentes no sistema.

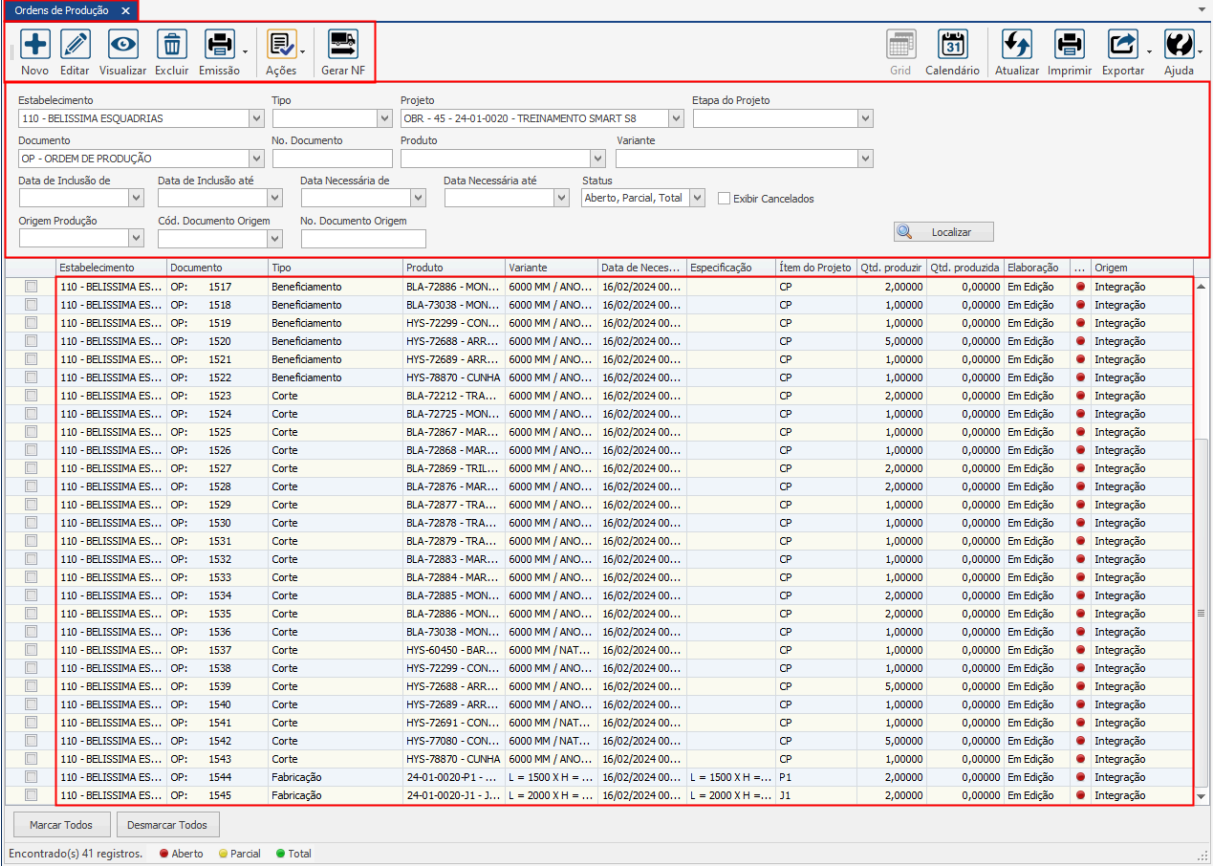

### **Endereço**

R. José Maria Barbosa, 31 - Sala 124 - CEP. 18047380

Jardim Portal da Colina - Sorocaba - SP

**Telefone** 

# E-mail +55 (15) 3500-8520

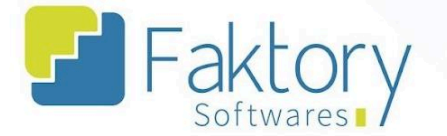

Também é possível exportar a grid em diversos formatos ao pressionar o botão "Exportar"; caso o usuário queira imprimir a grid, basta clicar no botão "Imprimir"; caso o usuário queira visualizar a grid em formato de calendário, basta pressionar o botão "Calendário".

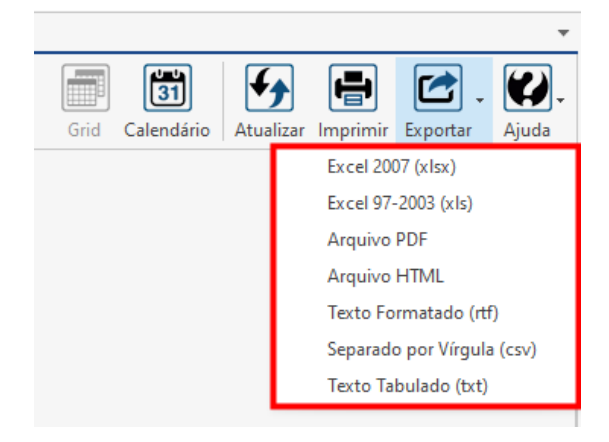

# **Endereço**

R. José Maria Barbosa, 31 - Sala 124 - CEP. 18047380

Jardim Portal da Colina - Sorocaba - SP

**Telefone** 

+55 (15) 3500-8520

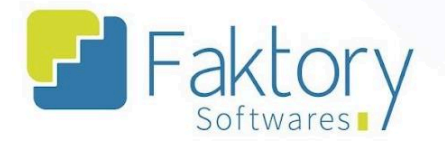

# <span id="page-19-0"></span>**1.3. Utilização**

Com a integração das ordens de produção no sistema, o estabelecimento consegue realizar o controle de produção, através do sequenciamento das ordens de beneficiamento, corte e fabricação.

O usuário deve seguir o procedimento correto para que o controle da produção seja efetivo e coeso. Primeiramente são controladas as ordens de beneficiamento, caso o orçamento tenha envolvido a compra dos perfis em estado natural.

Em seguida, com a baixa das requisições das ordens de beneficiamento e posteriormente seu encerramento, o usuário deve controlar as ordens de corte no Faktory, pois envolvem como requisito o encerramento do beneficiamento.

Para finalizar o controle das ordens, com o encerramento das ordens de corte, o produto acabado deve ser feito, através do controle das ordens de fabricação no sistema.

Após o encerramento das ordens de fabricação, o usuário irá realizar o controle de envio da remessa do produto acabado, e dos itens da obra para a instalação das esquadrias no cliente.

É válido ressaltar que o sequenciamento do controle de produção e estoque no sistema, é mapeado de acordo com o modelo de negócio ao qual o estabelecimento realiza.

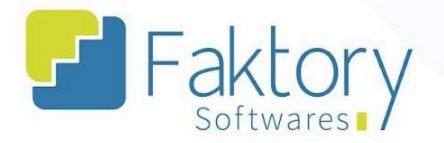

# <span id="page-20-0"></span>**1.4. Elaboração**

Em cenários de elaboração de ordens de produção diretamente no sistema, é necessário criar o pedido manualmente informando todos os seus dados.

É válido ressaltar que o objetivo do Faktory é realizar as movimentações de estoque através das ordens de produção integradas com o sistema técnico, somente em cenários específicos é recomendado a elaboração manual.

#### **Endereço**

R. José Maria Barbosa, 31 - Sala 124 - CEP. 18047380 Jardim Portal da Colina - Sorocaba - SP

**Telefone** +55 (15) 3500-8520

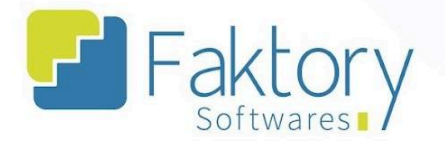

# <span id="page-21-0"></span>**1.5. Emissão**

Em cenários que o usuário necessitar emitir o documento da ordem de produção para conferência ou envio a outro setor/usuário do estabelecimento, pode utilizar a funcionalidade de emissão.

Selecionando a OP na grid da tela e pressionando o botão "Emissão", basta clicar no formato disponível e o sistema irá carregar uma prévia para visualização do documento.

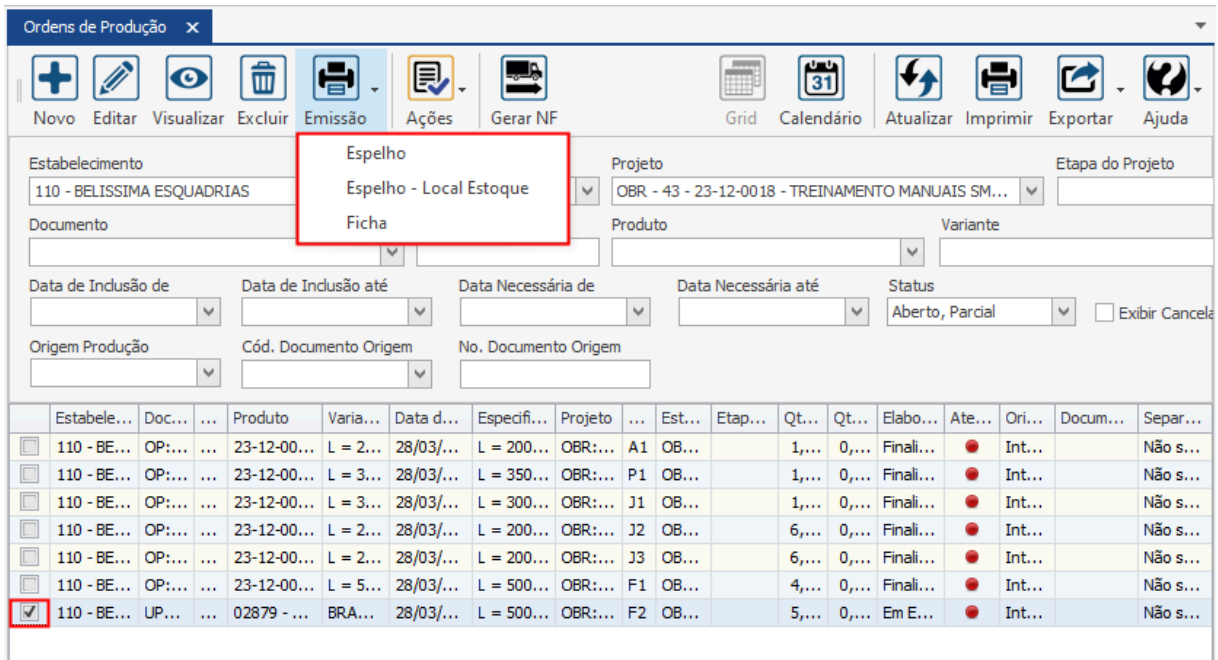

#### **Endereço**

**Telefone** 

# E-mail

+55 (15) 3500-8520 contato@faktory.com.br

R. José Maria Barbosa, 31 - Sala 124 - CEP. 18047380 Jardim Portal da Colina - Sorocaba - SP

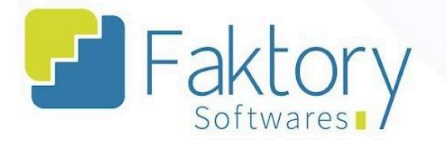

Utilizando a barra de ferramentas é possível salvar o documento em um diretório da máquina local, imprimi-lo, enviar um e-mail, e outras funcionalidades.

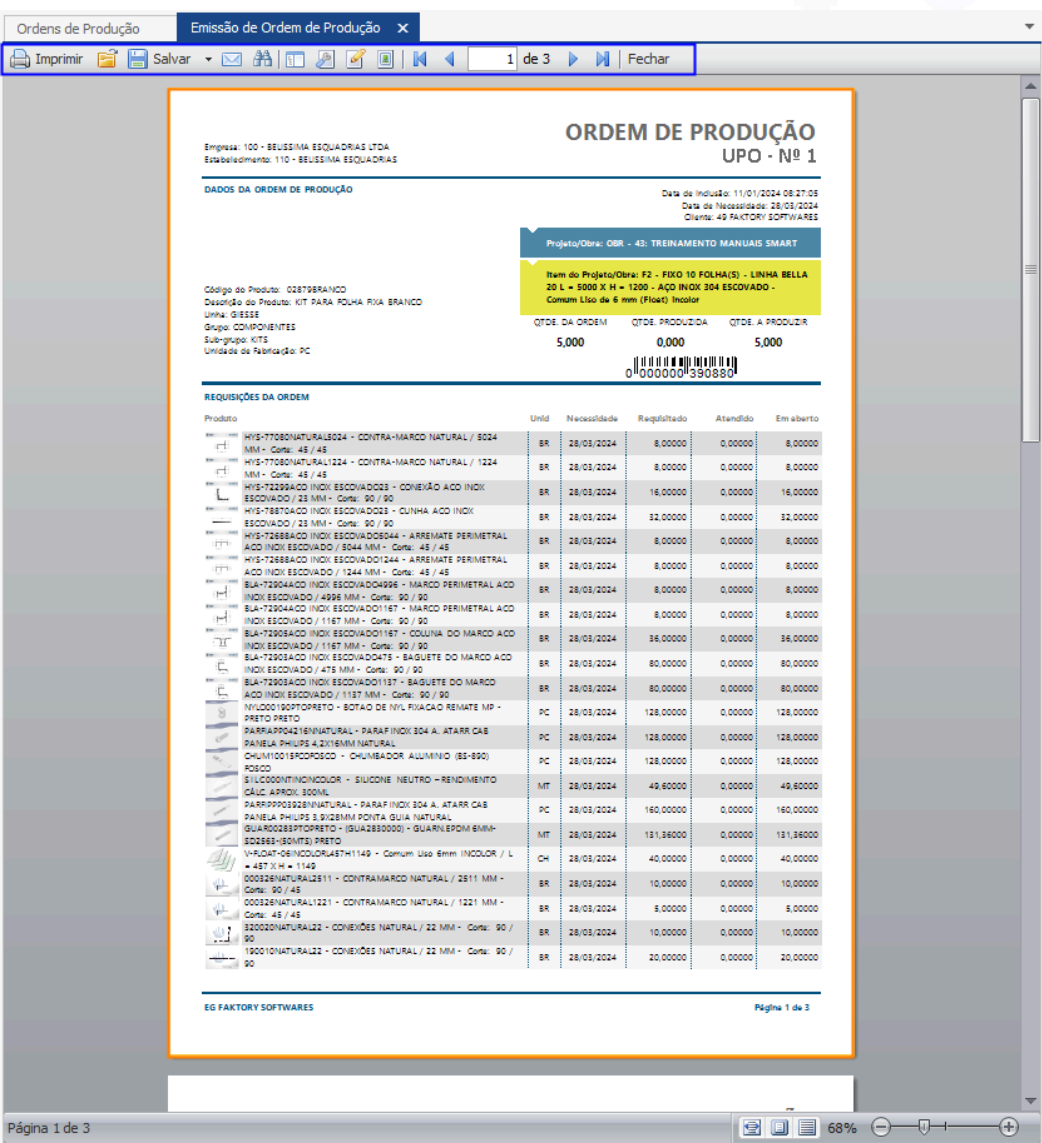

# **Endereço**

**Telefone** 

# E-mail +55 (15) 3500-8520

contato@faktory.com.br

R. José Maria Barbosa, 31 - Sala 124 - CEP. 18047380 Jardim Portal da Colina - Sorocaba - SP

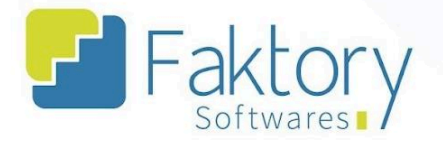

# <span id="page-23-0"></span>**1.6. Ações**

# **1.6.1. Finalizar**

<span id="page-23-1"></span>Com a ordem de produção integrada pelo sistema técnico, é atribuído o status "Em Edição", permitindo que a mesma seja alterada antes de sua finalização.

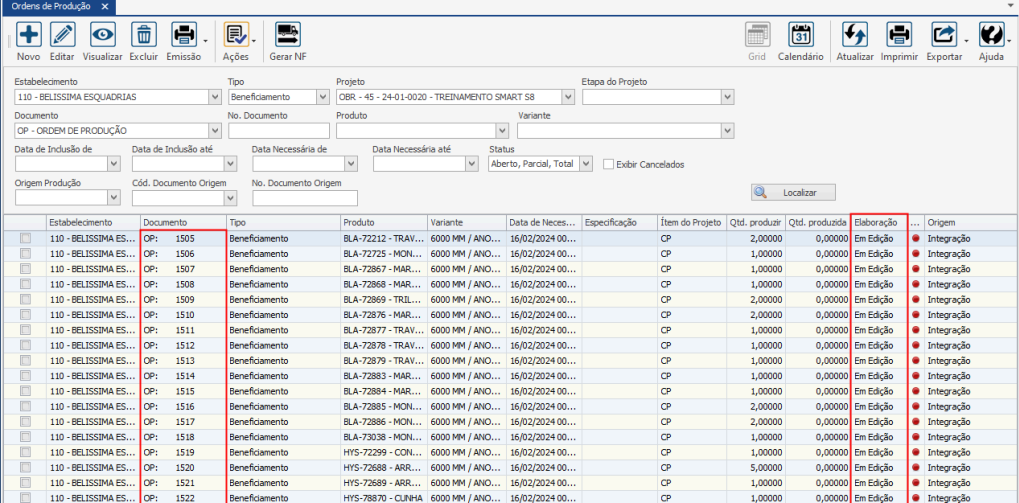

# **Endereço**

**Telefone** 

+55 (15) 3500-8520

E-mail

R. José Maria Barbosa, 31 - Sala 124 - CEP. 18047380 Jardim Portal da Colina - Sorocaba - SP

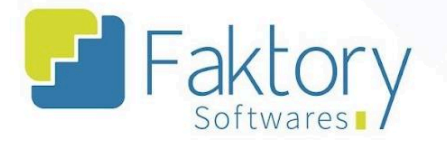

Para realizar as ações com as ordens de produção, o usuário deve alterar o status de elaboração para "Finalizado". Ao pressionar o botão "Ações" e selecionar "Finalizar", a ordem de produção será finalizada.

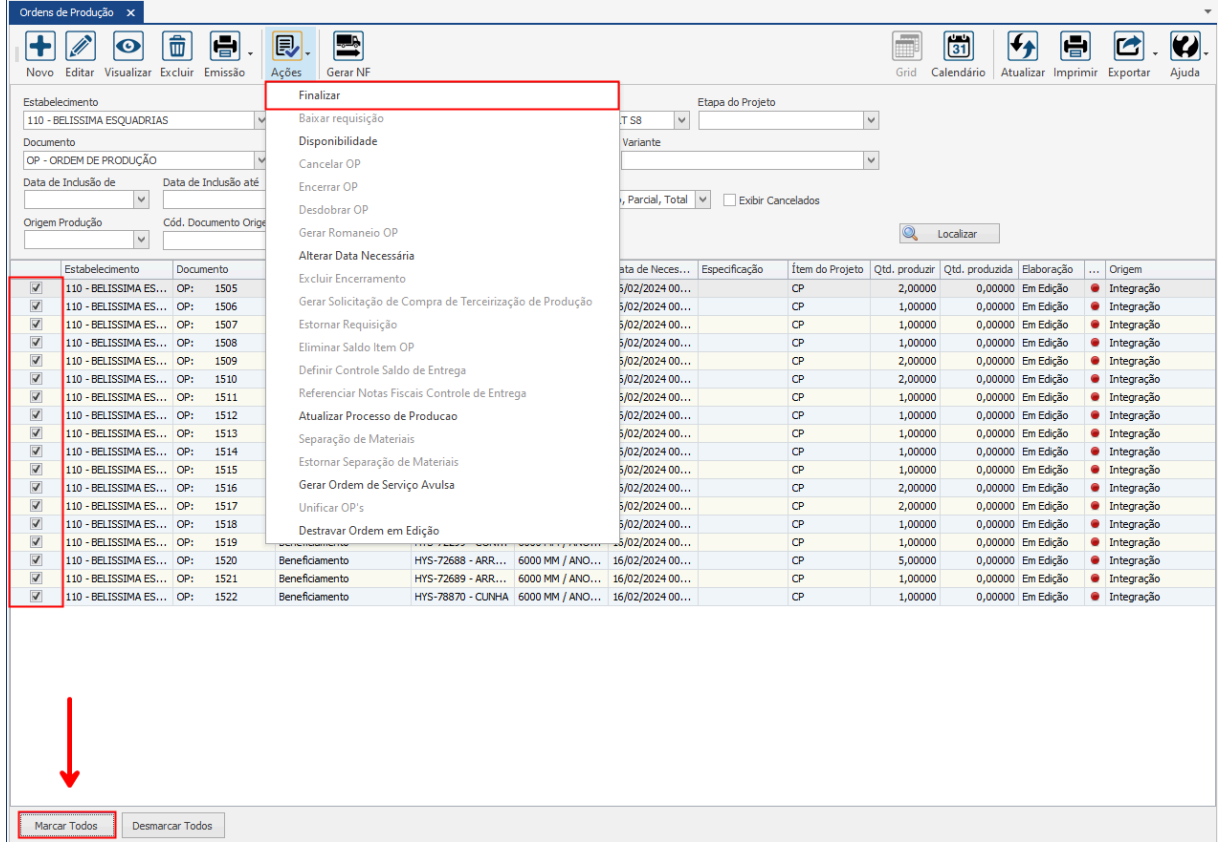

O sistema irá exibir uma mensagem de confirmação da finalização da ordem, o usuário deve clicar em "Sim",

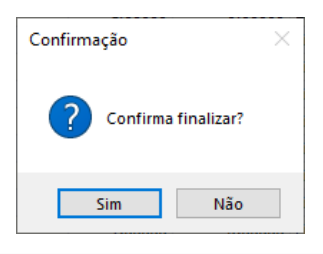

### **Endereço**

R. José Maria Barbosa, 31 - Sala 124 - CEP. 18047380 Jardim Portal da Colina - Sorocaba - SP

**Telefone** +55 (15) 3500-8520

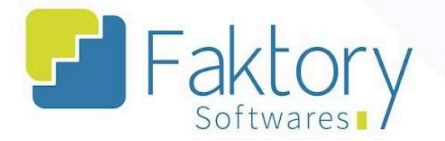

# **1.6.2. Baixar Requisição**

<span id="page-25-0"></span>Para realizar o controle de produção, o usuário deve baixar as requisições de uma ordem de produção. As requisições representam o que a ordem de produção necessita para que seja realizada. Com a baixa de requisições, é feita a saída do item requisitado pela OP, do local de estoque do projeto para o local de produção.

Com a ordem de produção marcada na grid da tela, o usuário deve pressionar o botão "Ações" e selecionar "Baixar Requisições". O sistema irá carregar a tela correspondente.

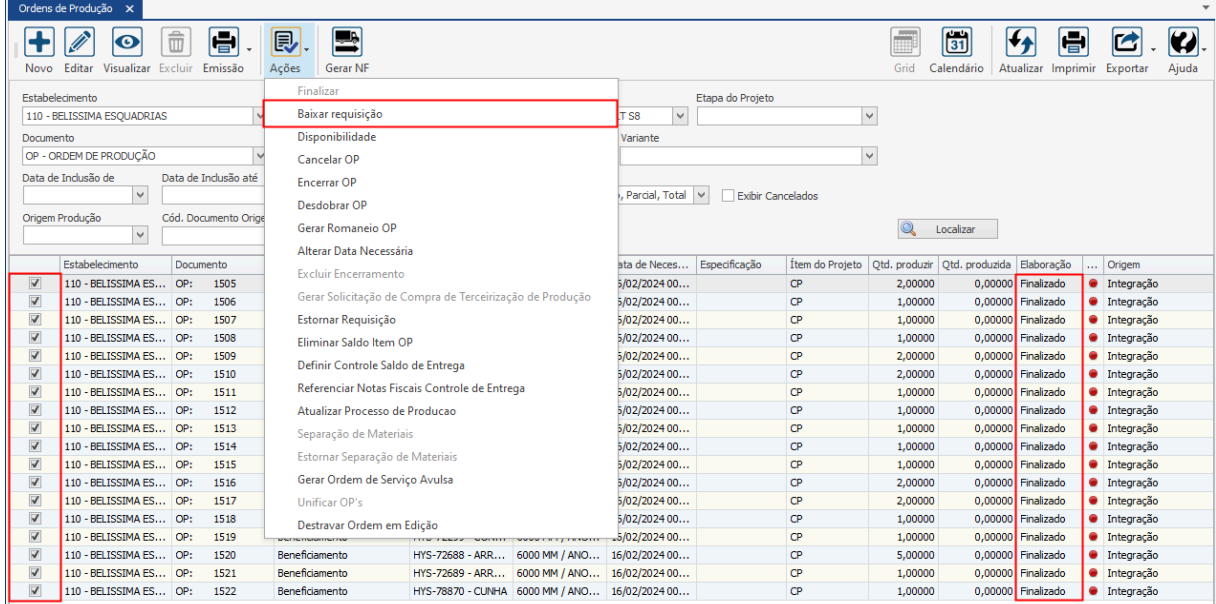

### **Endereço**

**Telefone** 

+55 (15) 3500-8520

# E-mail

contato@faktory.com.br

R. José Maria Barbosa, 31 - Sala 124 - CEP. 18047380 Jardim Portal da Colina - Sorocaba - SP

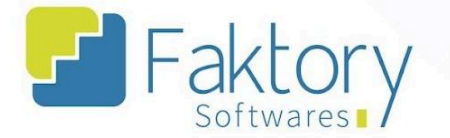

Na janela "Baixa de Requisições", o usuário deve aplicar o saldo à baixa, informando ao sistema, qual a quantidade que está sendo atendida para a OP. Ao clicar em "Aplicar Saldo à Baixa", o sistema copia o valor da requisição para a quantidade.

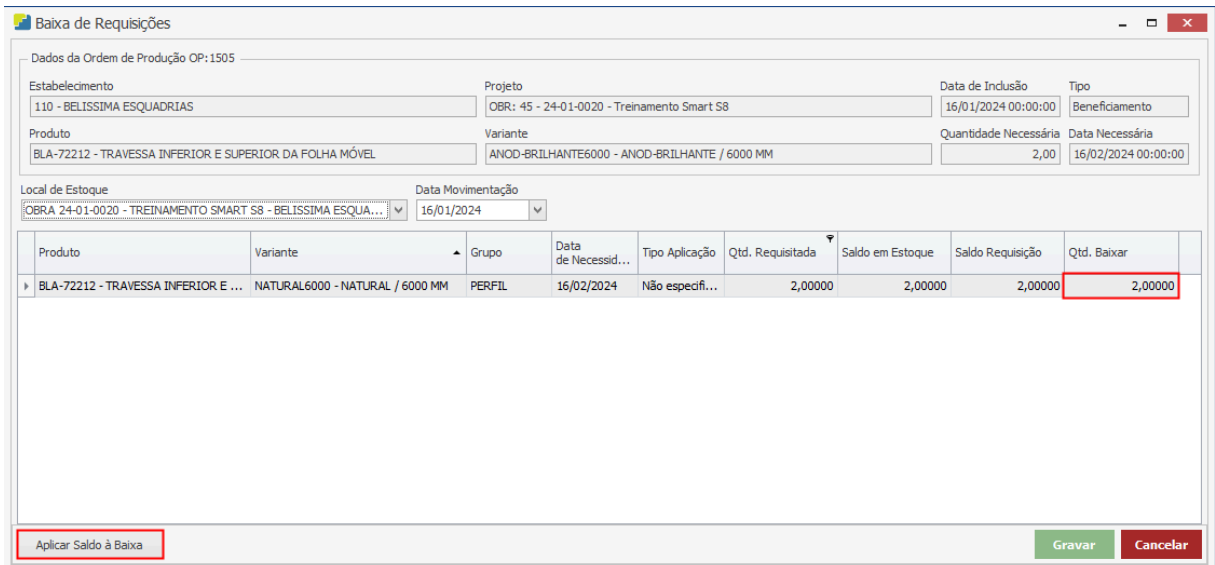

Após informar os dados de local de estoque e data da movimentação, para efetuar a baixa o usuário deve pressionar o botão "Gravar" , e caso deseje interromper o procedimento basta clicar em "Cancelar".

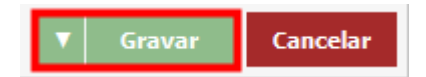

# **Endereço**

R. José Maria Barbosa, 31 - Sala 124 - CEP. 18047380 Jardim Portal da Colina - Sorocaba - SP

**Telefone** +55 (15) 3500-8520

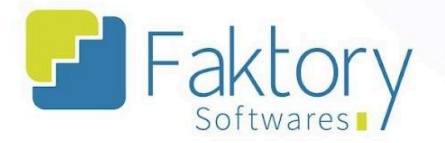

# **1.6.3. Disponibilidade**

<span id="page-27-0"></span>Para realizar o controle de produção, o usuário pode verificar a disponibilidade dos materiais para a baixa de requisições e encerramento das ordens de produção.

Com a ordem de produção marcada na grid da tela, o usuário deve pressionar o botão "Ações" e selecionar "Disponibilidade". O sistema irá carregar tela correspondente.

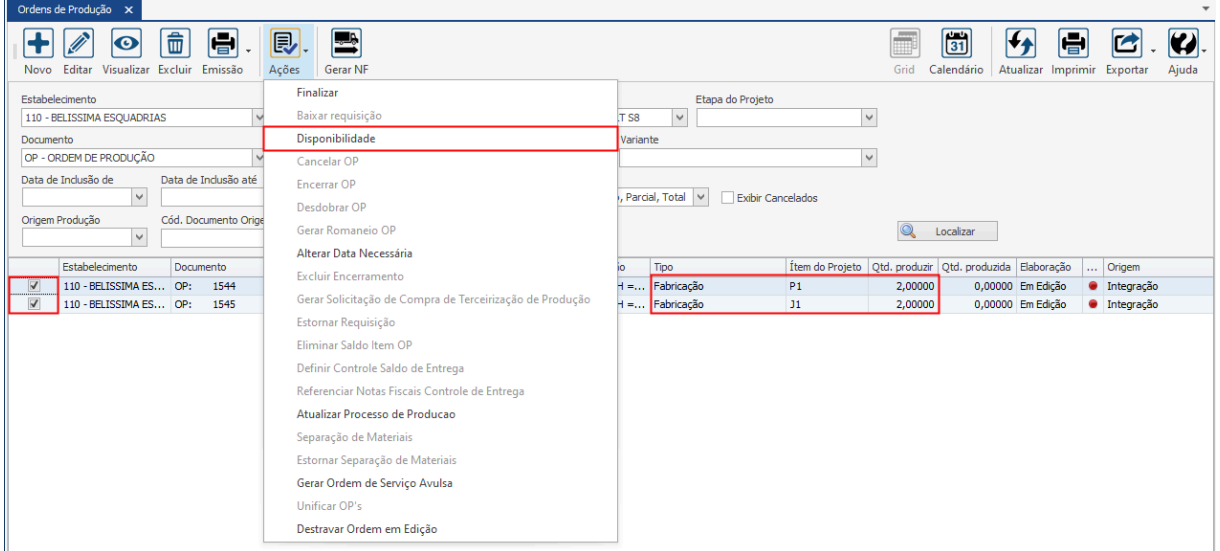

### **Endereço**

**Telefone** 

# E-mail contato@faktory.com.br

R. José Maria Barbosa, 31 - Sala 124 - CEP. 18047380 Jardim Portal da Colina - Sorocaba - SP

+55 (15) 3500-8520

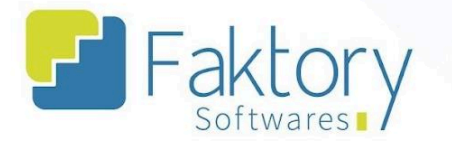

Na janela "Disponibilidade em Estoque", o sistema irá exibir de acordo com as ordens marcadas na grid, os produtos requisitados de acordo com o modelo da ordem de produção. Quando não houver disponibilidade dos itens, a grid fica na cor vermelha.

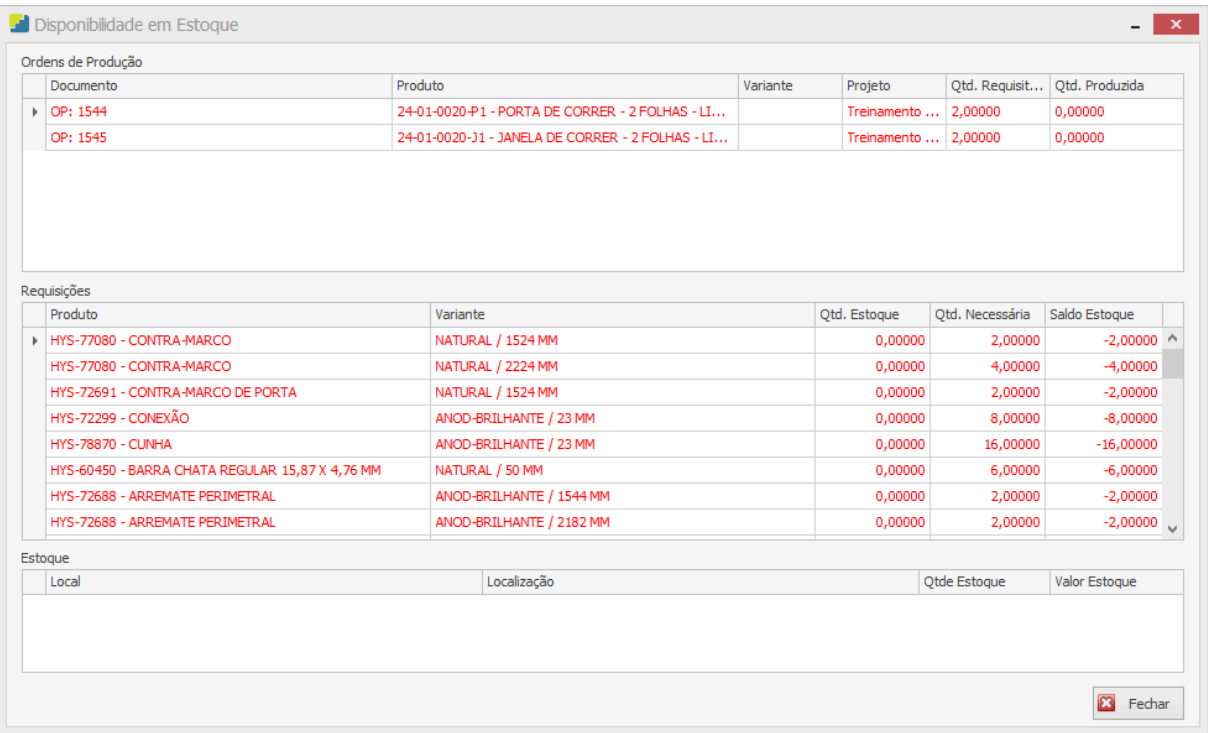

Tal funcionalidade trata-se de uma consulta de estoque direta pela requisição da ordem de produção, desta forma o usuário não consegue realizar quaisquer alterações da disponibilidade.

**Endereço** 

R. José Maria Barbosa, 31 - Sala 124 - CEP. 18047380 Jardim Portal da Colina - Sorocaba - SP

**Telefone** +55 (15) 3500-8520

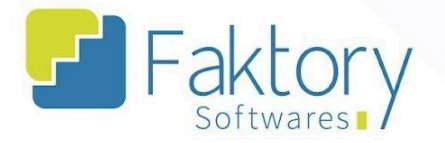

# **1.6.4. Cancelar OP**

<span id="page-29-0"></span>Em cenários que a ordem de produção já teve seu início, foi finalizada no sistema, porém devido a alguma restrição necessita ser apagada, o usuário deve utilizar a funcionalidade "Cancelar OP".

Com a ordem de produção selecionada na grid da tela, o usuário deve pressionar o botão "Ações" e selecionar "Cancelar OP". O sistema irá carregar a tela correspondente.

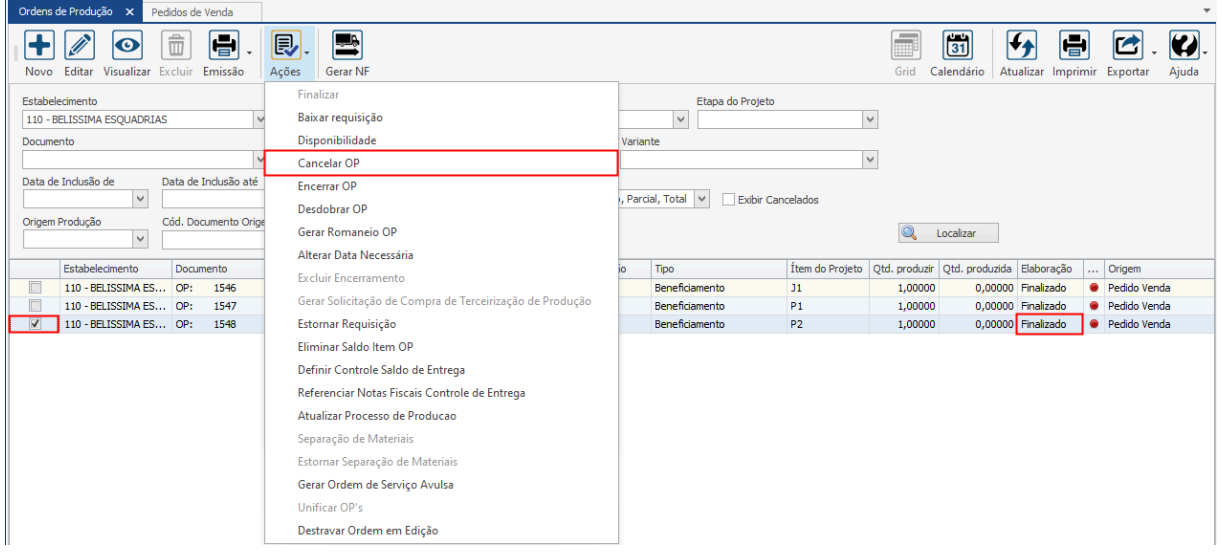

### **Endereço**

**Telefone** 

+55 (15) 3500-8520

# E-mail

R. José Maria Barbosa, 31 - Sala 124 - CEP. 18047380 Jardim Portal da Colina - Sorocaba - SP

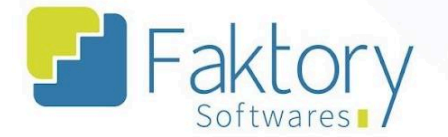

Na janela "Cancelar Documento", o usuário deve preencher as informações.

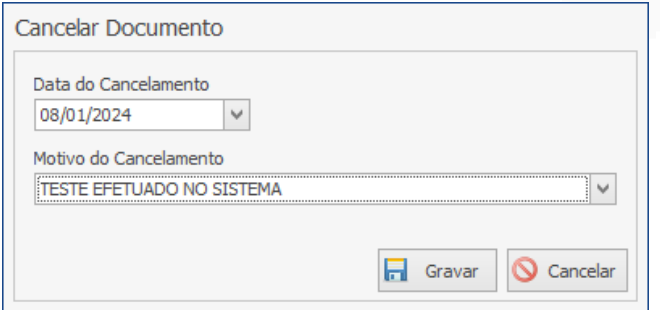

Após informar a data do cancelamento e o motivo ao sistema, para efetuar o procedimento o usuário deve pressionar o botão "Gravar" e caso deseje interromper, basta clicar em "Cancelar".

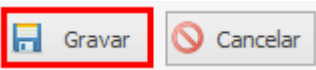

### **Endereço**

R. José Maria Barbosa, 31 - Sala 124 - CEP. 18047380 Jardim Portal da Colina - Sorocaba - SP

**Telefone** +55 (15) 3500-8520

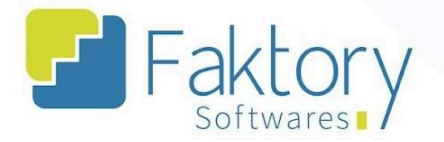

# **1.6.5. Encerrar OP**

<span id="page-31-0"></span>Para realizar o controle de produção, o usuário deve encerrar as ordens quando forem cumpridas pela equipe de produção do estabelecimento.

O encerramento da ordem de produção representa que a etapa determinada pela ordem foi encerrada, no caso de uma fabricação do produto acabado, tal funcionalidade encerra a etapa de controle de produção das ordens.

Com a ordem de produção marcada na grid da tela, o usuário deve pressionar o botão "Ações" e selecionar "Encerrar". O sistema irá carregar tela correspondente.

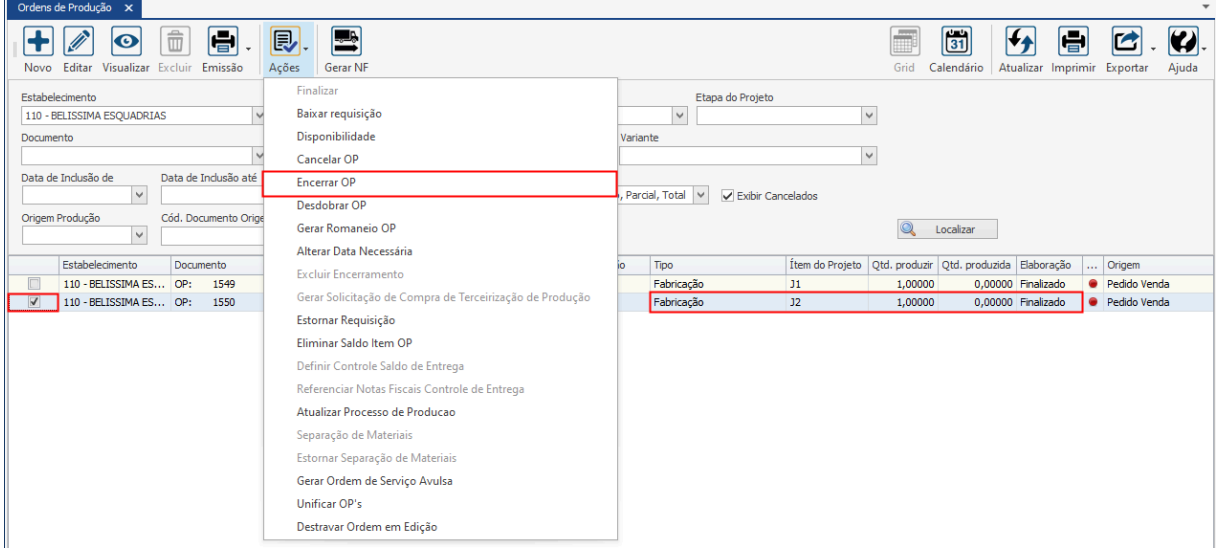

#### **Endereço**

**Telefone** 

# E-mail

R. José Maria Barbosa, 31 - Sala 124 - CEP. 18047380 Jardim Portal da Colina - Sorocaba - SP

+55 (15) 3500-8520

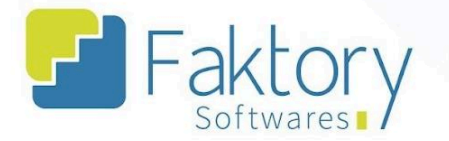

Na janela "Encerramento da OP: X", o usuário deve conciliar a data da movimentação com a quantidade produzida pela equipe de produção, informando os valores de acordo com as requisições do projeto.

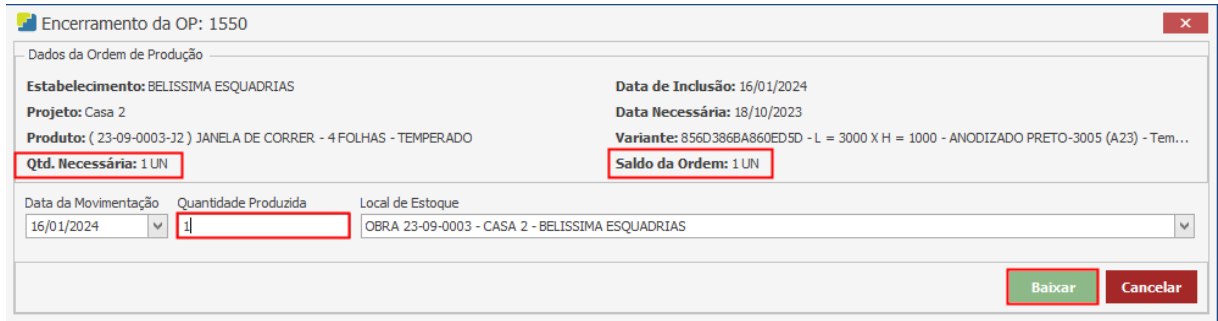

Após informar os dados de local de estoque, quantidade e data da movimentação, para efetuar a baixa o usuário deve pressionar o botão "Baixar" , e caso deseje interromper o procedimento basta clicar em "Cancelar".

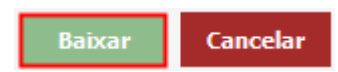

# **Endereço**

R. José Maria Barbosa, 31 - Sala 124 - CEP. 18047380 Jardim Portal da Colina - Sorocaba - SP

**Telefone** +55 (15) 3500-8520

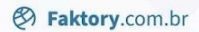

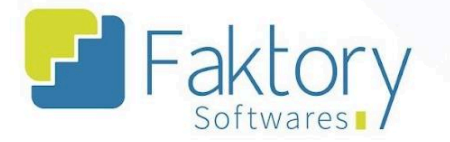

Para visualização da ordem encerrada, marcando no cabeçalho a opção "Total" em "Status de Atendimento", o usuário deve pressionar o botão "localizar" e poderá visualizar a ordem.

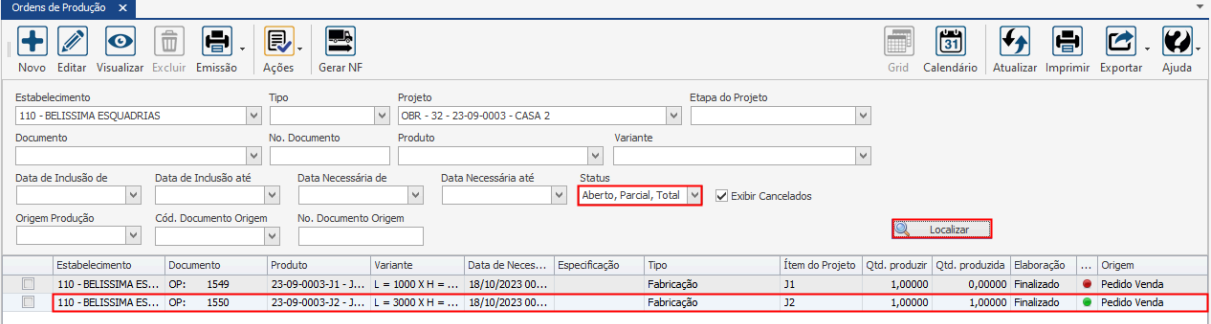

### **Endereço**

**Telefone** 

# E-mail

R. José Maria Barbosa, 31 - Sala 124 - CEP. 18047380 Jardim Portal da Colina - Sorocaba - SP

+55 (15) 3500-8520 contato@faktory.com.br

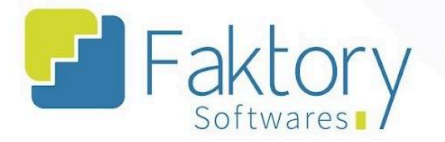

# **1.6.6. Desdobrar OP**

<span id="page-34-0"></span>Em cenários que através da solicitação da equipe de produção necessita realizar a divisão das ordens de produção para controle, o usuário deve utilizar a funcionalidade "Desdobrar OP".

Para realizar o desdobro de uma ordem de produção, o usuário deve marcar a OP na grid da tela. Ao pressionar o botão "Ações" e selecionar "Desdobrar Saldo" , o sistema irá carregar a janela correspondente.

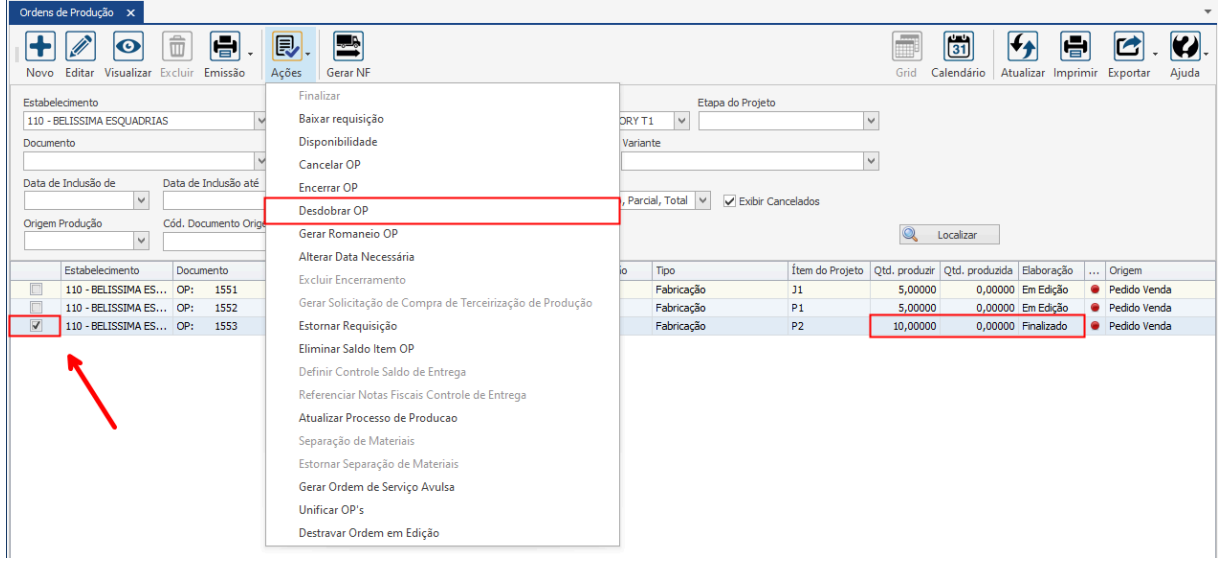

#### **Endereço**

**Telefone** 

+55 (15) 3500-8520

# E-mail

R. José Maria Barbosa, 31 - Sala 124 - CEP. 18047380 Jardim Portal da Colina - Sorocaba - SP

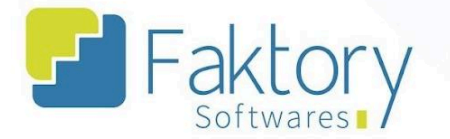

O usuário deve informar o número de ordens a serem criadas, a partir do saldo necessário, e posteriormente clicar em "Gerar ordens desdobradas". O sistema irá carregar uma tabela com as informações para visualização.

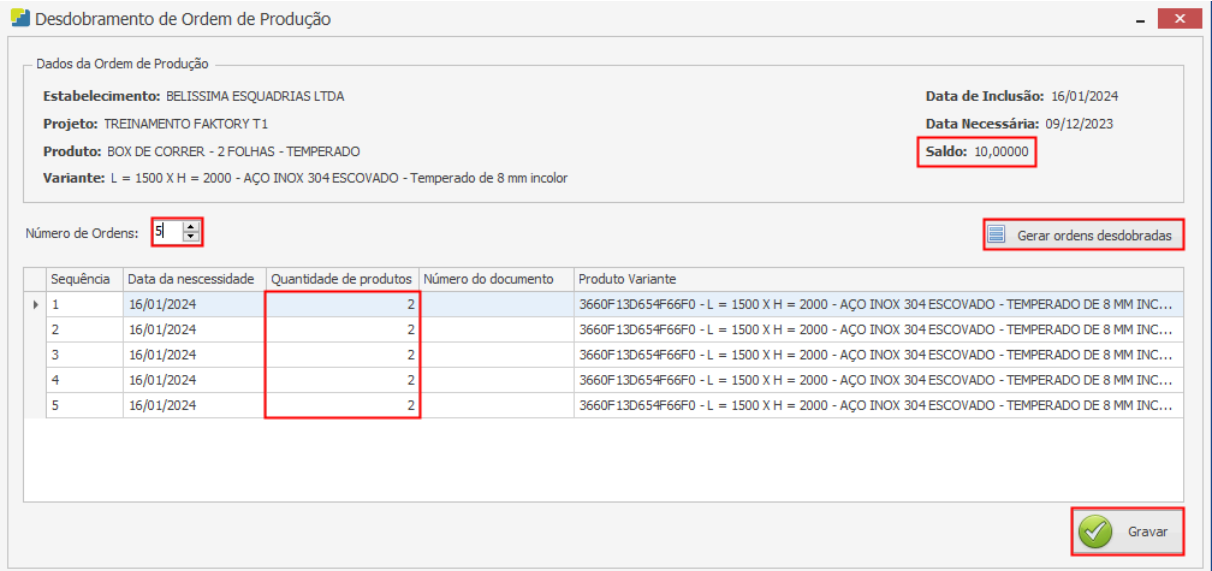

Para finalizar o procedimento, o usuário deve pressionar o botão "Gravar" e caso deseje interromper o procedimento, basta clicar em "Cancelar".

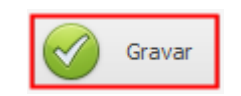

### **Endereço**

R. José Maria Barbosa, 31 - Sala 124 - CEP. 18047380 Jardim Portal da Colina - Sorocaba - SP

**Telefone** +55 (15) 3500-8520
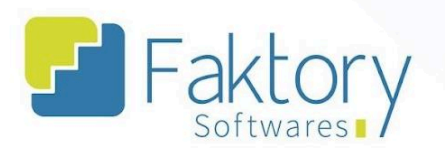

Ao retornar a tela de "Ordens de Produção", será possível visualizar os desdobros realizados.

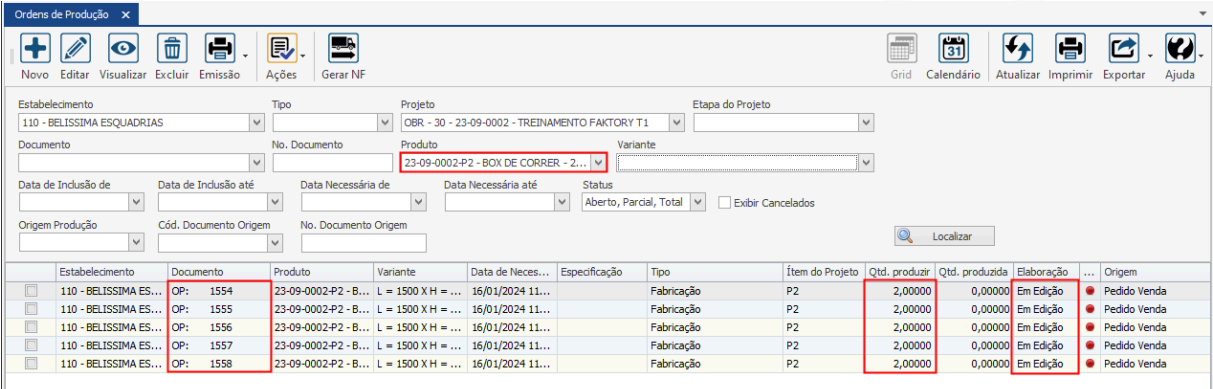

#### **Endereço**

**Telefone** 

# E-mail

+55 (15) 3500-8520 contato@faktory.com.br

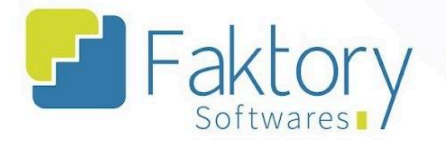

## **1.6.7. Gerar Romaneio OP**

Em cenário que o estabelecimento for emitir uma documentação de entrega do produto acabado para o local da obra, ou dos itens da obra para instalação, o usuário deve utilizar a funcionalidade de "Gerar Romaneio OP".

Para realizar a emissão de um romaneio via ordem de fabricação, o usuário deve marcar a OP na grid da tela. Ao pressionar o botão "Ações" e selecionar "Gerar Romaneio OP'", o sistema irá carregar a janela correspondente.

Na janela "Criar Romaneio", o usuário pode visualizar os itens importados para o romaneio. No exemplo, está sendo emitido um romaneio dos itens da obra.

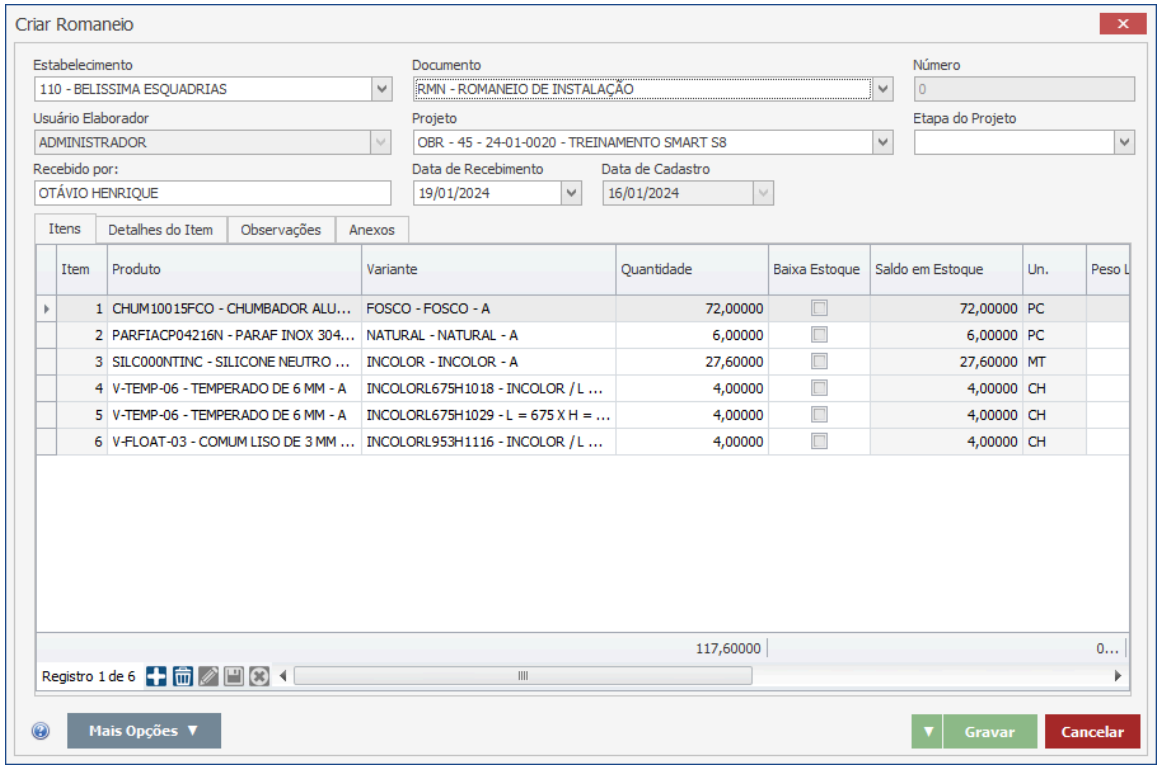

#### **Endereço**

#### **Telefone**

+55 (15) 3500-8520

E-mail

R. José Maria Barbosa, 31 - Sala 124 - CEP. 18047380 Jardim Portal da Colina - Sorocaba - SP

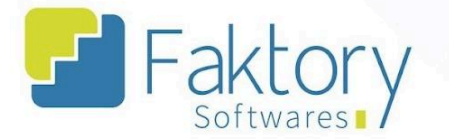

Após informar os dados de recebimento do romaneio, o usuário deve pressionar "Gravar" para encerrar o procedimento e caso deseje interromper, basta clicar em "Cancelar".

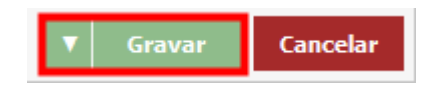

O sistema irá criar um cadastro de romaneio vinculado a OP de fabricação para a obra.

#### **Endereço**

.

**Telefone** +55 (15) 3500-8520

# E-mail

R. José Maria Barbosa, 31 - Sala 124 - CEP. 18047380 Jardim Portal da Colina - Sorocaba - SP

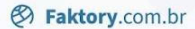

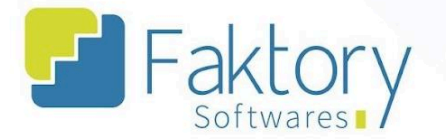

## **1.6.8. Alterar Data Necessária**

Em cenários que se faz necessário alterar a data necessária para o encerramento da ordem de produção, o usuário deve utilizar a funcionalidade "Alterar Data Necessária".

Para realizar a alteração, o usuário deve marcar a OP na grid da tela. Ao pressionar o botão "Ações" e selecionar "Alterar Data Necessária", o sistema irá carregar a janela correspondente.

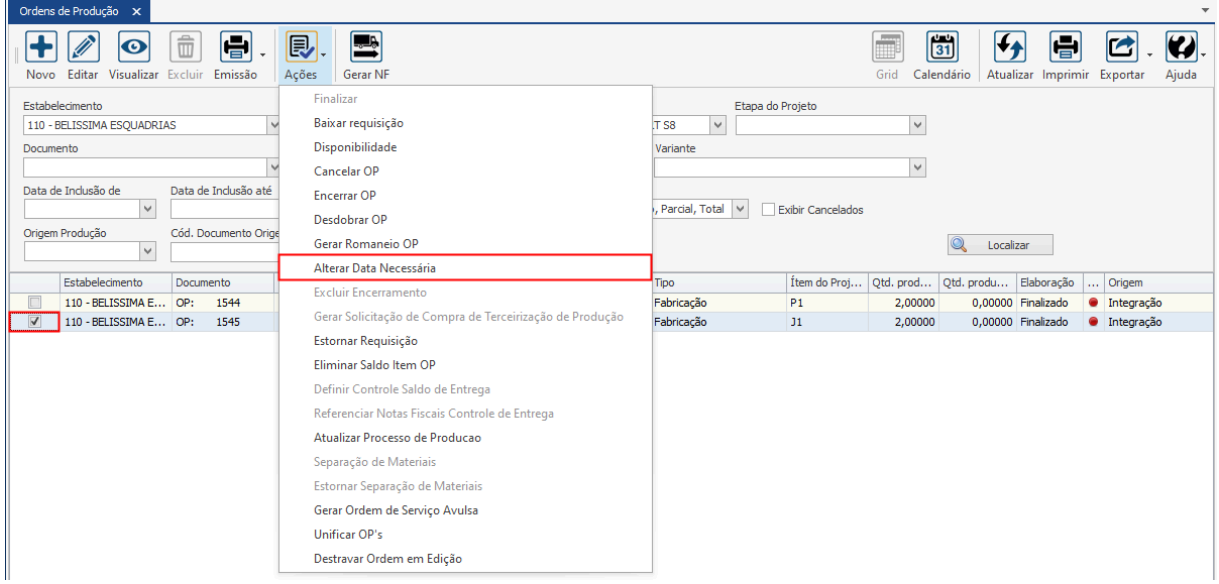

#### **Endereço**

**Telefone** 

#### E-mail contato@faktory.com.br

R. José Maria Barbosa, 31 - Sala 124 - CEP. 18047380 Jardim Portal da Colina - Sorocaba - SP

+55 (15) 3500-8520

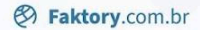

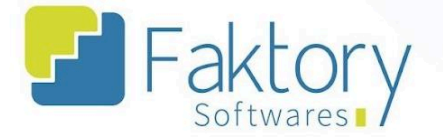

Na janela, o usuário deve informar a data.

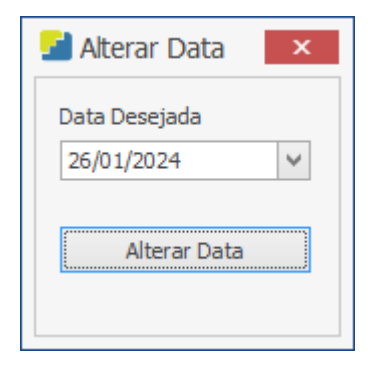

Após informar a data, para efetuar a alteração o usuário deve pressionar o botão "Alterar Data", e caso deseje interromper o procedimento basta fechar a janela.

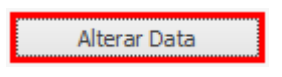

O sistema irá exibir uma mensagem de confirmação do procedimento na tela.

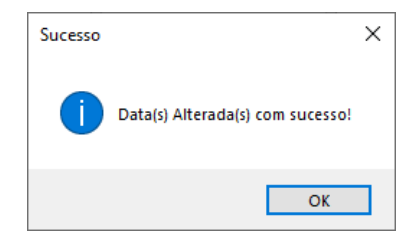

#### **Endereço**

R. José Maria Barbosa, 31 - Sala 124 - CEP. 18047380 Jardim Portal da Colina - Sorocaba - SP

**Telefone** +55 (15) 3500-8520

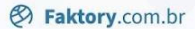

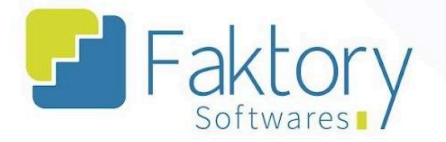

# **1.6.9. Excluir Encerramento**

Em cenários que uma ordem de produção é encerrada incorretamente e feita a baixa às requisições, o usuário deve utilizar a funcionalidade "Excluir Encerramento".

Para realizar a exclusão, o usuário deve marcar a ordem na grid da tela. Ao pressionar o botão "Ações" e selecionar "Excluir Encerramento", o sistema irá desfazer o processo de encerramento da OP.

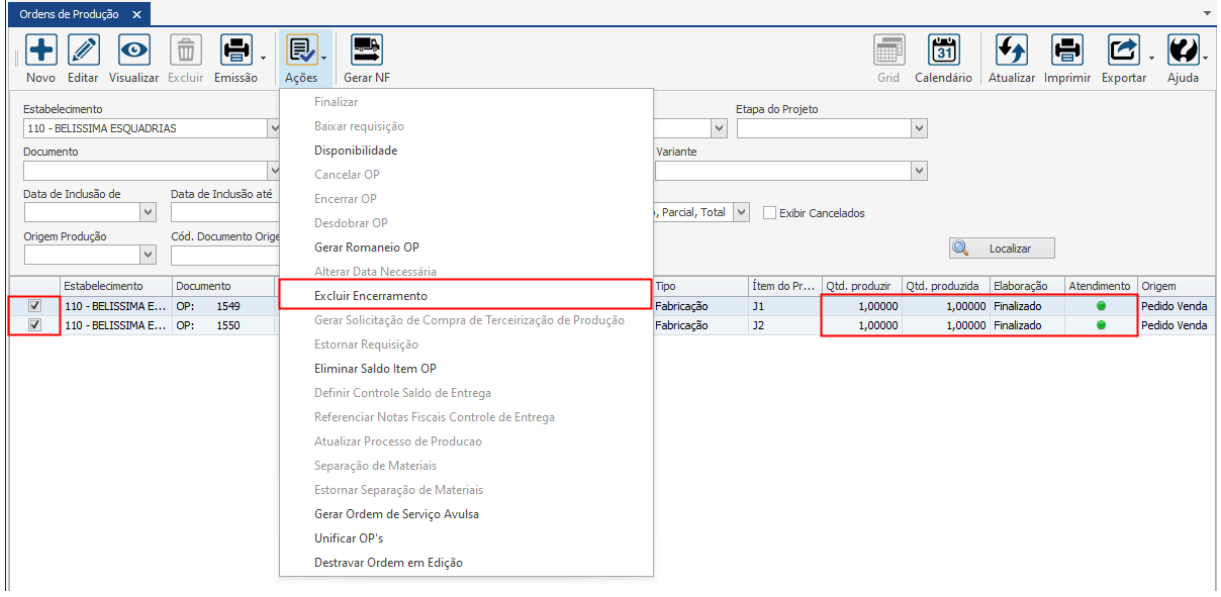

#### **Endereço**

**Telefone** 

+55 (15) 3500-8520

# E-mail

R. José Maria Barbosa, 31 - Sala 124 - CEP. 18047380 Jardim Portal da Colina - Sorocaba - SP

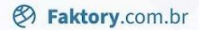

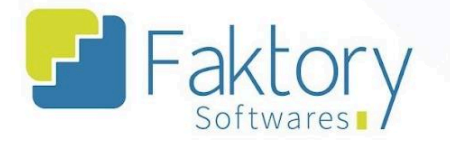

O sistema irá exibir uma mensagem de confirmação de exclusão do encerramento da ordem de produção, o usuário deve clicar em "Sim" para efetuar o processo.

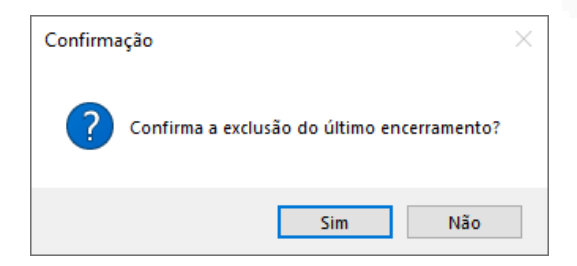

Com a exclusão do encerramento, as ordens de produção voltam ao status de atendimento "Aberto", e são zerados os valores de quantidade produzida.

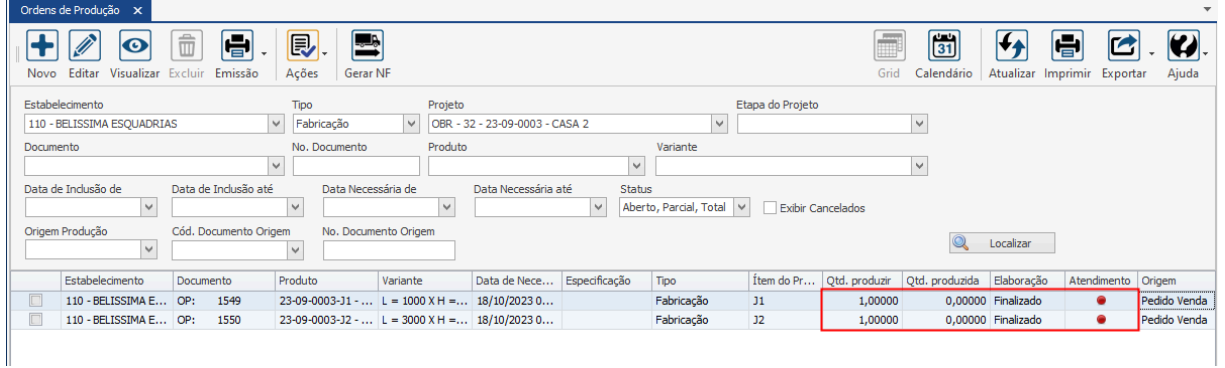

#### **Endereço**

**Telefone** 

+55 (15) 3500-8520

# E-mail

R. José Maria Barbosa, 31 - Sala 124 - CEP. 18047380 Jardim Portal da Colina - Sorocaba - SP

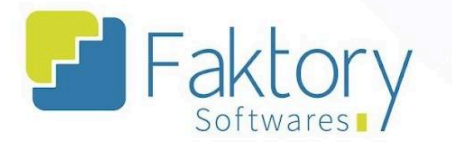

#### Gerar Solicitação de Compra de Terceirização de Produção  $1.6.10.$

Em cenários que o estabelecimento deseje terceirizar a ordem de produção de corte, gerando um pedido de compra, com a requisição de encerramento da OP, o usuário deve utilizar a funcionalidade "Gerar Solicitação de Compra de Terceirização de Produção".

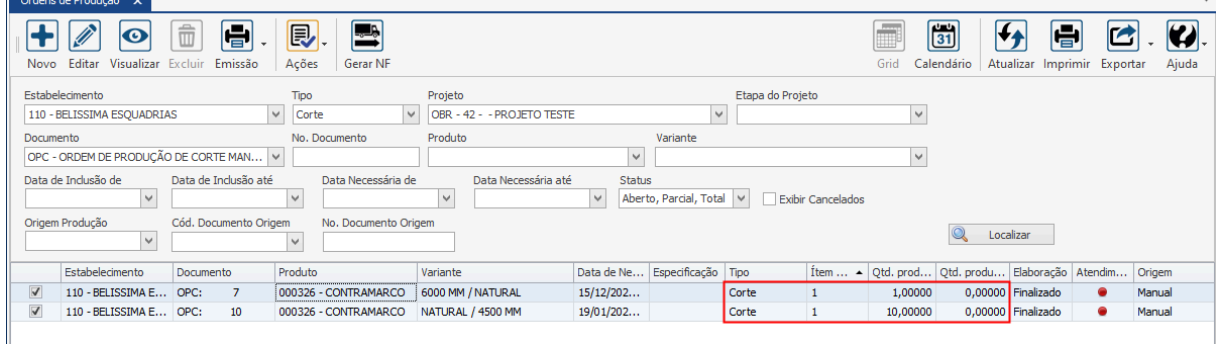

#### **Endereço**

**Telefone** 

# E-mail

R. José Maria Barbosa, 31 - Sala 124 - CEP. 18047380 Jardim Portal da Colina - Sorocaba - SP

+55 (15) 3500-8520 contato@faktory.com.br

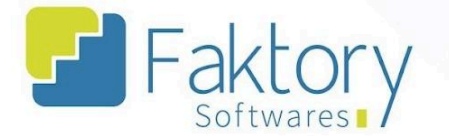

Para realizar o cadastro da solicitação de compra, o usuário deve marcar a OP na grid da tela. Ao pressionar o botão "Ações" e selecionar "Gerar Solicitação de Compra de Terceirização de Produção", o sistema irá disparar solicitações no módulo de compras referentes aos itens da OP.

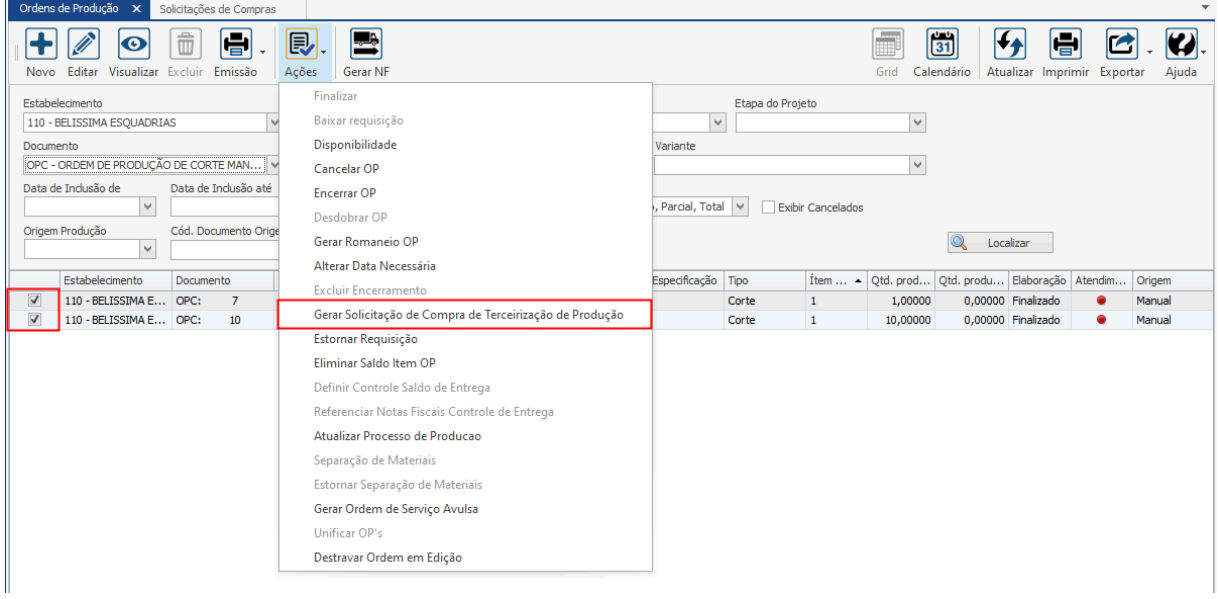

O sistema irá exibir uma mensagem de confirmação da elaboração da solicitação de compra na tela para o usuário.

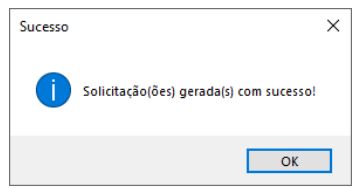

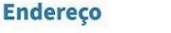

R. José Maria Barbosa, 31 - Sala 124 - CEP. 18047380 Jardim Portal da Colina - Sorocaba - SP

**Telefone** +55 (15) 3500-8520

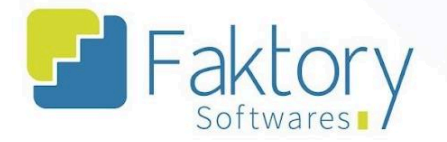

# **1.6.11. Estornar Requisição**

Em cenários que o estabelecimento requer o estorno de itens requisitados por meio de uma baixa à ordem de produção, o usuário deve utilizar a funcionalidade "Estornar Requisição" para retornar os materiais ao local de estoque desejado.

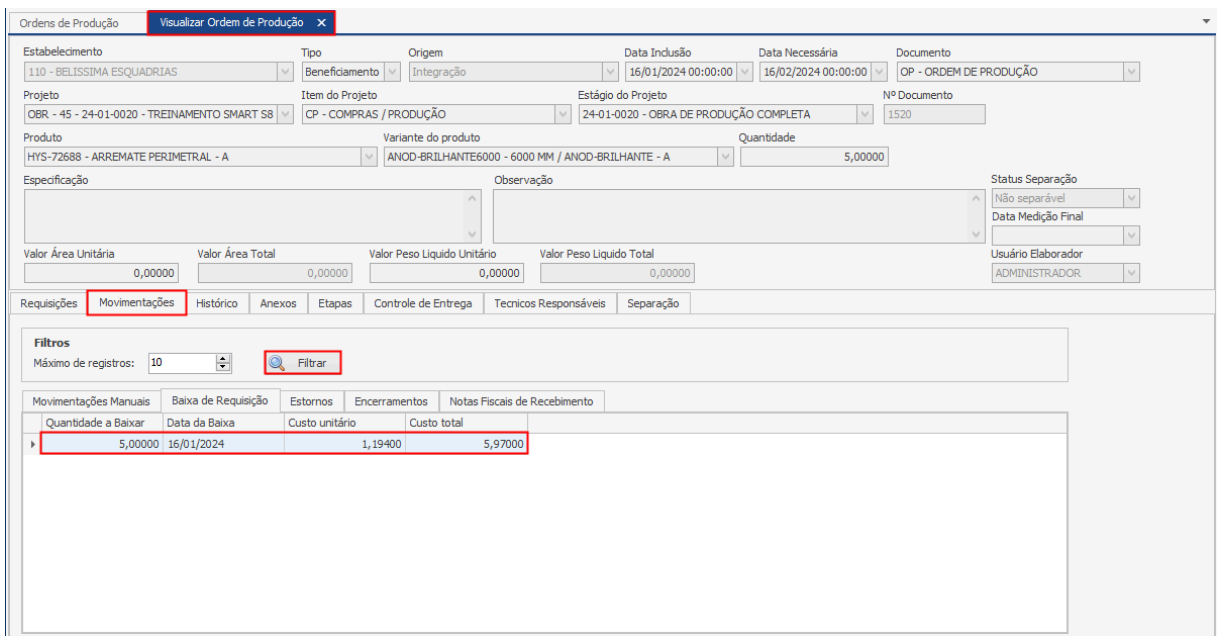

Como podemos observar, já foi realizada a baixa de requisições da ordem de beneficiamento.

#### **Endereço**

R. José Maria Barbosa, 31 - Sala 124 - CEP. 18047380

Jardim Portal da Colina - Sorocaba - SP

**Telefone** +55 (15) 3500-8520

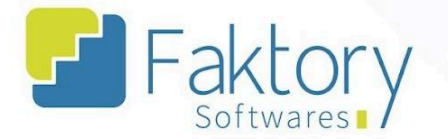

Para realizar o estorno dos materiais, o usuário deve marcar a ordem de produção na grid da tela. Ao pressionar o botão "Ações" e selecionar "Estornar Requisição de OP", o sistema irá carregar a janela correspondente.

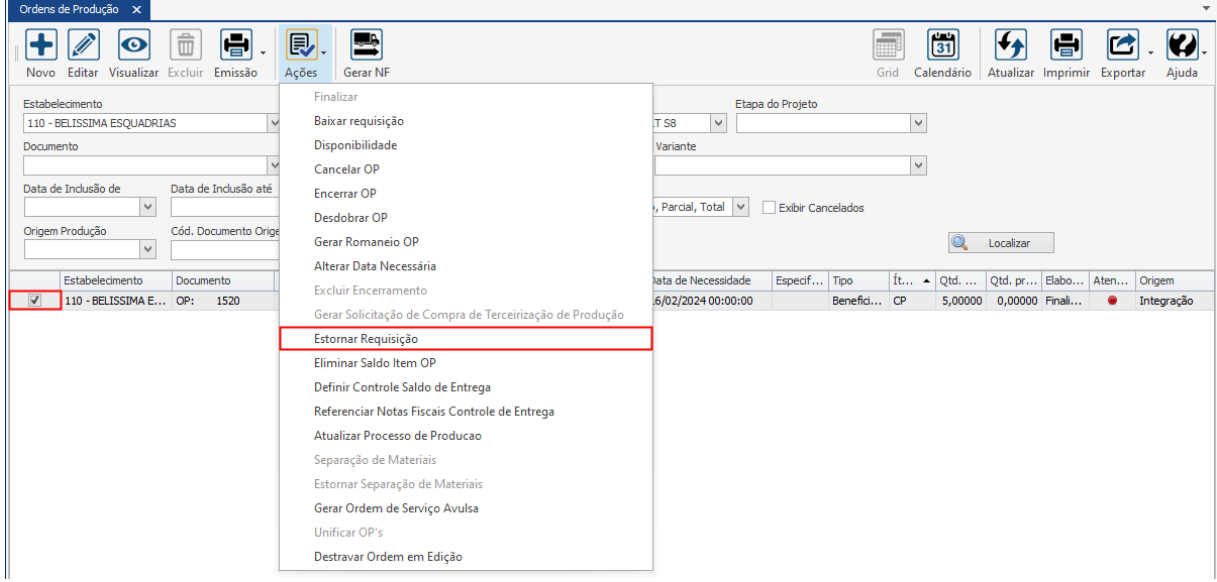

#### **Endereço**

**Telefone** 

#### E-mail +55 (15) 3500-8520

contato@faktory.com.br

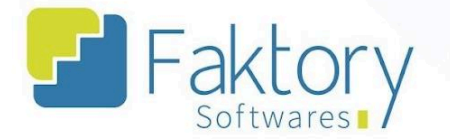

Na janela "Ordem Produção Estorno Requisição", o usuário deve informar o local de estoque do projeto, para realizar o estorno de forma correta. Ao clicar em "Aplicar Saldo à Baixa", o sistema copia o valor da requisição para a quantidade.

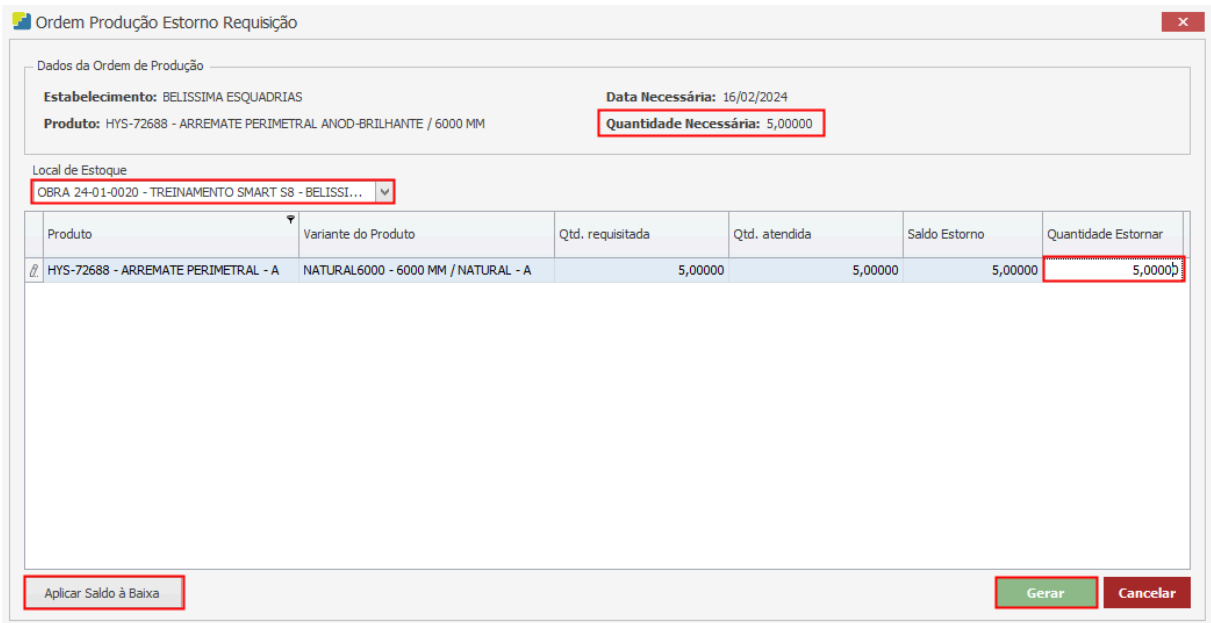

Após informar o local de estoque para a transferência e aplicar o saldo a baixa, o usuário deve efetuar o estorno através do botão "Gerar", e caso deseje interromper o procedimento basta clicar em "Cancelar".

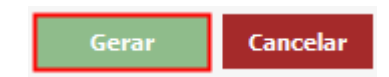

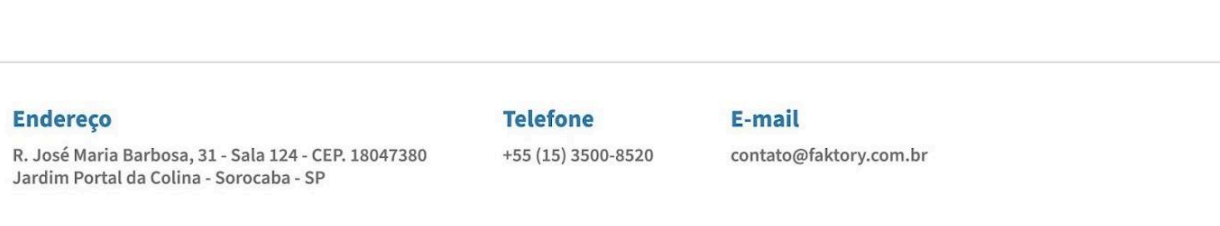

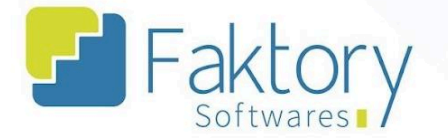

Para visualizar o rastreio da movimentação do estorno da requisição no sistema, visualizando a ordem de produção, na aba "Movimentações", na sub-aba "Estornos", ao pressionar o botão "Filtrar", o usuário pode observar o rateio do que foi efetuado.

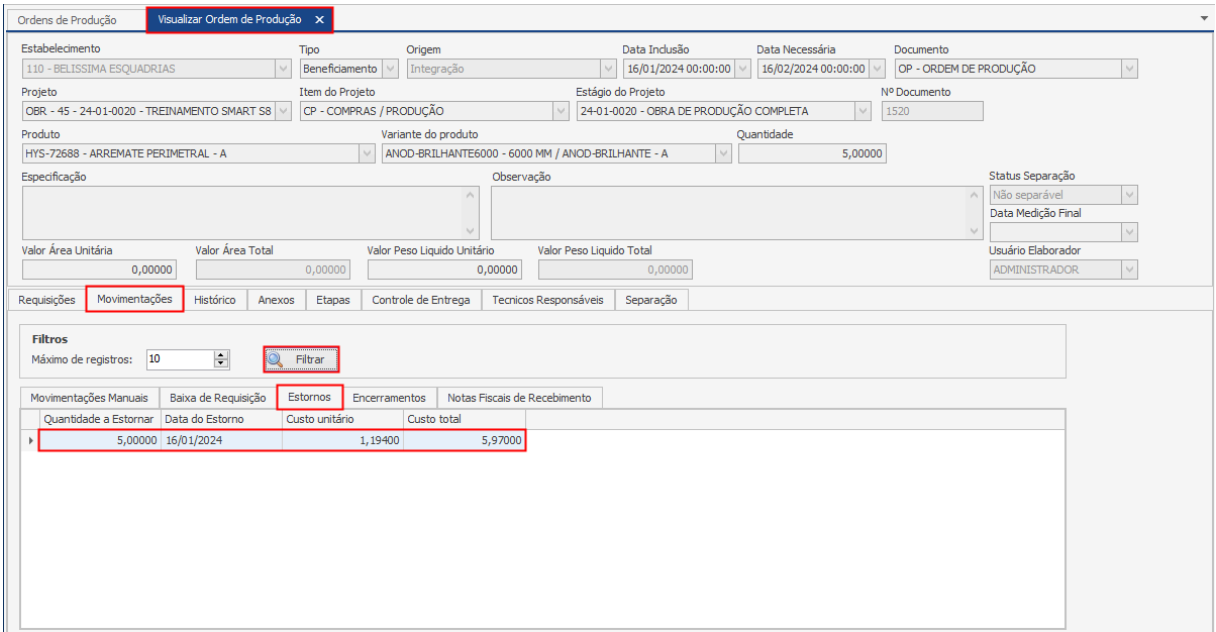

#### **Endereço**

**Telefone** 

#### E-mail +55 (15) 3500-8520

contato@faktory.com.br

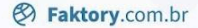

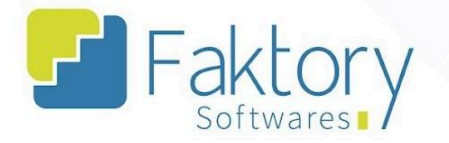

# **1.6.12. Eliminar Saldo Item OP**

Em cenários de encerramento parcial da ordem de produção, em que não é mais possível excluir a OP e não se deseja cancelar o mesmo, é possível realizar a eliminação do saldo restante.

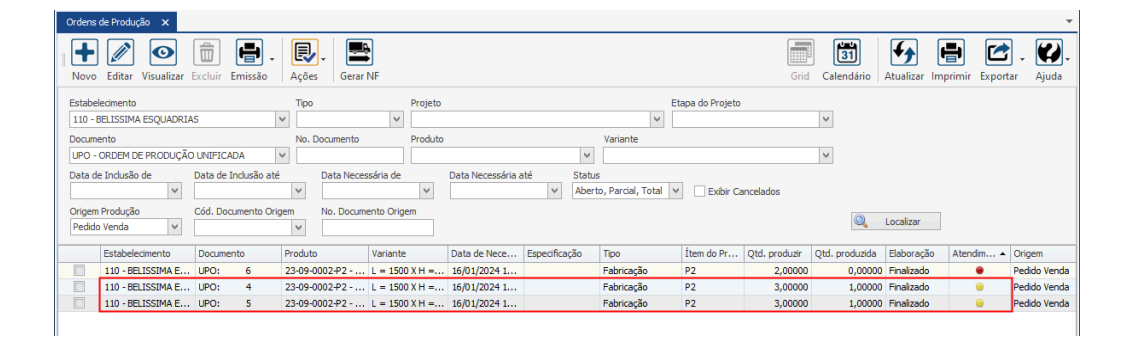

Para eliminar saldo de um item da ordem de produção, o usuário deve marcar a OP na grid da tela. Ao pressionar o botão "Ações" e selecionar "Eliminar Saldo Item OP", o sistema irá excluir o saldo restante e irá alterar o Atendimento da ordem com o status de atendimento "Parcial" para "Total".

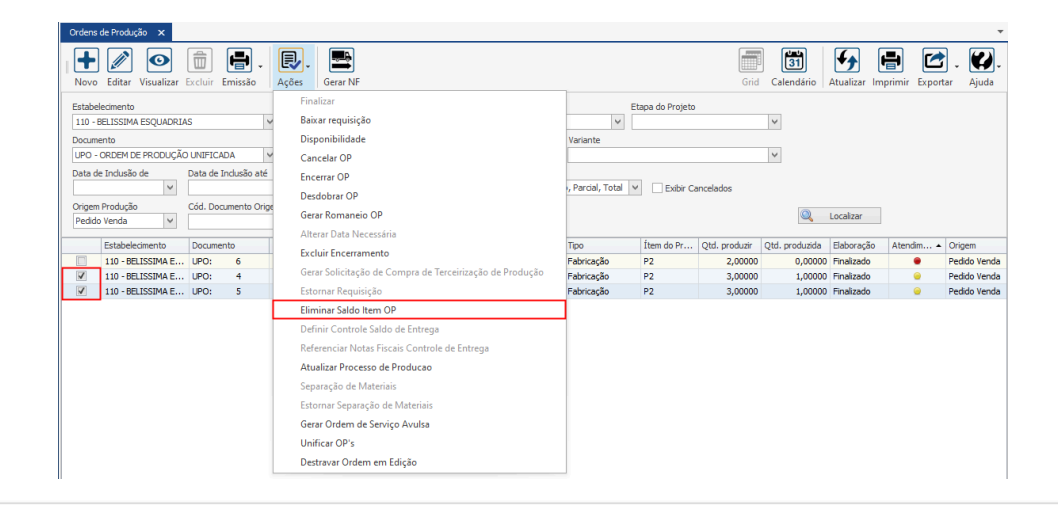

#### **Endereço**

R. José Maria Barbosa, 31 - Sala 124 - CEP. 18047380 Jardim Portal da Colina - Sorocaba - SP

**Telefone** 

+55 (15) 3500-8520

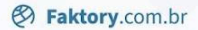

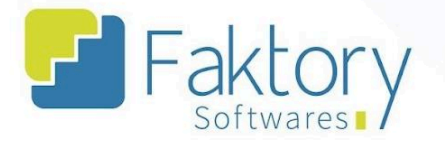

O sistema irá exibir uma mensagem de confirmação da eliminação do saldo na tela.

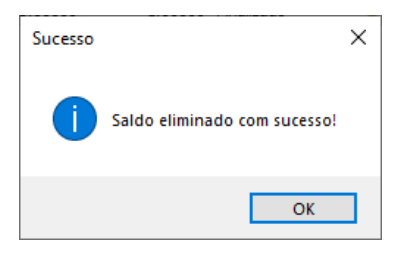

Ao retornar para a grid, filtrando pelo cabeçalho o status de atendimento "Total", o usuário pode visualizar a ordem de produção finalizada e atendida.

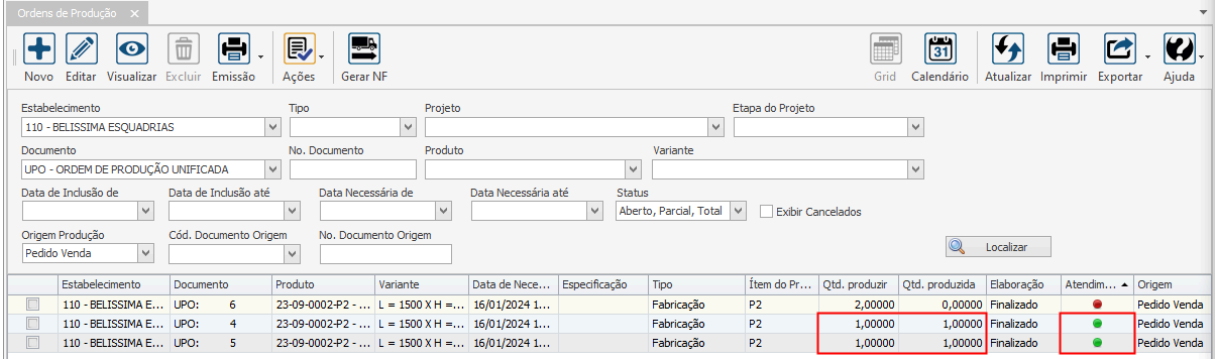

#### **Endereço**

**Telefone** 

+55 (15) 3500-8520

# E-mail

R. José Maria Barbosa, 31 - Sala 124 - CEP. 18047380 Jardim Portal da Colina - Sorocaba - SP

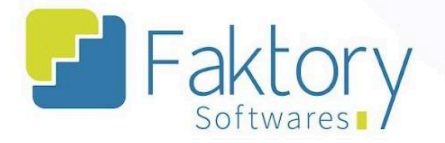

## **1.6.13. Unificar OP's**

Em cenários que o usuário necessitar agrupar ordens de operação de um mesmo item no sistema, para a construção de fachadas por exemplo, deve utilizar a funcionalidade "Unificar Ordens de Produção".

Para realizar o procedimento, o usuário deve marcar as ordens de fabricação na grid da tela. Ao pressionar o botão de "Ações" e selecionar "Unificar OP 's", o faktory irá abrir a janela correspondente.

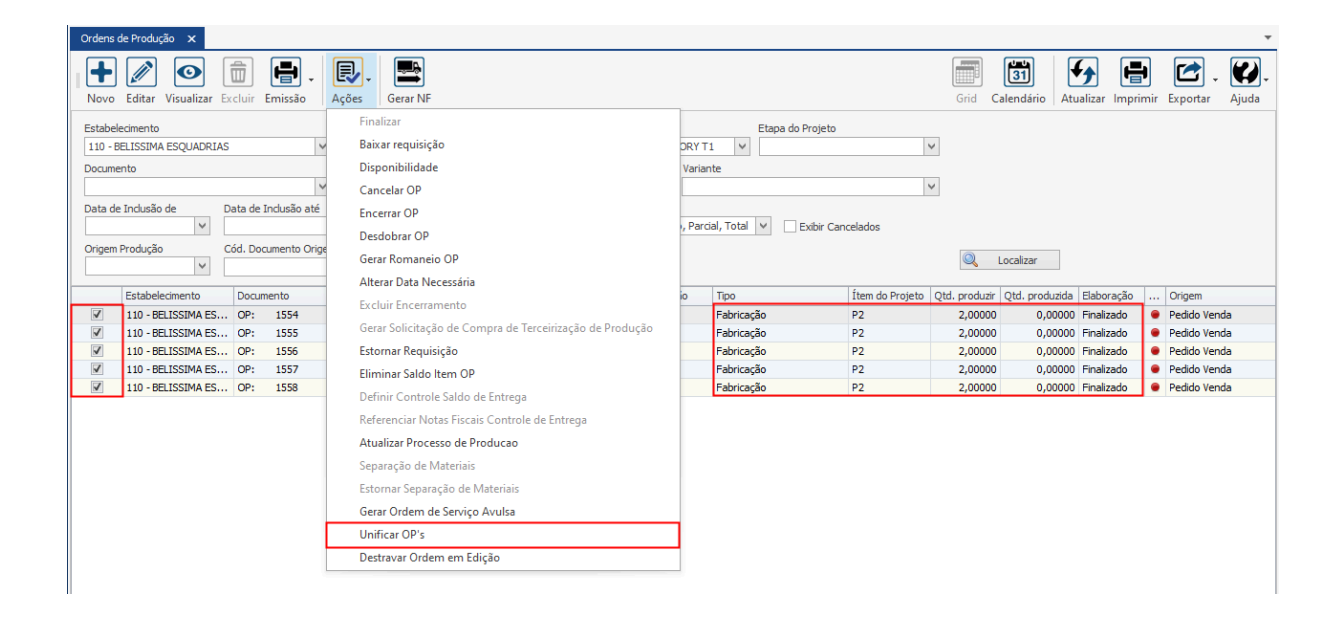

#### **Endereço**

**Telefone** 

+55 (15) 3500-8520

# **E-mail**

R. José Maria Barbosa, 31 - Sala 124 - CEP. 18047380 Jardim Portal da Colina - Sorocaba - SP

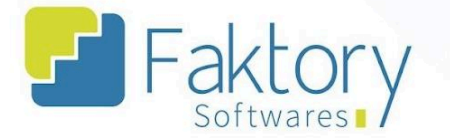

O sistema irá exibir uma mensagem de confirmação para o procedimento, o usuário deve clicar em "Sim".

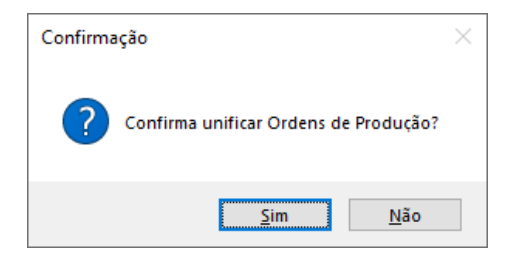

Na janela "Produtos Seleção", o usuário deve informar qual o produto, variante e quantidade serão produzidos, de acordo com os dados nominais de cada ordem individual.

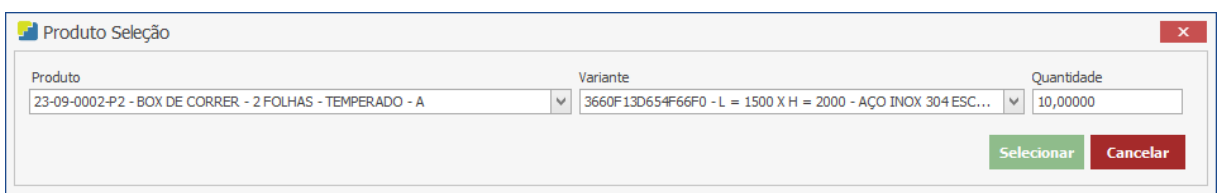

Após informar os dados, para efetuar a união das ordens, basta clicar em "Selecionar", e caso deseje interromper o procedimento, basta clicar em "Cancelar".

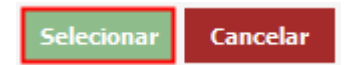

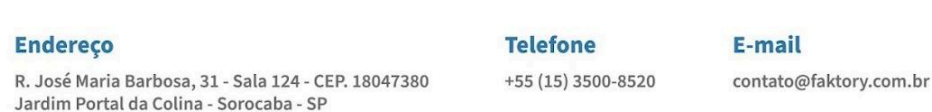

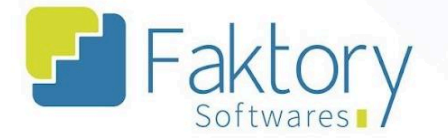

Em seguida, o sistema irá cadastrar a ordem de produção unificada com a informação de todas as que foram selecionadas.

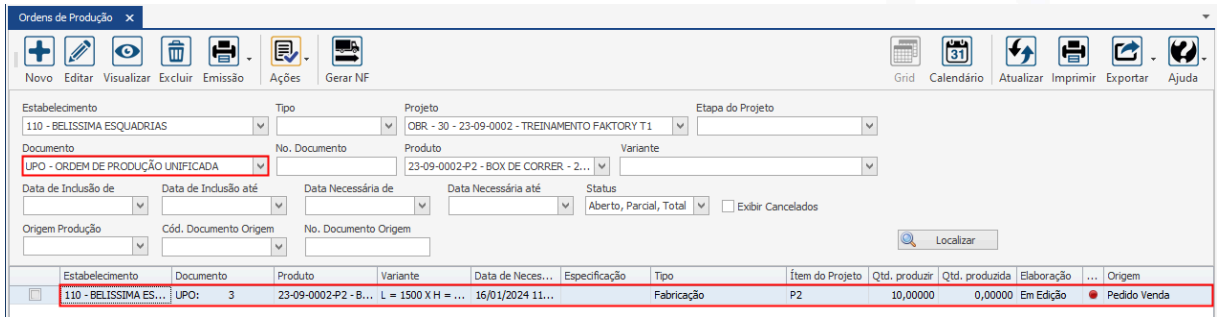

É válido ressaltar a necessidade de um documento cadastrado para ordens unificadas no sistema.

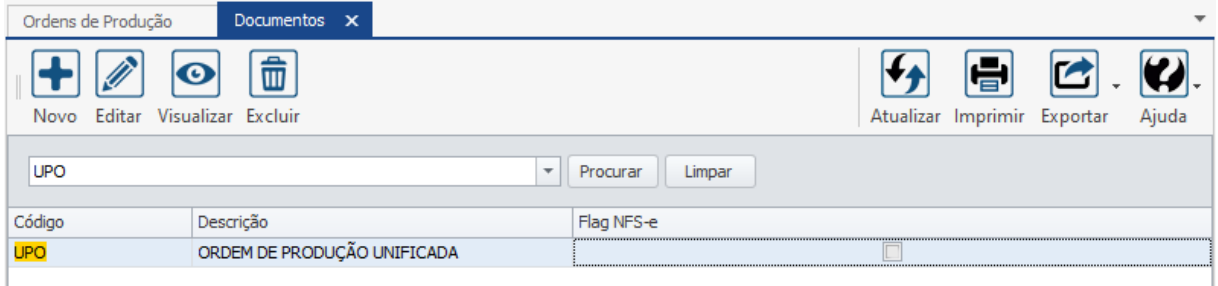

Além disso, as ordens selecionadas serão canceladas para realizar a elaboração da nova ordem.

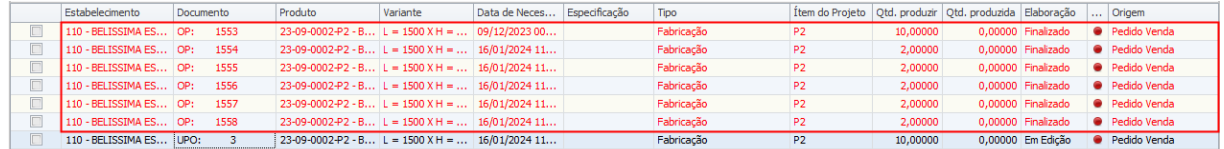

#### **Endereço**

R. José Maria Barbosa, 31 - Sala 124 - CEP. 18047380 Jardim Portal da Colina - Sorocaba - SP

**Telefone** +55 (15) 3500-8520

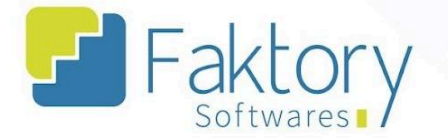

# **2. Transferência de Local de Estoque**

# **2.1. Navegação**

Na tela inicial do sistema, ao clicar em "Estoque", serão exibidas as funcionalidades do módulo. Para acessar as ordens, o usuário deve clicar em "Transferência de Local de Estoque".

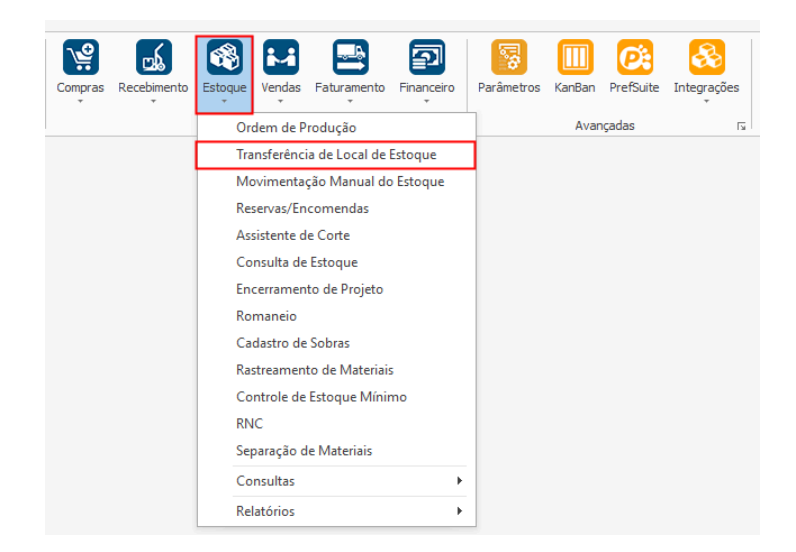

#### **Endereço**

**Telefone** 

#### E-mail contato@faktory.com.br

R. José Maria Barbosa, 31 - Sala 124 - CEP. 18047380 Jardim Portal da Colina - Sorocaba - SP

+55 (15) 3500-8520

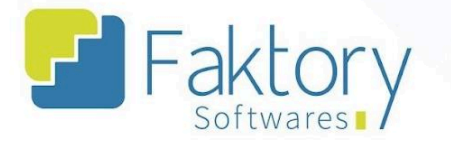

O Faktory irá carregar a tela "Transferências de Local de Estoque" com a grid de todas as ordens cadastradas e as principais ferramentas: Novo, Editar, Visualizar, Excluir e o botão de Ações.

No cabeçalho da tela há os campos dos filtros de buscas, para localizar as movimentações já presentes no sistema.

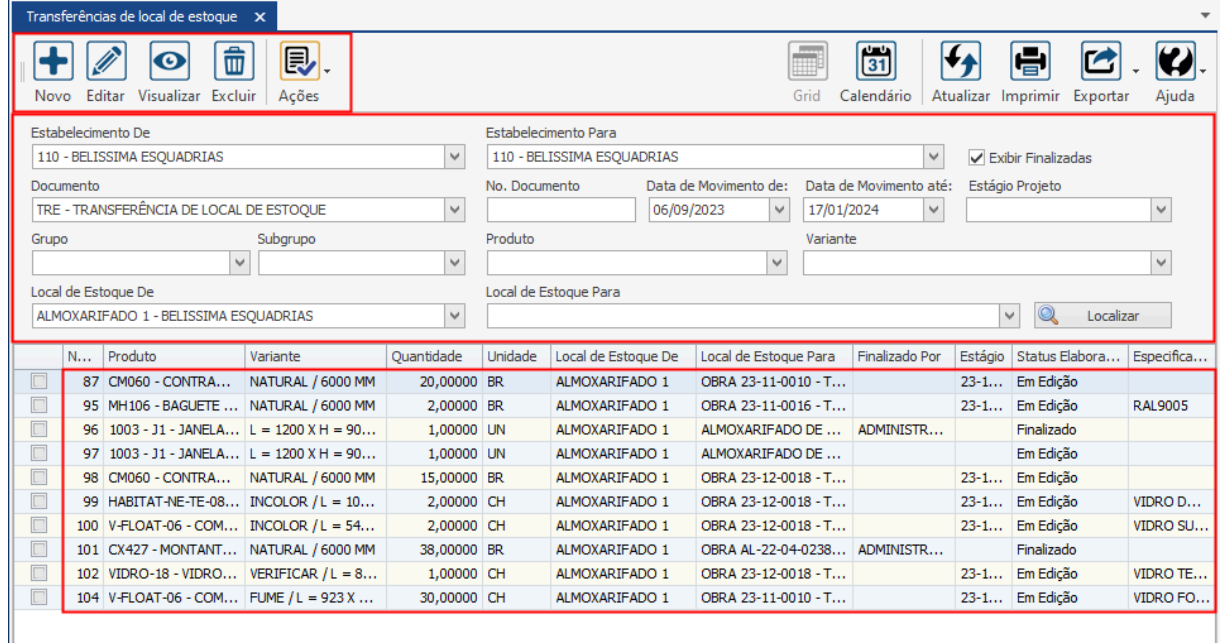

#### **Endereço**

**Telefone** 

+55 (15) 3500-8520

# E-mail

contato@faktory.com.br

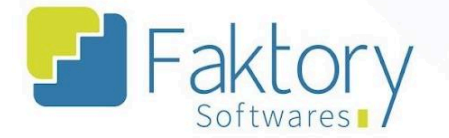

Também é possível exportar a grid em diversos formatos ao pressionar o botão "Exportar"; caso o usuário queira imprimir a grid, basta clicar no botão "Imprimir".

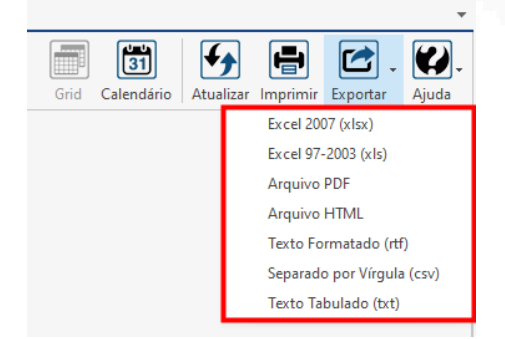

Caso o usuário queira visualizar a grid em formato de calendário, basta pressionar o botão "Calendário".

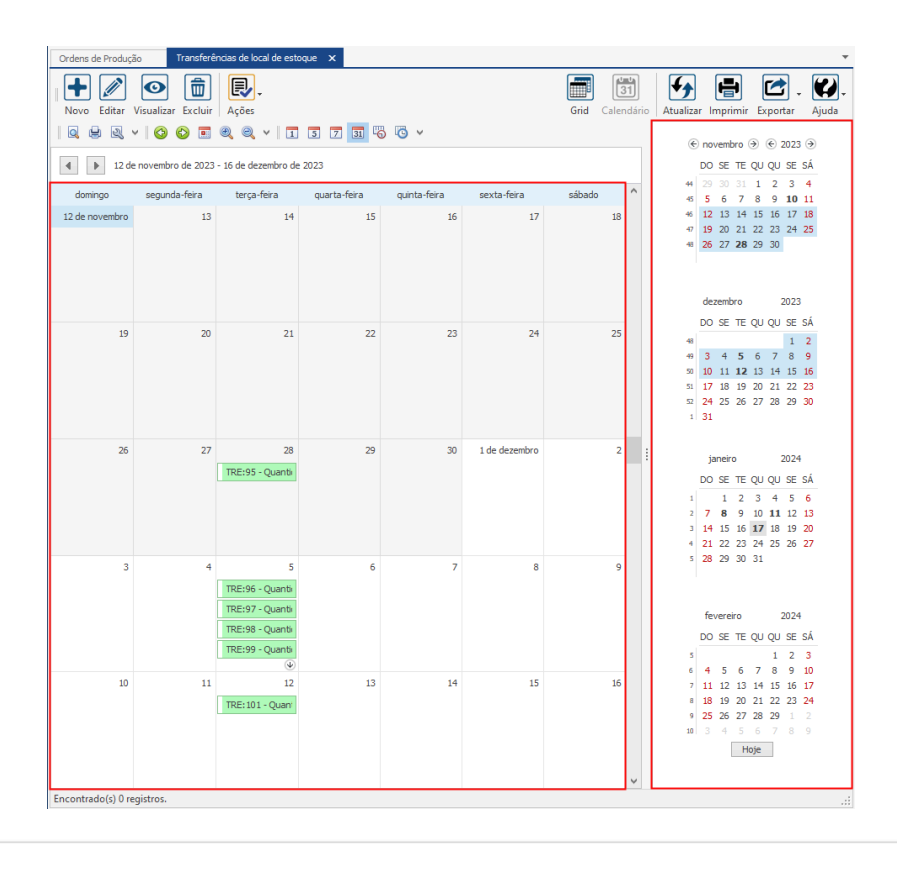

#### **Endereço**

R. José Maria Barbosa, 31 - Sala 124 - CEP. 18047380 Jardim Portal da Colina - Sorocaba - SP

**Telefone** 

+55 (15) 3500-8520

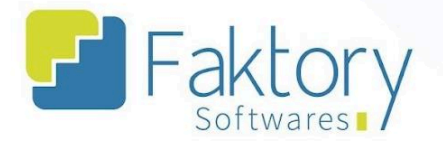

## **2.2. Utilização**

Com a integração de compras, são gerados no sistema Faktory, transferências de local de estoque para materiais requeridos por uma obra, que já possuem quantidade alocada no estabelecimento de produção.

Além disso, para controle de estoque por localização, separação de materiais e gerar solicitações de compra para não aproveitamento de produtos requeridos, são utilizadas as transferências de local de estoque no Faktory.

#### **Endereço**

R. José Maria Barbosa, 31 - Sala 124 - CEP. 18047380 Jardim Portal da Colina - Sorocaba - SP

**Telefone** +55 (15) 3500-8520

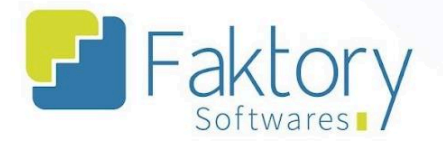

## **2.3. Elaboração**

Para elaborar transferências de local de estoque no Faktory, o usuário deve possuir em quantidade de estoque no sistema, os materiais para movimentação. Para realizar tal procedimento, basta clicar no botão "Novo".

Ao clicar em "Novo", o Faktory irá carregar a tela "Criar Transferência de Local de Estoque", na qual devem ser informados os dados referentes à transferência.

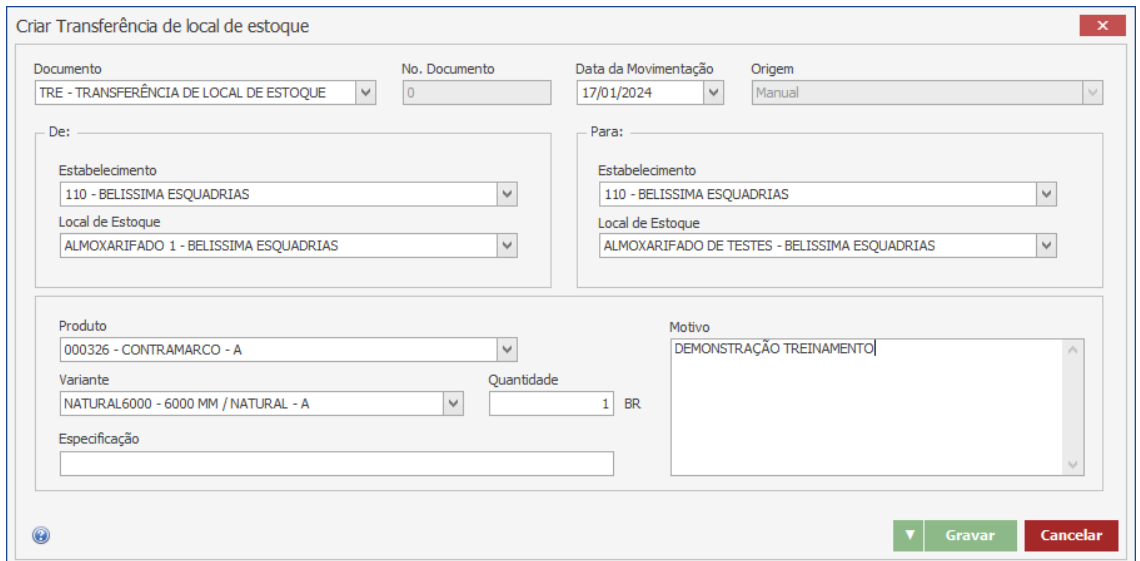

O usuário deve informar os dados do local de origem para o destinatário, qual o produto e variante, sua quantidade especificação, além do motivo da transferência de estoque.

**Endereço** 

R. José Maria Barbosa, 31 - Sala 124 - CEP. 18047380 Jardim Portal da Colina - Sorocaba - SP

**Telefone** +55 (15) 3500-8520

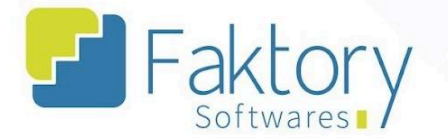

Após informar todos os dados ao sistema, para efetuar a elaboração da transferência de local de estoque, o usuário deve pressionar o botão "Gravar", e caso deseje interromper o procedimento basta clicar em "Cancelar".

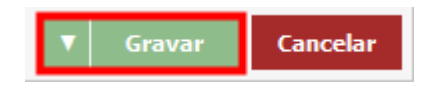

Acessando a tela de transferências, através dos filtros do cabeçalho, é possível informar os dados e localizar a movimentação elaborada com o status "Em Edição".

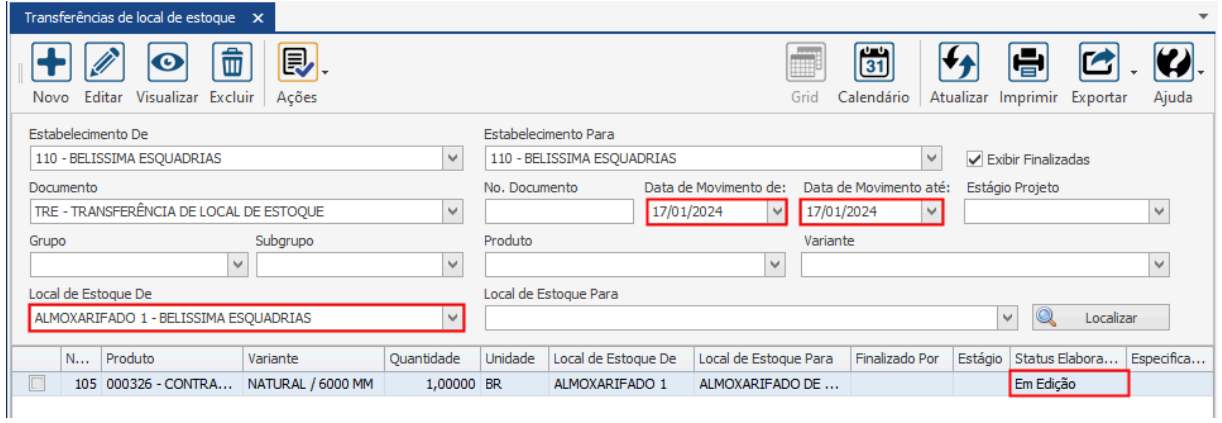

#### **Endereço**

**Telefone** 

+55 (15) 3500-8520

# E-mail

contato@faktory.com.br

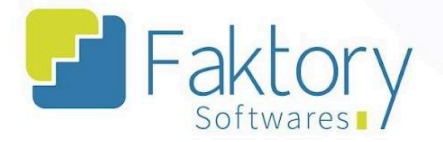

## **2.4. Ações**

### **2.4.1. Finalizar**

Com a transferência elaborada, é atribuído o status "Em Edição", permitindo que a mesma seja alterada antes de sua finalização.

Para efetuar de fato no sistema a movimentação referente a transferência, o usuário deve marcá-la na grid da tela. Ao pressionar o botão "Ações" e selecionar "Finalizar", o sistema irá disparar a movimentação de estoque do material incluso na elaboração.

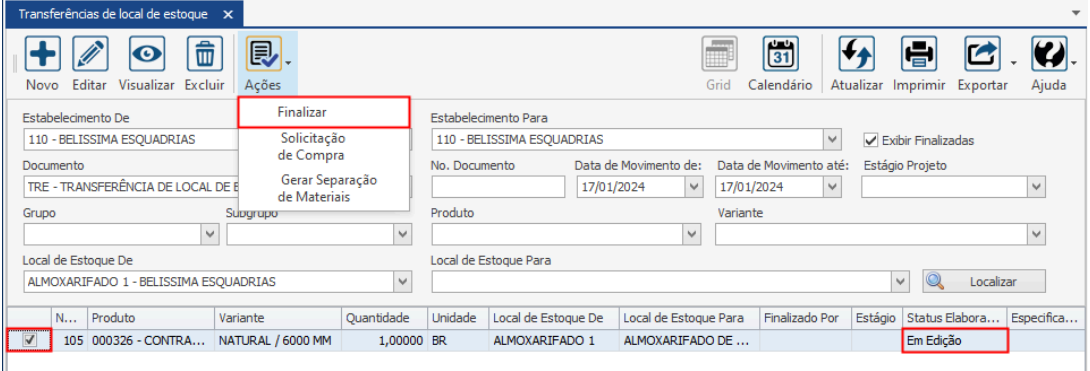

#### **Endereço**

**Telefone** 

#### E-mail contato@faktory.com.br

R. José Maria Barbosa, 31 - Sala 124 - CEP. 18047380 Jardim Portal da Colina - Sorocaba - SP

+55 (15) 3500-8520

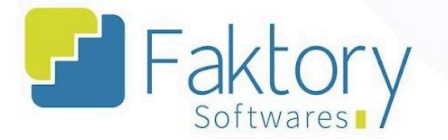

O sistema irá exibir uma mensagem de confirmação na tela, o usuário deve clicar em "Sim" para a finalização.

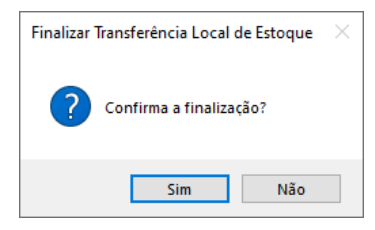

Ao retornar a tela da grid, marcando a flag "Exibir Finalizados", o usuário pode visualizar a transferência realizada.

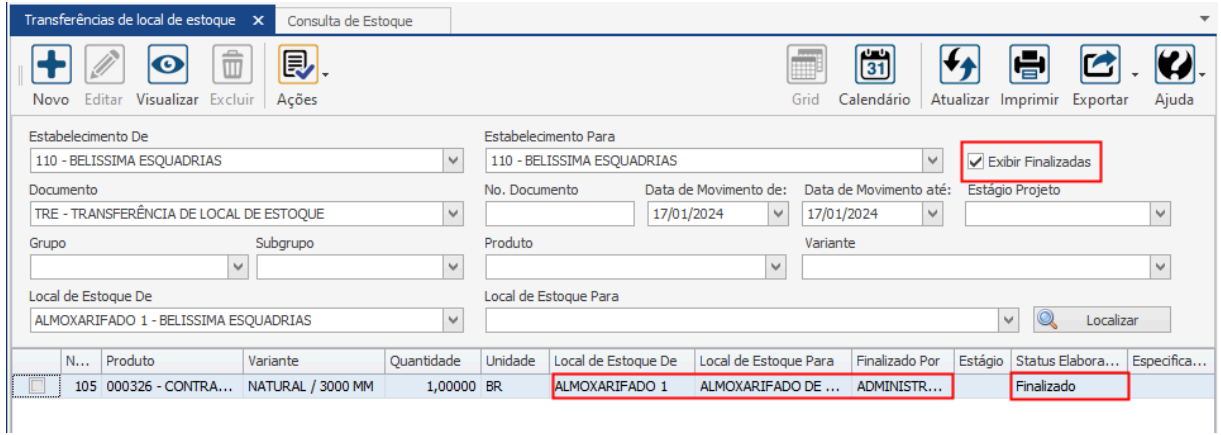

#### **Endereço**

**Telefone** 

+55 (15) 3500-8520

# E-mail

contato@faktory.com.br

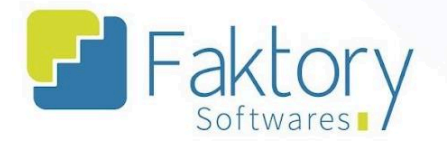

# **2.4.2. Solicitação de Compra**

Em cenários de integração de compras, no qual é selecionado a opção "Estoque" e são geradas automaticamente transferências de acordo com os materiais com saldo.

Porém o estabelecimento deseja realizar a compra destes materiais para o projeto, o usuário deve utilizar a funcionalidade "Solicitação de Compra".

Para realizar a conversão, o usuário deve estar com a transferência marcada na grid da tela. Ao pressionar o botão "Ações" e selecionar "Solicitação de Compra", o sistema irá disparar uma solicitação de compra e remover a sugestão de transferência de local de estoque.

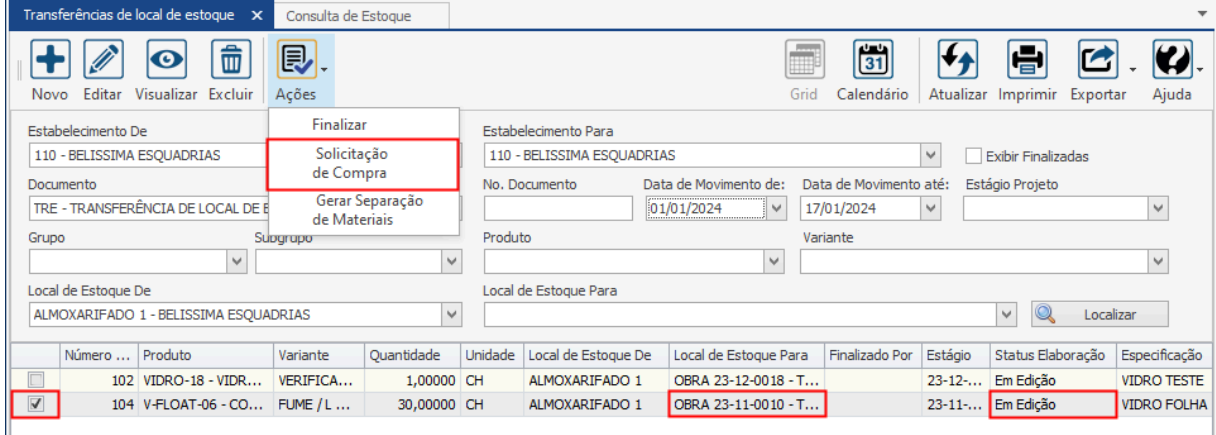

#### **Endereço**

**Telefone** 

+55 (15) 3500-8520

# E-mail

R. José Maria Barbosa, 31 - Sala 124 - CEP. 18047380 Jardim Portal da Colina - Sorocaba - SP

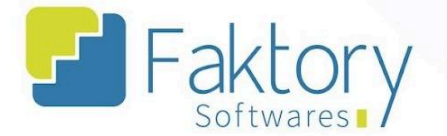

Na janela "Quantidade", o usuário deve informar o valor correspondente à necessidade do projeto.

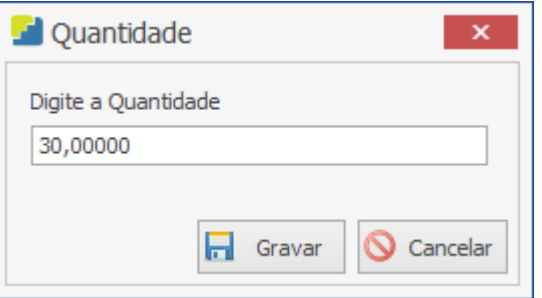

Após informar o valor, para efetuar o procedimento o usuário deve pressionar o botão "Gravar" e caso deseje interromper, basta clicar em "Cancelar".

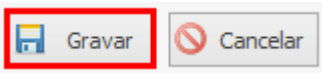

O sistema irá exibir uma mensagem de confirmação do procedimento na tela para visualização do usuário, informando o número da solicitação de compra cadastrada.

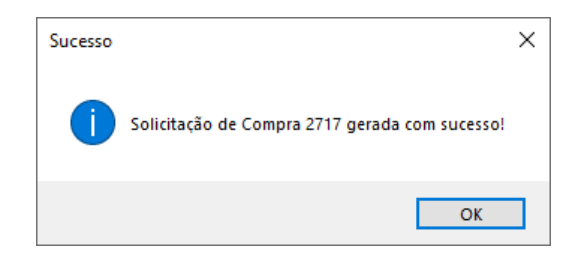

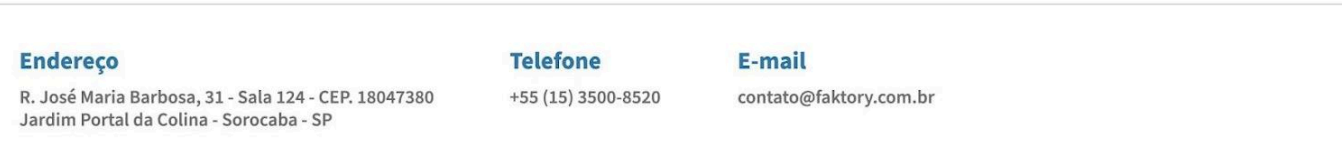

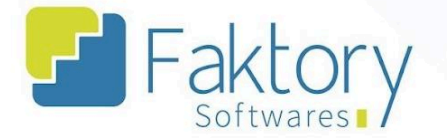

# **3. Movimentação Manual de Estoque**

# **3.1. Navegação**

Na tela inicial do sistema, ao clicar em "Estoque", serão exibidas as funcionalidades do módulo. Para acessar as movimentações, o usuário deve clicar em "Movimentações Manuais de Estoque".

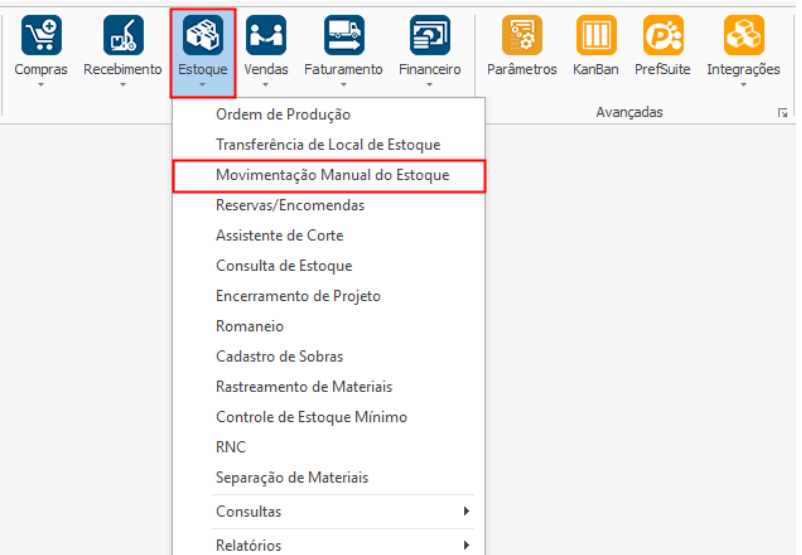

#### **Endereço**

**Telefone** 

#### E-mail +55 (15) 3500-8520

R. José Maria Barbosa, 31 - Sala 124 - CEP. 18047380 Jardim Portal da Colina - Sorocaba - SP

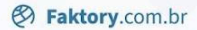

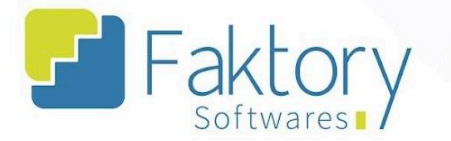

O Faktory irá carregar a tela "Movimentações Manuais de Estoque" com a grid de todos os registros cadastrados e as principais ferramentas: Novo, Editar, Visualizar, Excluir e o botão de Ações.

No cabeçalho da tela há os campos dos filtros de buscas, para localizar as movimentações já presentes no sistema.

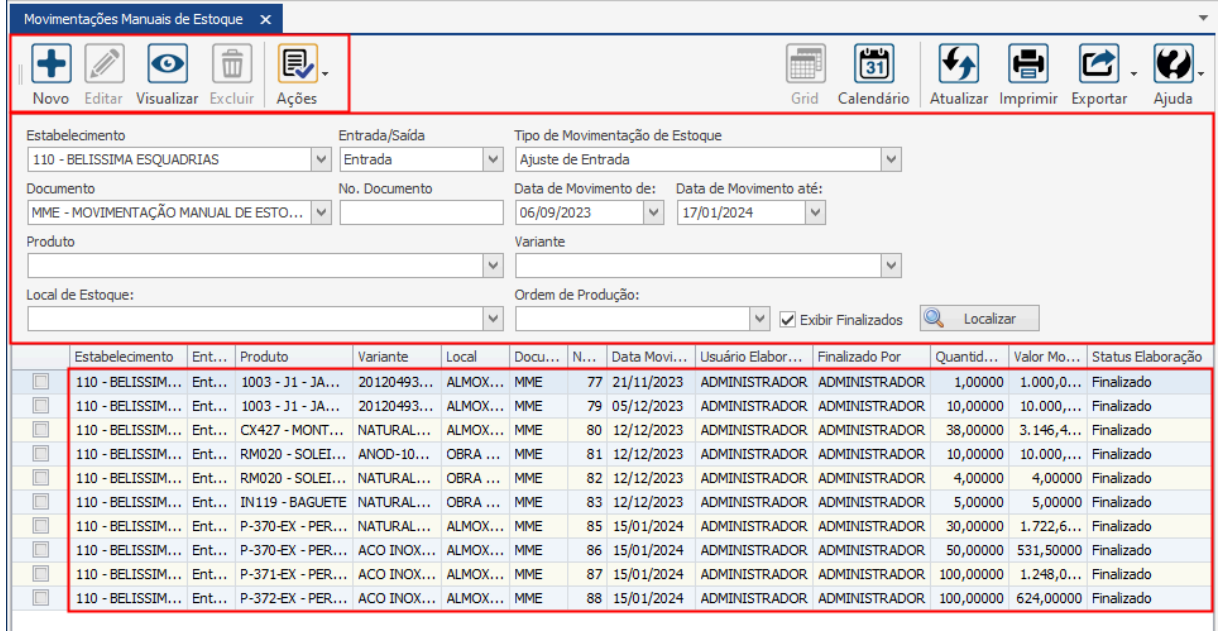

#### **Endereço**

**Telefone** 

+55 (15) 3500-8520

# E-mail

R. José Maria Barbosa, 31 - Sala 124 - CEP. 18047380 Jardim Portal da Colina - Sorocaba - SP

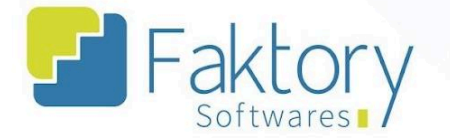

Também é possível exportar a grid em diversos formatos ao pressionar o botão "Exportar"; caso o usuário queira imprimir a grid, basta clicar no botão "Imprimir";

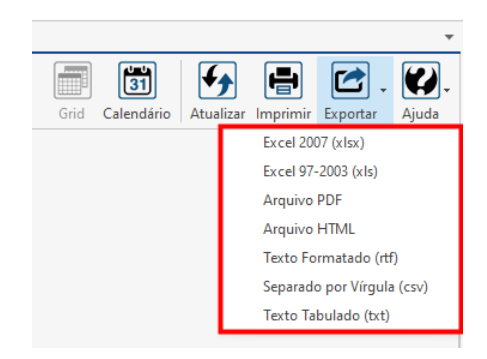

Caso o usuário queira visualizar a grid em formato de calendário, basta pressionar o botão "Calendário".

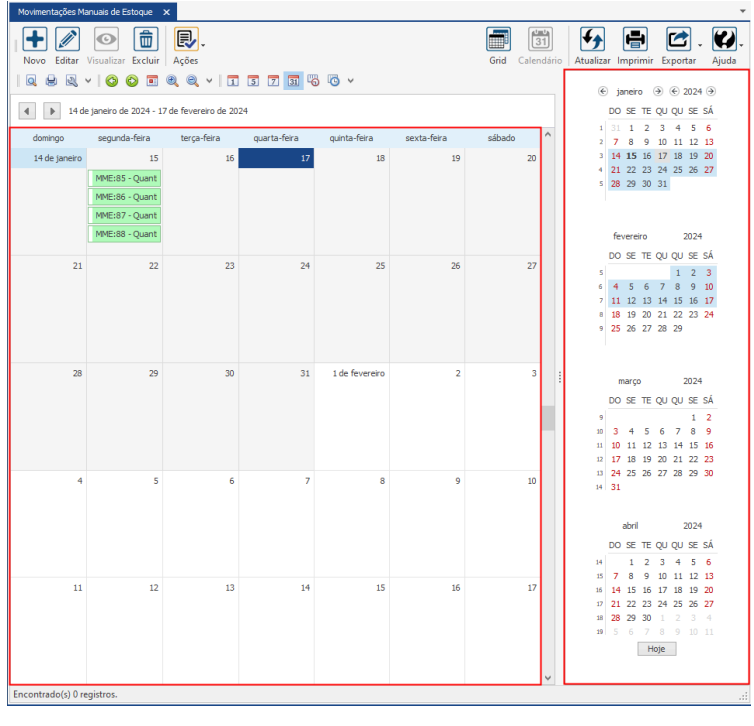

#### **Endereço**

R. José Maria Barbosa, 31 - Sala 124 - CEP. 18047380 Jardim Portal da Colina - Sorocaba - SP

**Telefone** 

+55 (15) 3500-8520

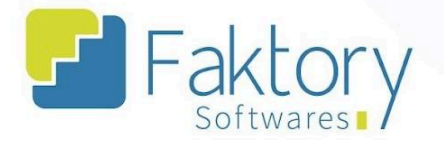

### **3.2. Utilização**

Com a elaboração de movimentações manuais, o usuário pode realizar eventuais correções e ajustes de dados e valores no sistema para controle do estabelecimento. Tal funcionalidade no sistema, permite o controle de estoque por localização no estabelecimento.

Além disso, é através da tela de movimentações que é realizado o procedimento de inventário rotativo no sistema Faktory, sobrescrevendo os valores dos itens ao importar o inventário.

#### **Endereço**

R. José Maria Barbosa, 31 - Sala 124 - CEP. 18047380 Jardim Portal da Colina - Sorocaba - SP

### **Telefone**

+55 (15) 3500-8520

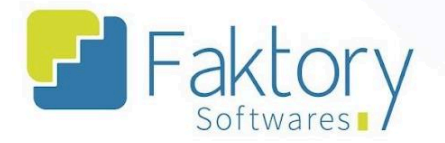

### **3.3. Elaboração**

Para elaborar movimentações manuais estoque no Faktory, o usuário deve possuir no sistema, os produtos cadastrados para a movimentação. Para realizar tal procedimento, basta clicar no botão "Novo".

Ao clicar em "Novo", o Faktory irá carregar a tela "Criar Movimentação Manual de Estoque", na qual devem ser informados os dados referentes à movimentação.

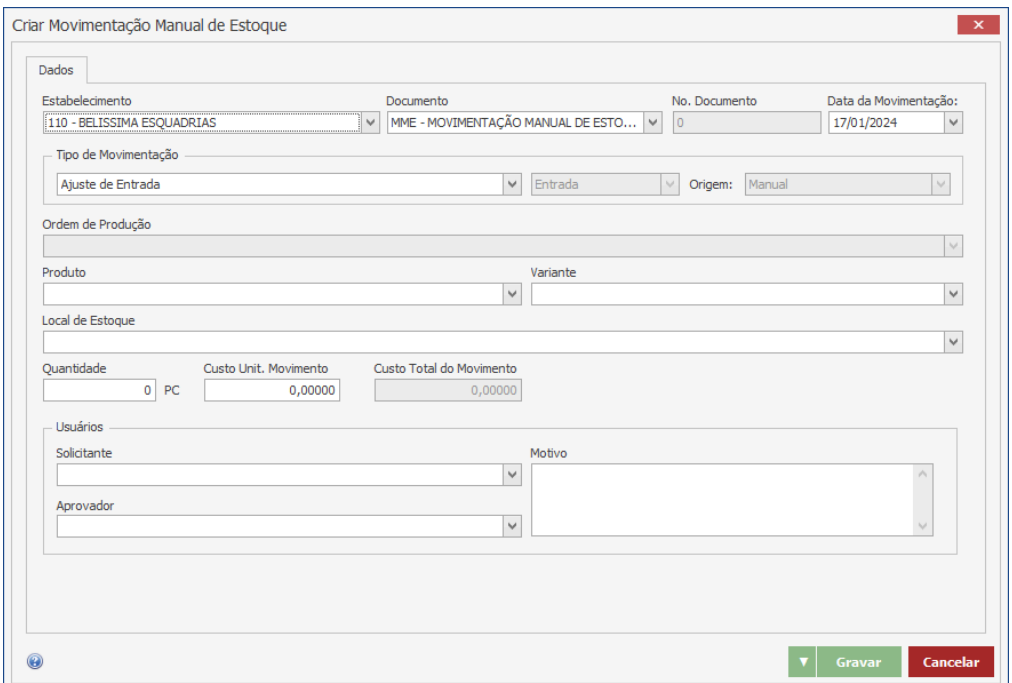

#### **Endereço**

**Telefone** 

#### E-mail +55 (15) 3500-8520

R. José Maria Barbosa, 31 - Sala 124 - CEP. 18047380 Jardim Portal da Colina - Sorocaba - SP

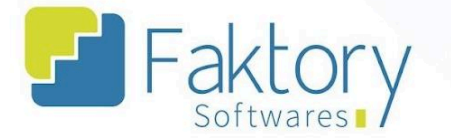

O usuário deve informar o tipo da movimentação, a ordem de produção de acordo com o tipo, os dados do item como produto, variedade, local de estoque e valores de custo.

O sistema requer para movimentações manuais o controle de usuário, através do Solicitante e do Aprovador, no qual deve ser informado o motivo justificando o movimento manual.

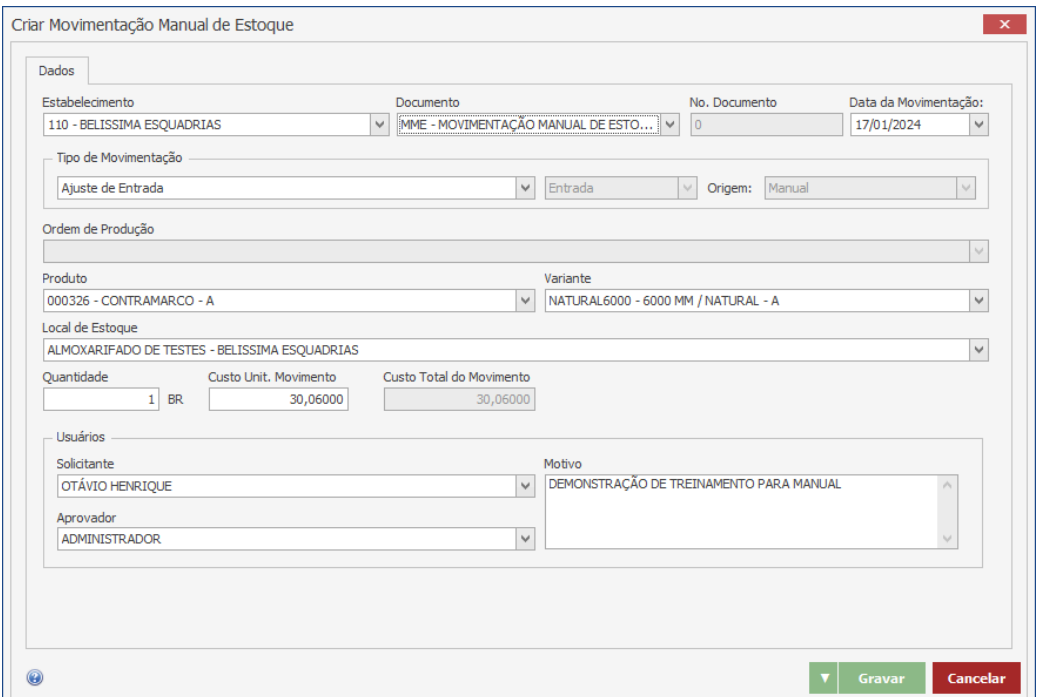

#### **Endereço**

**Telefone** 

#### E-mail +55 (15) 3500-8520

contato@faktory.com.br

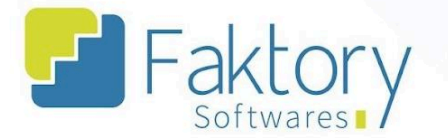

Após informar todos os dados ao sistema, para efetuar a movimentação de estoque, o usuário deve pressionar o botão "Gravar", e caso deseje interromper o procedimento basta clicar em "Cancelar".

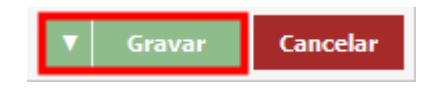

Acessando a tela de movimentações, através dos filtros do cabeçalho, é possível informar os dados e localizar a movimentação elaborada com o status "Em Edição".

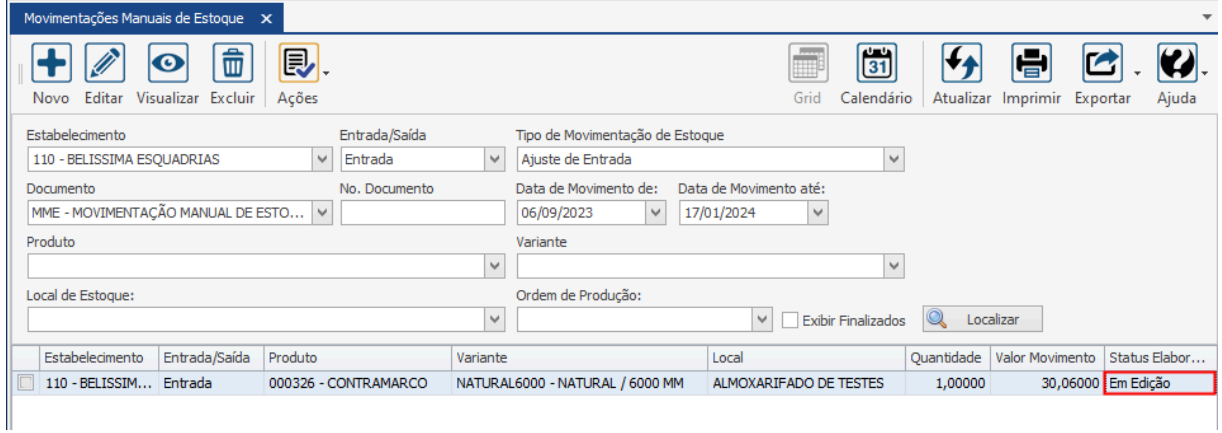

#### **Endereço**

**Telefone** 

+55 (15) 3500-8520

# E-mail

contato@faktory.com.br

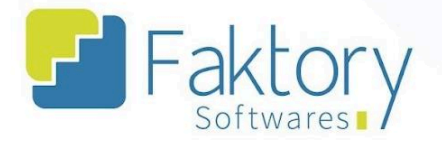

## **3.4. Ações**

### **3.4.1. Finalizar**

Com a movimentação elaborada, é atribuído o status "Em Edição", permitindo que a mesma seja alterada antes de sua finalização.

Para efetuar de fato no sistema a movimentação, o usuário deve marcá-la na grid da tela. Ao pressionar o botão "Ações" e selecionar "Finalizar", o sistema irá disparar a movimentação de estoque do produto informado na elaboração.

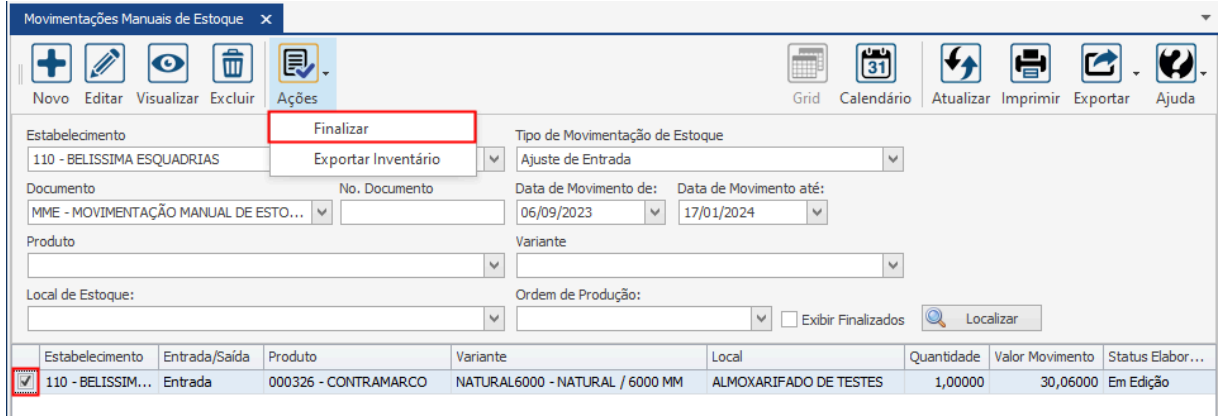

#### **Endereço**

**Telefone** 

#### E-mail contato@faktory.com.br

R. José Maria Barbosa, 31 - Sala 124 - CEP. 18047380 Jardim Portal da Colina - Sorocaba - SP

+55 (15) 3500-8520
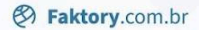

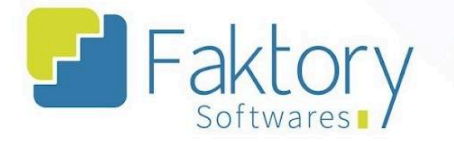

O sistema irá exibir uma mensagem de confirmação do procedimento, detalhando que não é possível alterar a movimentação após a finalização. O usuário deve clicar em "Ok".

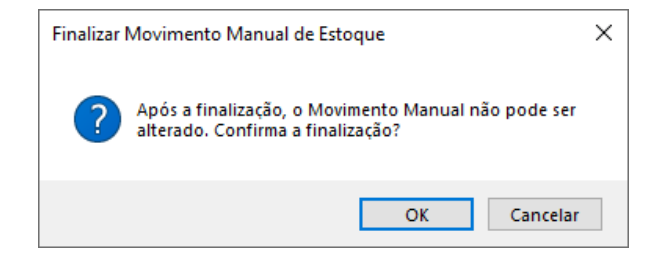

Ao retornar a tela da grid, marcando a flag "Exibir Finalizados", é possível visualizar a movimentação manual de estoque elaborada.

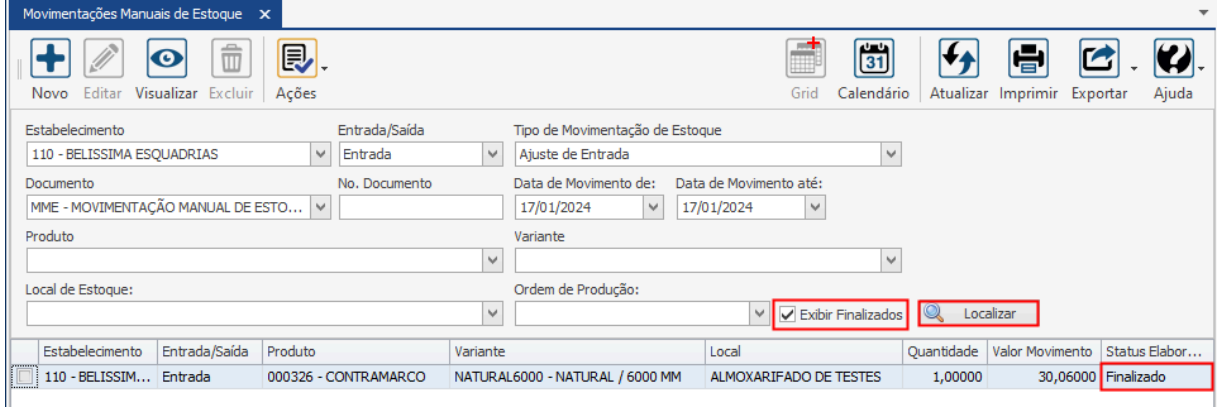

#### **Endereço**

**Telefone** 

## E-mail

R. José Maria Barbosa, 31 - Sala 124 - CEP. 18047380 +55 (15) 3500-8520 Jardim Portal da Colina - Sorocaba - SP

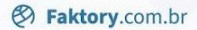

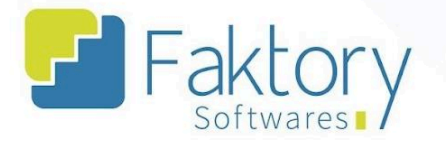

## 3.4.2. Exportar Inventário

Para controle de inventário rotativo, o usuário deve utilizar a funcionalidade "Exportar Inventário".

Ao clicar em "Exportar Inventário", o sistema irá carregar em sua base de dados, todos os itens cadastrados no sistema que possuem informações de estoque.

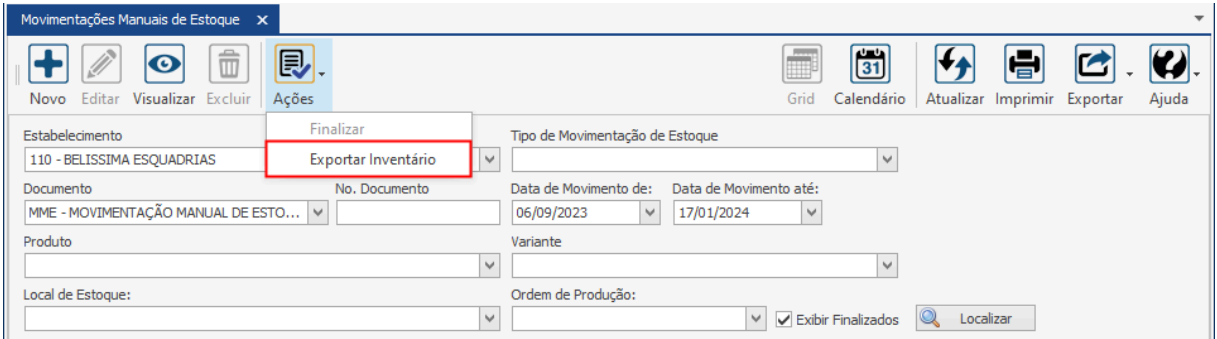

#### **Endereço**

**Telefone** 

## E-mail

R. José Maria Barbosa, 31 - Sala 124 - CEP. 18047380 +55 (15) 3500-8520 Jardim Portal da Colina - Sorocaba - SP

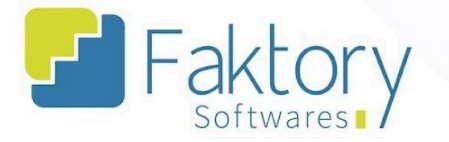

Na janela "Exportar Inventário", o usuário pode utilizar os filtros para localizar os produtos por seleção e marcá-los na grid para seleção.

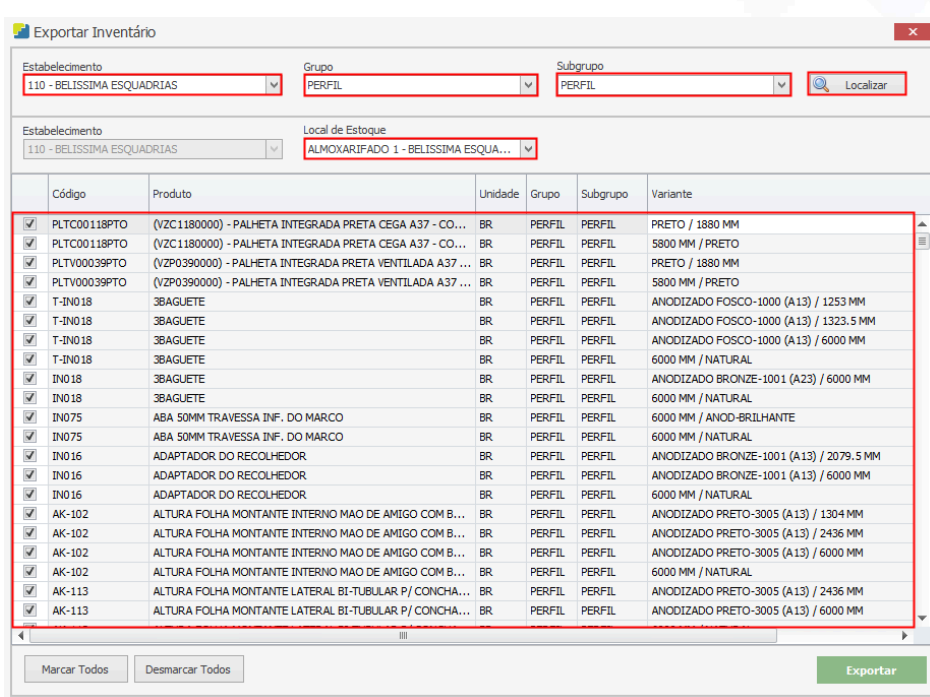

Após selecionar os produtos para controle de inventário, o usuário deve pressionar o botão "Exportar".

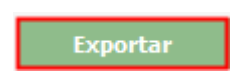

#### **Endereço**

R. José Maria Barbosa, 31 - Sala 124 - CEP. 18047380 Jardim Portal da Colina - Sorocaba - SP

**Telefone** +55 (15) 3500-8520

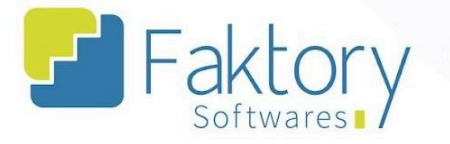

O sistema irá converter a grid em uma planilha modelo excel para ajuste dos valores e o usuário deve selecionar um diretório na máquina local para salvar os dados.

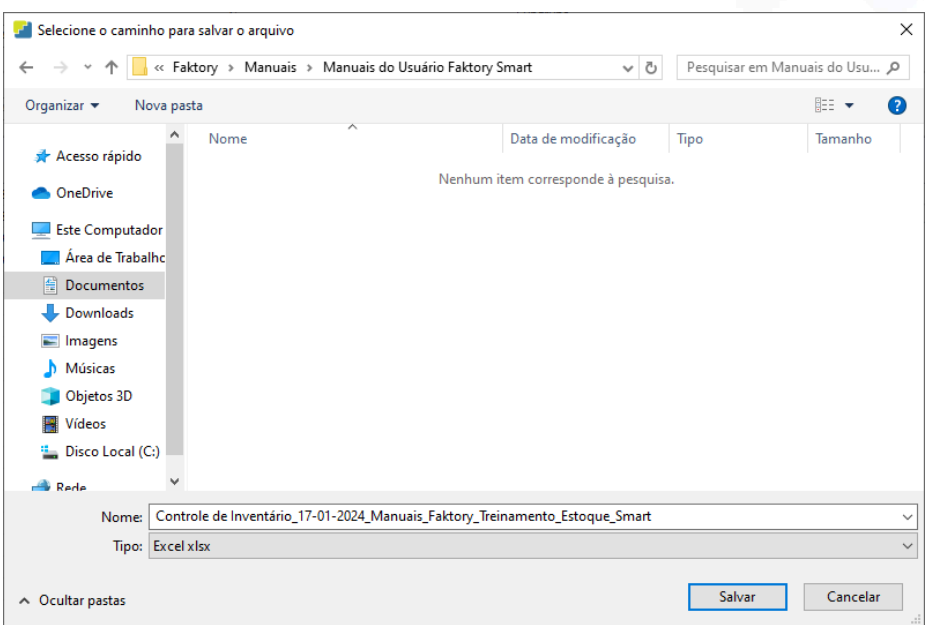

Ao pressionar o botão "Salvar", o sistema irá perguntar ao usuário se deseja abrir o arquivo exportado do inventário. Caso queira, basta clicar em "Sim".

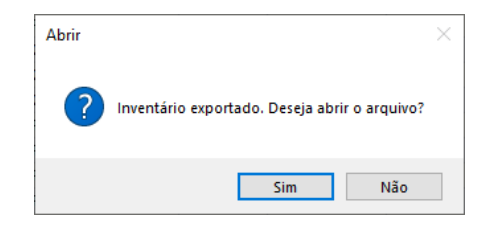

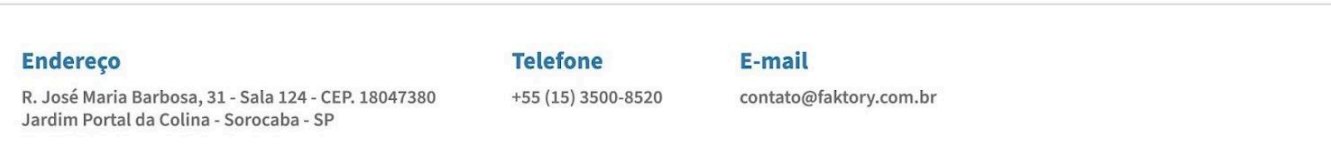

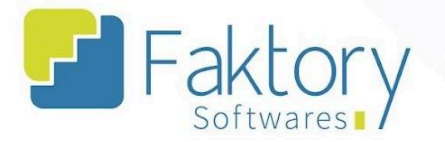

## 3.4.3. Importar Inventário

Para controle de inventário rotativo, o usuário deve utilizar a funcionalidade "Importar Inventário".

Ao clicar em "Importar Inventário", o sistema irá carregar o explorador de arquivos do dispositivo, no qual deve ser selecionado o arquivo com os dados de ajuste já preenchidos após o procedimento de exportar o inventário.

Ao selecionar o arquivo e confirmar, o Faktory irá sobrescrever os dados de estoque com nova planilha que foi enviada, finalizando o processo de controle de inventário rotativo.

### **Endereço**

R. José Maria Barbosa, 31 - Sala 124 - CEP. 18047380 Jardim Portal da Colina - Sorocaba - SP

**Telefone** +55 (15) 3500-8520

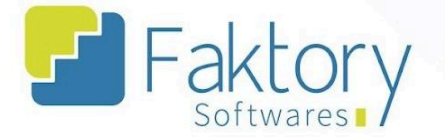

## **4. Reservas/Encomendas**

## **4.1. Navegação**

Na tela inicial do sistema, ao clicar em "Estoque", serão exibidas as funcionalidades do módulo. Para acessar as reservas e encomendas, o usuário deve clicar em "Reservas/Encomendas".

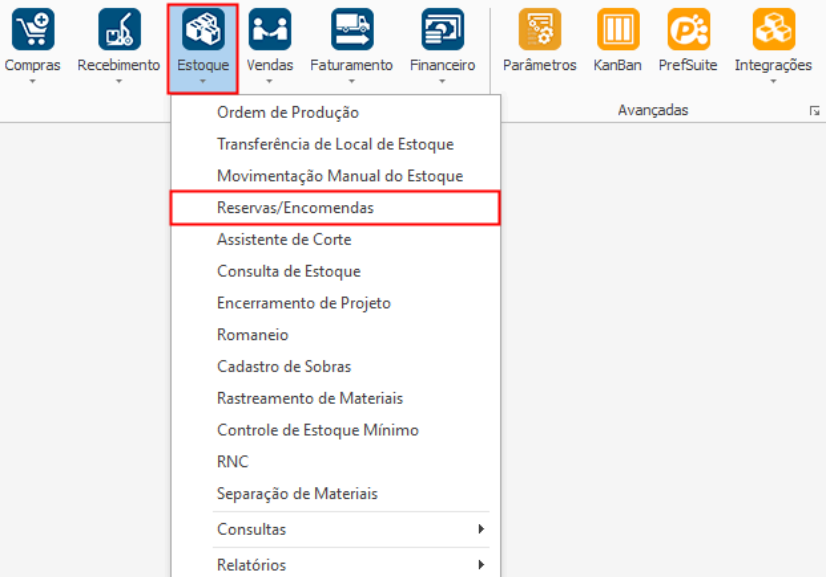

#### **Endereço**

R. José Maria Barbosa, 31 - Sala 124 - CEP. 18047380 Jardim Portal da Colina - Sorocaba - SP

#### **Telefone**

+55 (15) 3500-8520

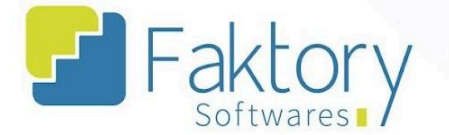

O Faktory irá carregar a tela "Reservas/Encomendas" com a grid de todos os registros cadastrados. Tal funcionalidade se refere a uma tela de consulta no sistema, dessa forma as principais ferramentas permanecem desabilitadas.

No cabeçalho da tela há os campos dos filtros de buscas, para localizar as encomendas e reservas cadastradas no sistema.

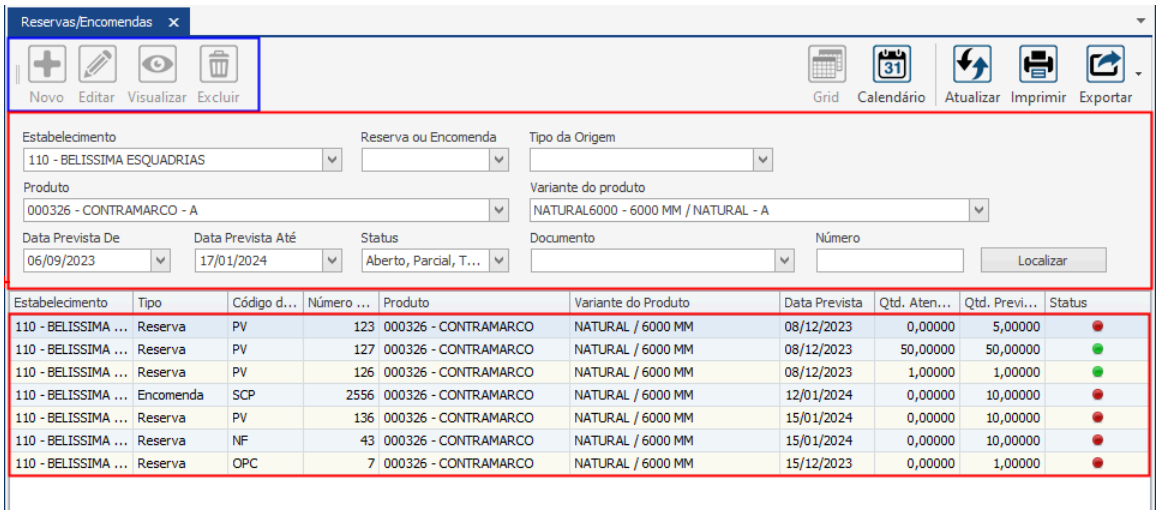

Também é possível exportar a grid em diversos formatos ao pressionar o botão "Exportar"; caso o usuário queira imprimir a grid, basta clicar no botão "Imprimir".

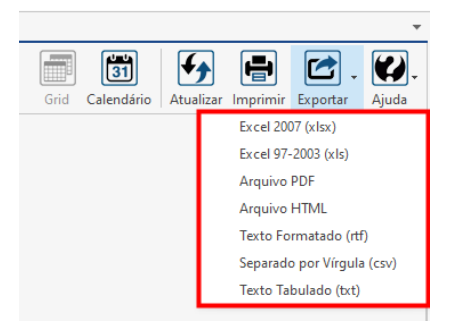

#### **Endereço**

R. José Maria Barbosa, 31 - Sala 124 - CEP. 18047380 Jardim Portal da Colina - Sorocaba - SP

#### **Telefone** +55 (15) 3500-8520

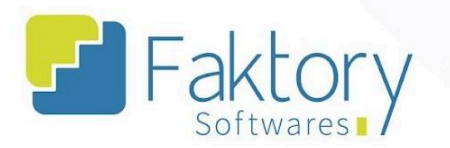

Caso o usuário queira visualizar a grid em formato de calendário, basta pressionar o botão "Calendário".

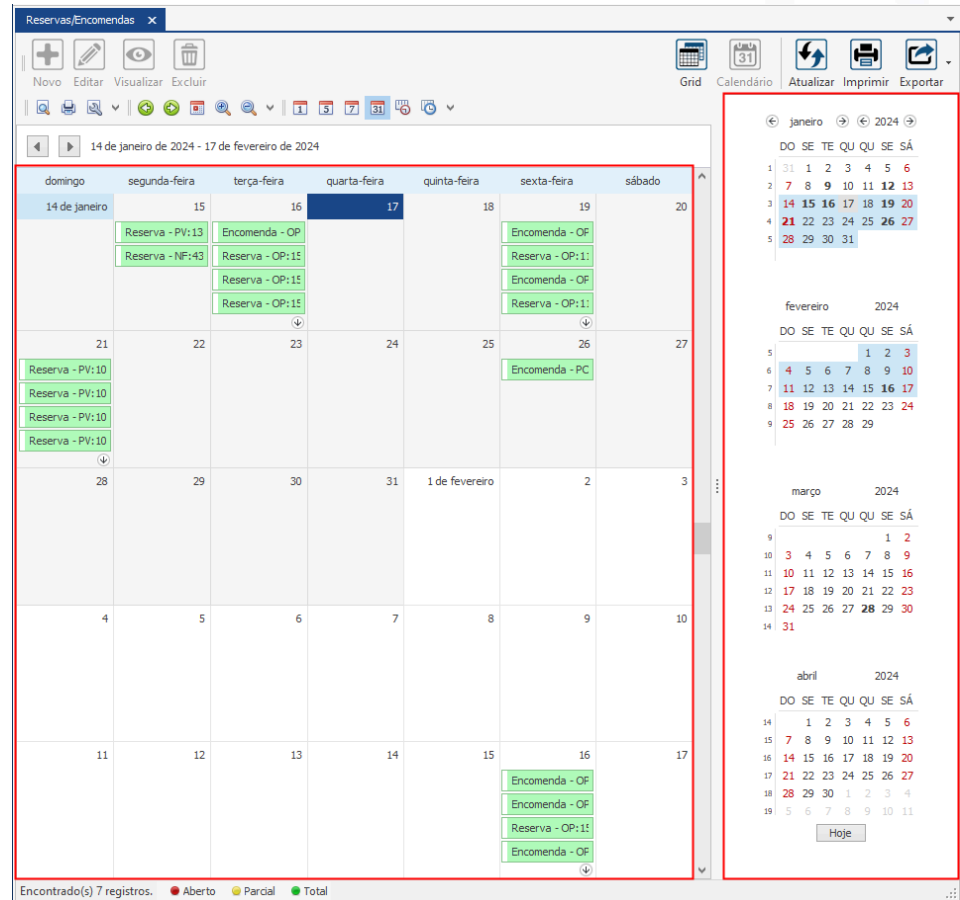

### **Endereço**

R. José Maria Barbosa, 31 - Sala 124 - CEP. 18047380

Jardim Portal da Colina - Sorocaba - SP

**Telefone** 

+55 (15) 3500-8520

## E-mail

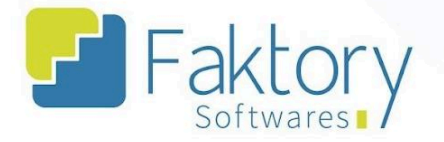

## **4.2. Utilização**

Com as movimentações de documentos elaborados no sistema, são gerados registros automáticos de encomendas e reservas de acordo com o tipo de movimentação.

A tela "Reservas/Encomendas", permite ao usuário visualizar estes dados através da consulta com o botão "Localizar", inserindo os valores nos campos de filtros de busca do cabeçalho.

#### **Endereço**

Jardim Portal da Colina - Sorocaba - SP

**Telefone** R. José Maria Barbosa, 31 - Sala 124 - CEP. 18047380 +55 (15) 3500-8520

E-mail

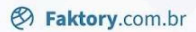

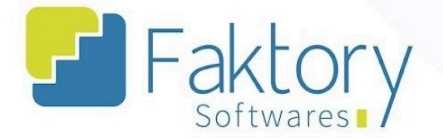

## **5. Assistente de Corte**

## **5.1. Navegação**

Na tela inicial do sistema, ao clicar em "Estoque", serão exibidas as funcionalidades do módulo. Para acessar o assistente, o usuário deve clicar em "Assistente de Corte".

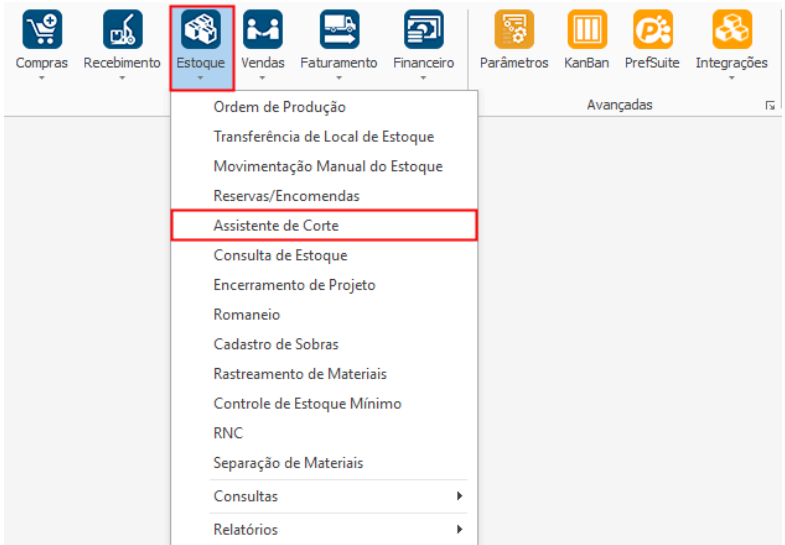

#### **Endereço**

**Telefone** 

#### E-mail contato@faktory.com.br

R. José Maria Barbosa, 31 - Sala 124 - CEP. 18047380 Jardim Portal da Colina - Sorocaba - SP

+55 (15) 3500-8520

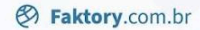

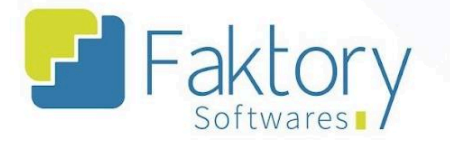

O Faktory irá carregar a janela do assistente de corte, na qual o usuário poderá elaborar ordens de corte com medidas específicas no sistema.

No cabeçalho, há os campos para preenchimentos com as informações do produto e do projeto, no qual o usuário elaborador irá informar os dados.

Na grid "Cortes", através do botão "Adicionar" para a inserção de registros, o usuário irá inserir os valores de acordo com o tipo de corte.

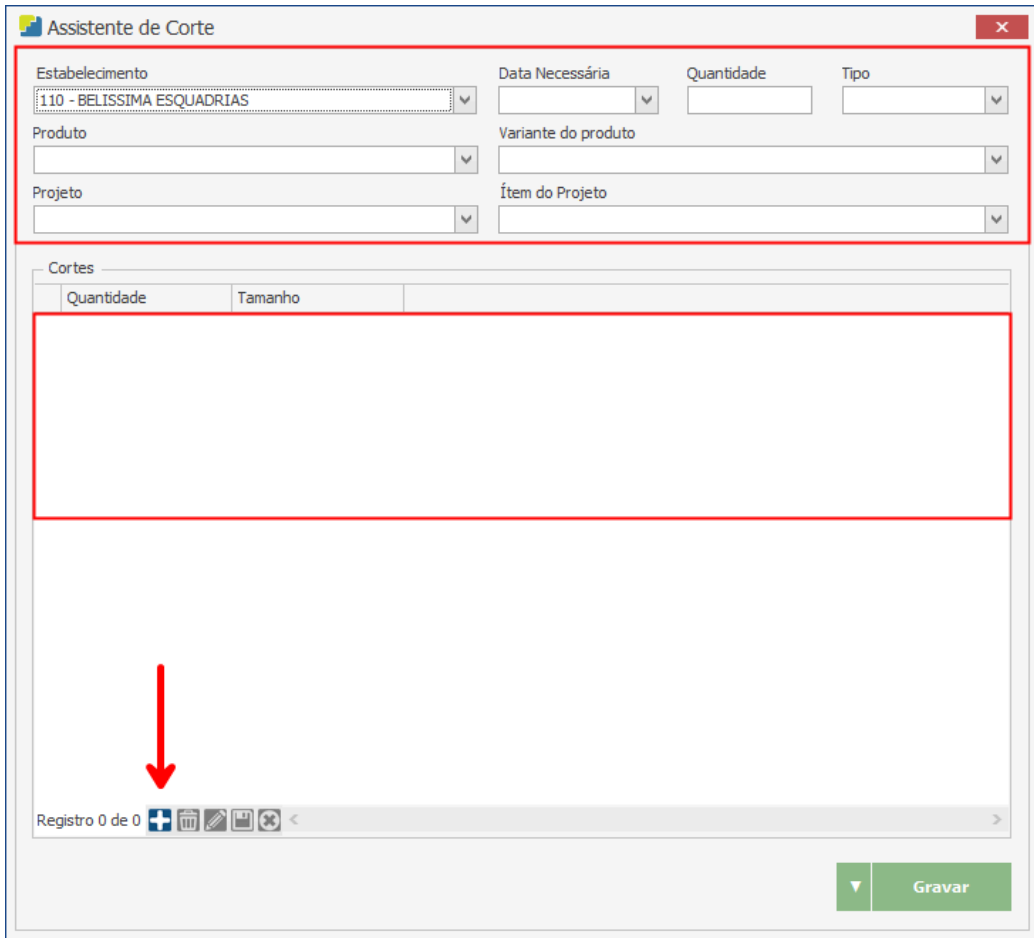

#### **Endereço**

R. José Maria Barbosa, 31 - Sala 124 - CEP. 18047380 Jardim Portal da Colina - Sorocaba - SP

**Telefone** 

+55 (15) 3500-8520

## E-mail

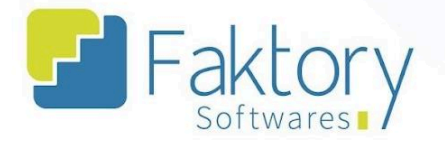

## **5.2. Utilização**

Com a necessidade de elaboração de ordens de corte não fornecidas pela integração via sistema técnico, ou para cenários específicos de elaboração de ordens de corte com medidas particulares, o usuário pode elaborar ordens de produção e corte facilmente pelo assistente.

#### **Endereço**

**Telefone** +55 (15) 3500-8520

## E-mail

R. José Maria Barbosa, 31 - Sala 124 - CEP. 18047380 Jardim Portal da Colina - Sorocaba - SP

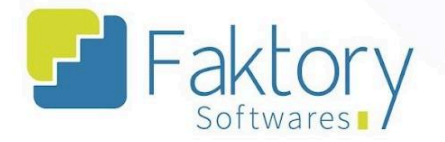

### **5.3. Elaboração**

Para elaborar ordens de produção de corte via assistente, o usuário deve fornecer as medidas manualmente ao Faktory, e definir o tipo de corte, podendo ser "Barra" ou "Chapa".

Após selecionar no cabeçalho o tipo, informar nos respectivos campos os dados do produto e do projeto, o usuário deverá realizar a inserção dos registros com as medidas do corte para a elaboração da ordem.

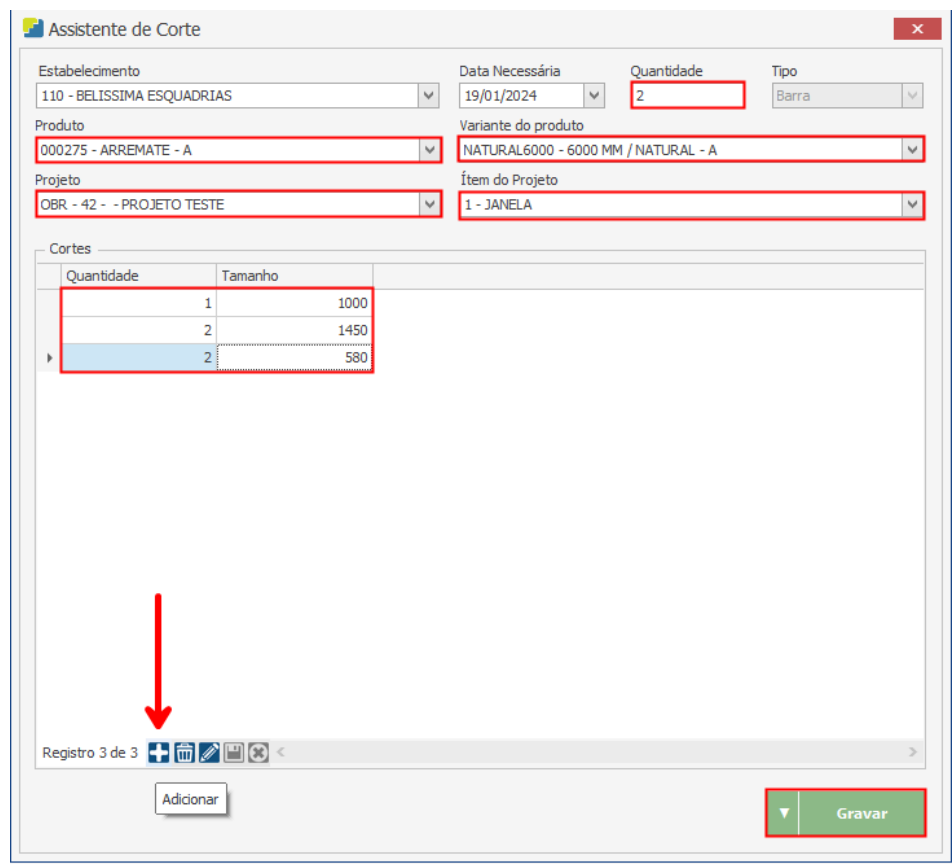

#### **Endereço**

R. José Maria Barbosa, 31 - Sala 124 - CEP. 18047380 Jardim Portal da Colina - Sorocaba - SP

**Telefone** 

+55 (15) 3500-8520

contato@faktory.com.br

E-mail

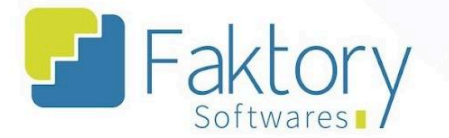

Com o procedimento finalizado, para efetuar a elaboração da ordem de produção de corte no sistema, o usuário deve pressionar o botão "Gravar", e caso deseje interromper o processo basta fechar a janela.

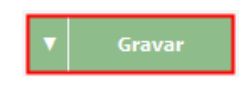

Ao pressionar "Gravar", o sistema irá exibir uma mensagem com a confirmação da elaboração da ordem de corte e os seus registros cadastrados no sistema.

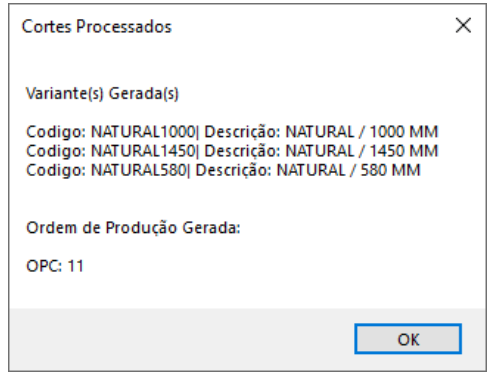

#### **Endereço**

**Telefone** 

## E-mail

R. José Maria Barbosa, 31 - Sala 124 - CEP. 18047380 Jardim Portal da Colina - Sorocaba - SP

+55 (15) 3500-8520

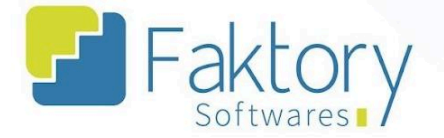

## **6. Consulta de Estoque**

## **6.1. Navegação**

Na tela inicial do sistema, ao clicar em "Estoque", serão exibidas as funcionalidades do módulo. Para acessar as informações gerais do estoque, o usuário deve clicar em "Consulta de Estoque".

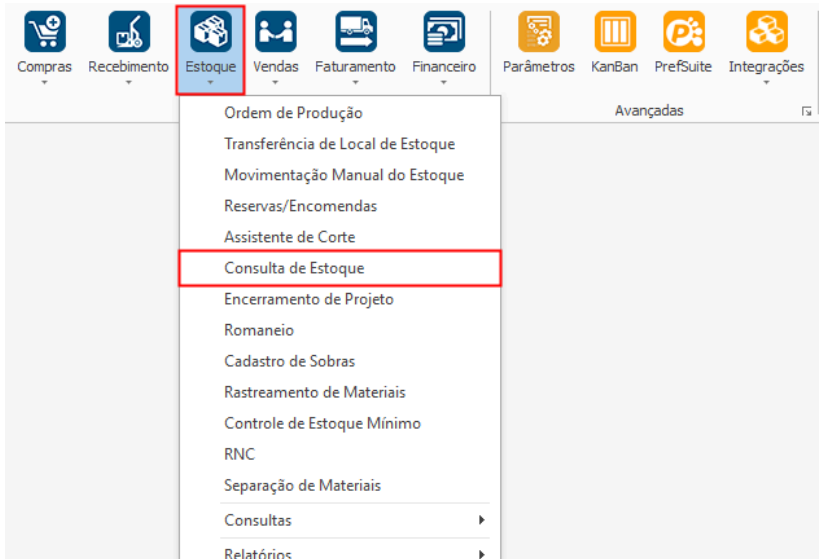

#### **Endereço**

**Telefone** 

## E-mail

R. José Maria Barbosa, 31 - Sala 124 - CEP. 18047380 Jardim Portal da Colina - Sorocaba - SP

+55 (15) 3500-8520 contato@faktory.com.br

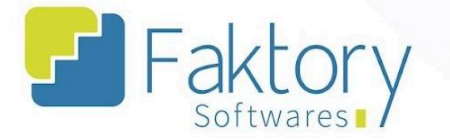

O Faktory irá carregar a tela "Consulta de Estoque" com a grid de todos os produtos cadastrados em estoque e seus dados no sistema.

No cabeçalho da tela há os campos dos filtros de buscas, para localizar os produtos cadastrados no sistema.

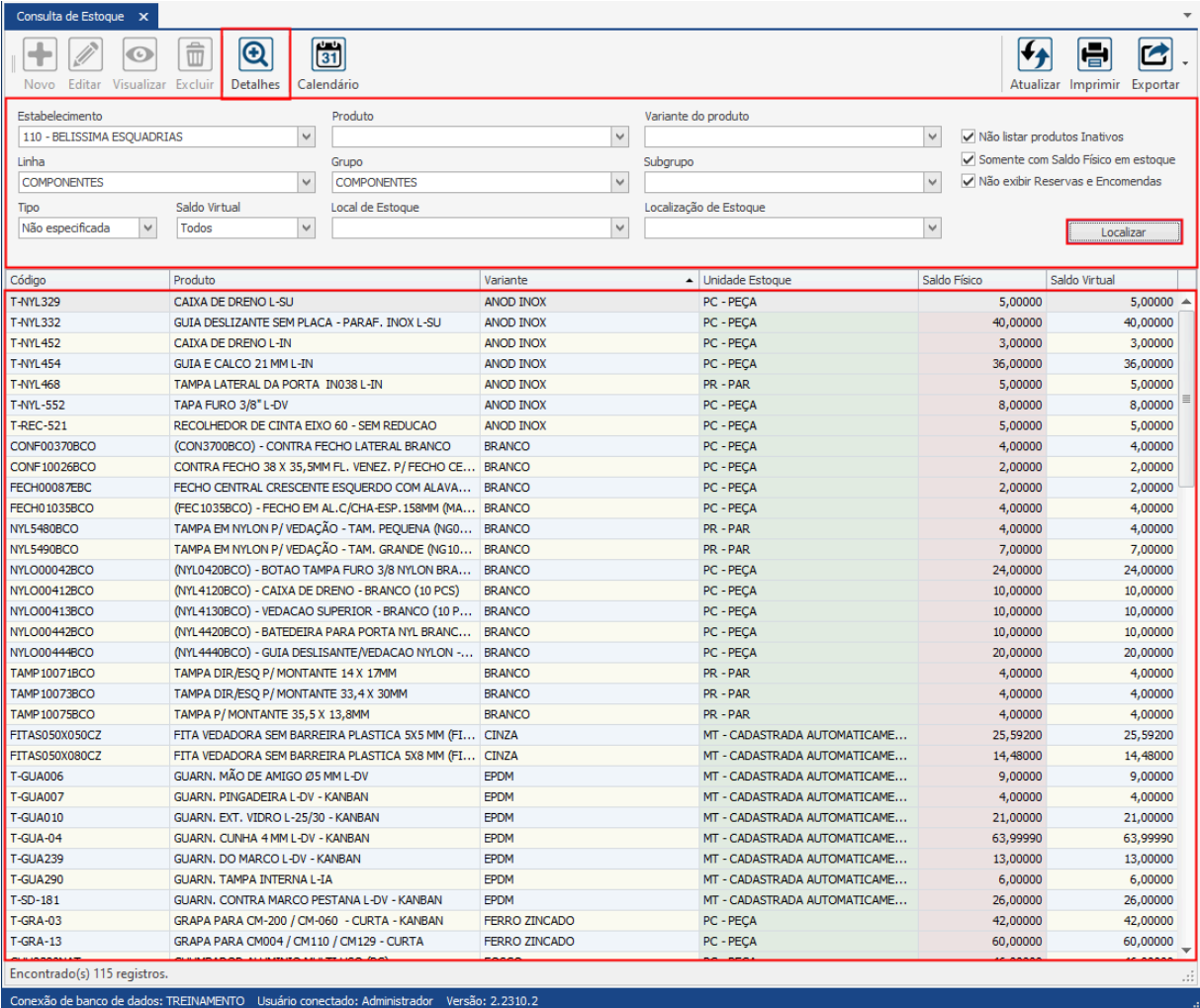

#### **Endereço**

**Telefone** 

+55 (15) 3500-8520

### E-mail

contato@faktory.com.br

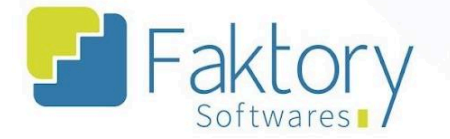

Também é possível exportar a grid em diversos formatos ao pressionar o botão "Exportar"; caso o usuário queira imprimir a grid, basta clicar no botão "Imprimir".

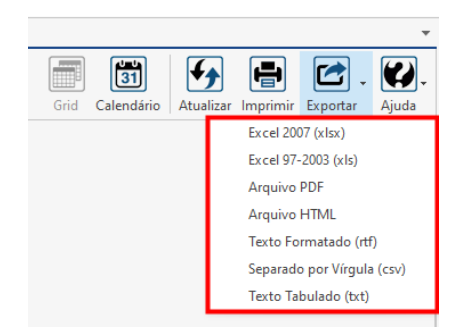

Caso o usuário queira visualizar a grid em formato de calendário, basta pressionar o botão "Calendário" e o sistema irá carregar a tela correspondente.

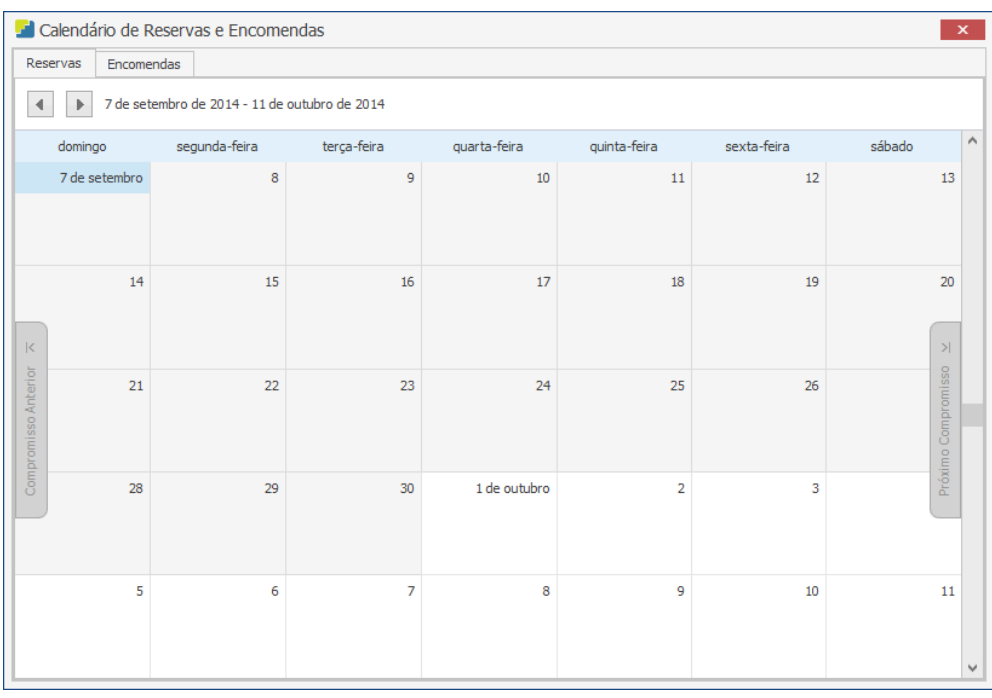

**Endereço** 

R. José Maria Barbosa, 31 - Sala 124 - CEP. 18047380

Jardim Portal da Colina - Sorocaba - SP

**Telefone** 

E-mail +55 (15) 3500-8520

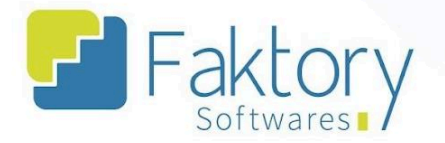

## **6.2. Utilização**

Com as operações no sistema, que movimentam os produtos no estoque do estabelecimento, a tela "Consulta de Estoque" permite ao usuário realizar um mapeamento detalhado de diversos dados, de acordo com o produto selecionado.

Ao selecionar um produto na grid e clicar em "Detalhes", o sistema irá carregar a janela correspondente.

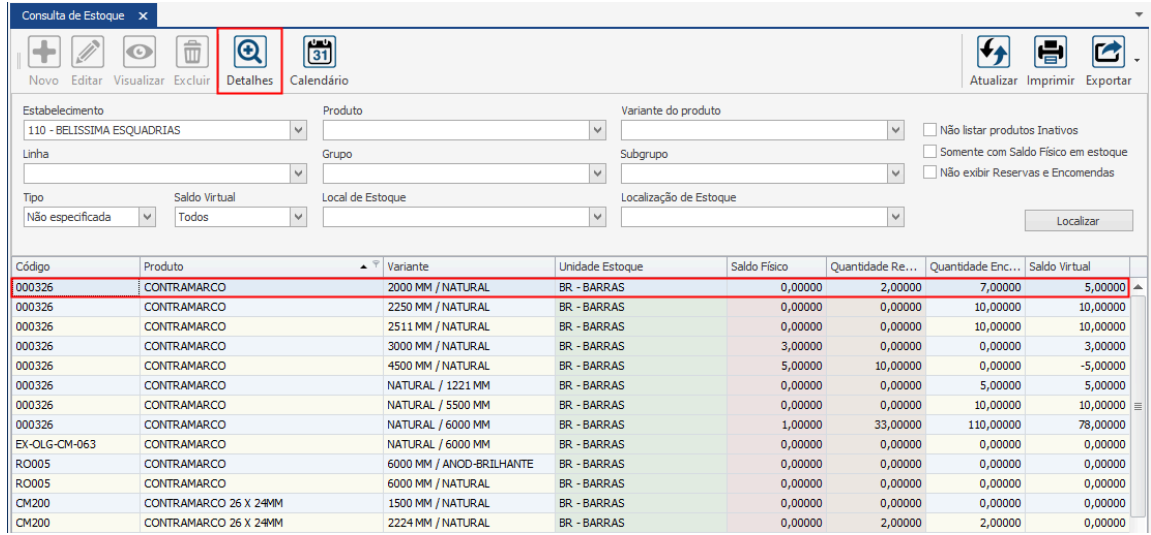

#### **Endereço**

**Telefone** 

#### E-mail contato@faktory.com.br

R. José Maria Barbosa, 31 - Sala 124 - CEP. 18047380 Jardim Portal da Colina - Sorocaba - SP

+55 (15) 3500-8520

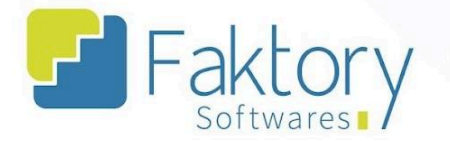

No cabeçalho, estão presentes para visualização, o estabelecimento, produto, variante e valores de custo. Em seguida, o sistema carrega os dados referentes ao produto, em cada aba com informações diferentes.

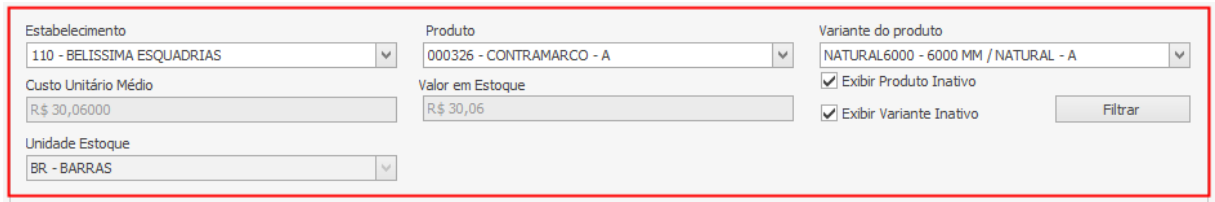

Na aba "Estoque Físico", o usuário pode visualizar os dados de quantidade e local de estoque.

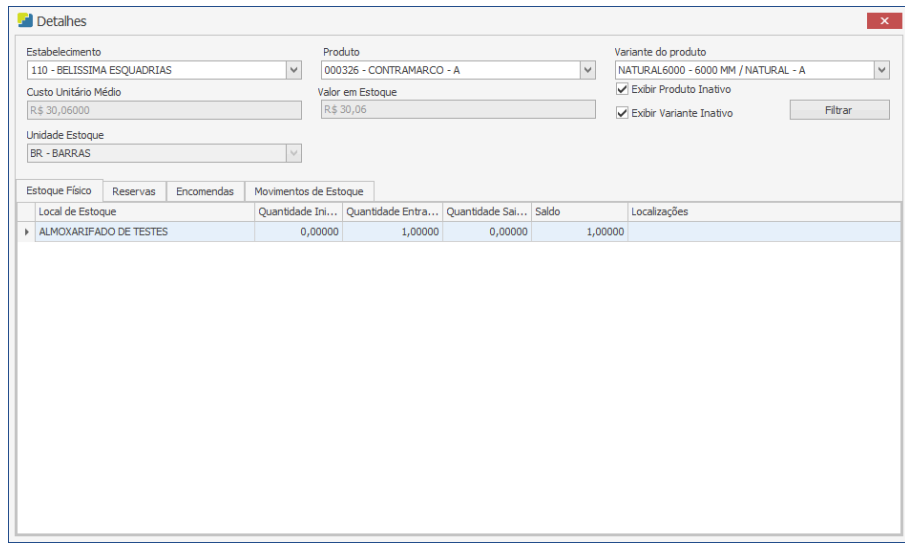

#### **Endereço**

**Telefone** 

#### E-mail contato@faktory.com.br

R. José Maria Barbosa, 31 - Sala 124 - CEP. 18047380 Jardim Portal da Colina - Sorocaba - SP

+55 (15) 3500-8520

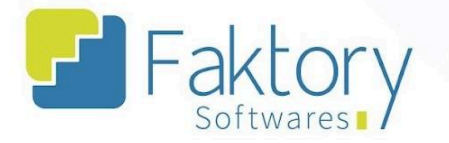

Na aba "Reservas", o usuário pode visualizar a quantidade e valores de data referentes a projetos que requisitam o produto e geram reservas de estoque.

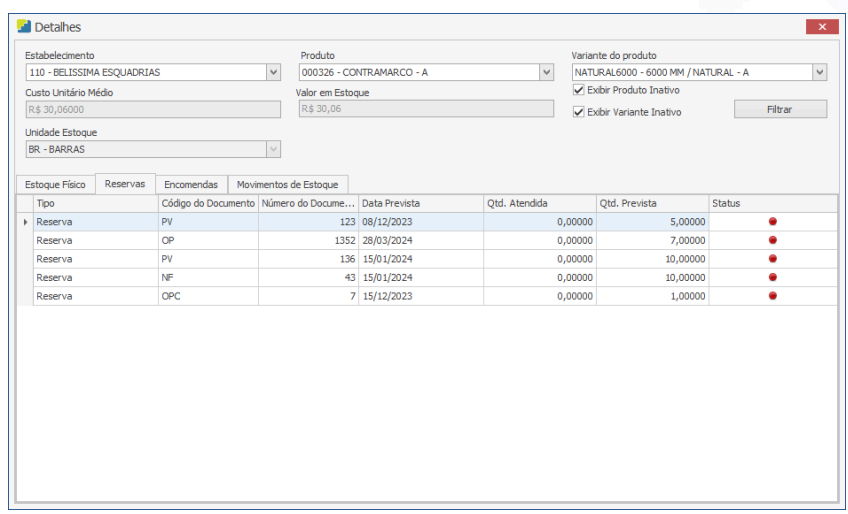

Na aba "Encomendas", o usuário pode visualizar a quantidade e valores de data referentes a projetos que possuem ordens de produção que requisitam o produto e geram encomendas de estoque.

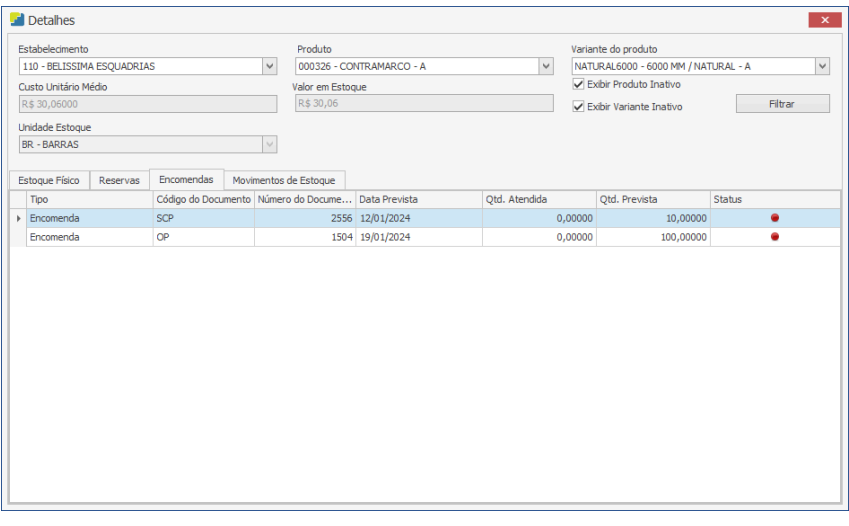

#### **Endereço**

R. José Maria Barbosa, 31 - Sala 124 - CEP. 18047380 Jardim Portal da Colina - Sorocaba - SP

**Telefone** +55 (15) 3500-8520

Faktor

**& Faktory.com.br** 

Na aba "Movimentos de Estoque", o usuário pode visualizar um rastreio das movimentações realizadas com o produto no estoque do sistema.

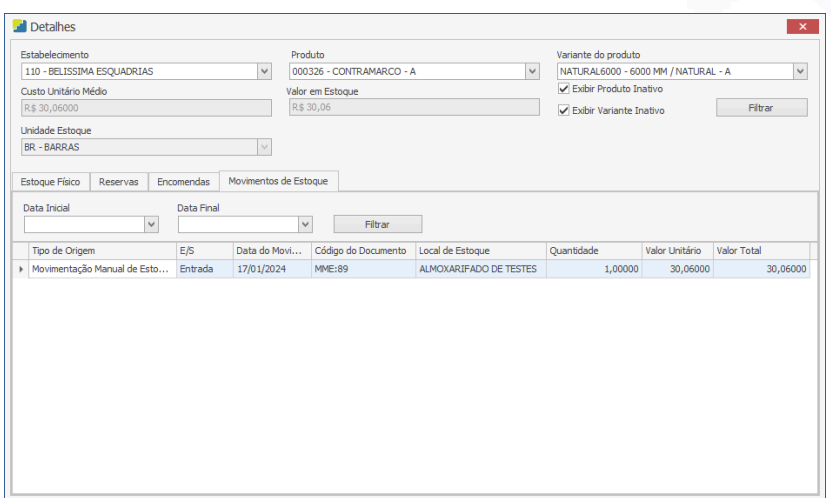

Ao selecionar o produto na grid e clicar em "Calendário", o sistema irá carregar a janela correspondente. Através da tela é possível visualizar um calendário com as informações de reserva e encomendas do produto.

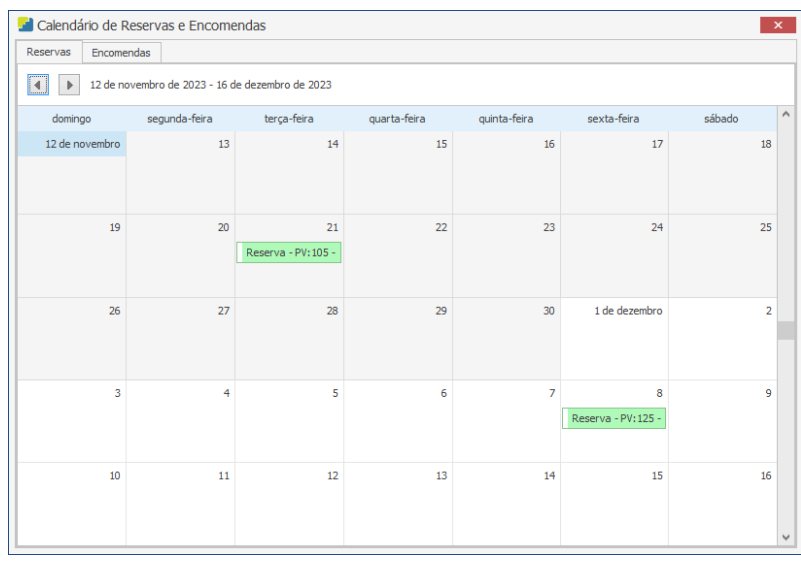

#### **Endereço**

R. José Maria Barbosa, 31 - Sala 124 - CEP. 18047380 Jardim Portal da Colina - Sorocaba - SP

**Telefone** 

E-mail +55 (15) 3500-8520 contato@faktory.com.br

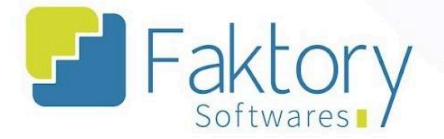

## **7. Encerramento de Projeto**

## **7.1. Navegação**

Na tela inicial do sistema, ao clicar em "Estoque", serão exibidas as funcionalidades do módulo. Para acessar o encerramento do projeto, o usuário deve clicar em "Encerramento de Projeto".

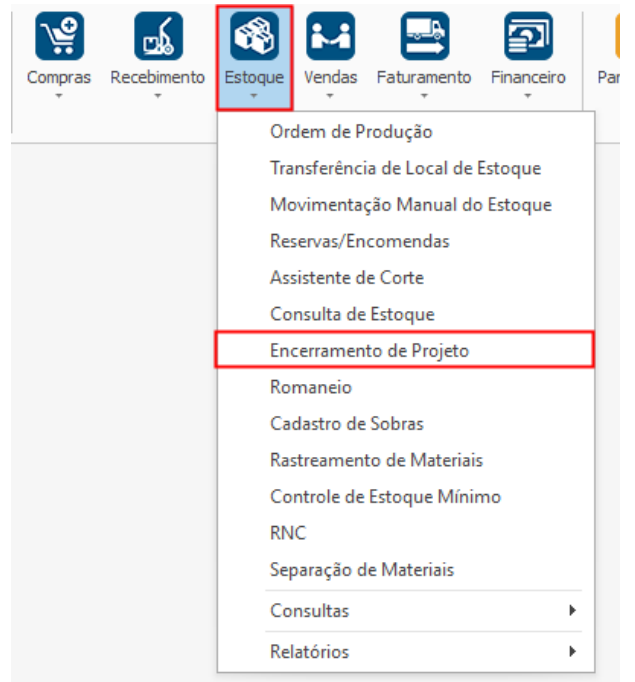

#### **Endereço**

R. José Maria Barbosa, 31 - Sala 124 - CEP. 18047380 Jardim Portal da Colina - Sorocaba - SP

### **Telefone**

+55 (15) 3500-8520

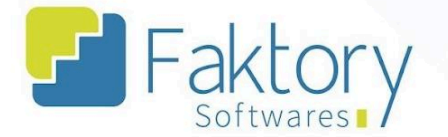

O Faktory irá carregar a tela "Encerramento de Projeto" com o cabeçalho de filtro, finalização e a informação geral de compra em nome de terceiro. A grid de visualização de informações é composta por duas abas.

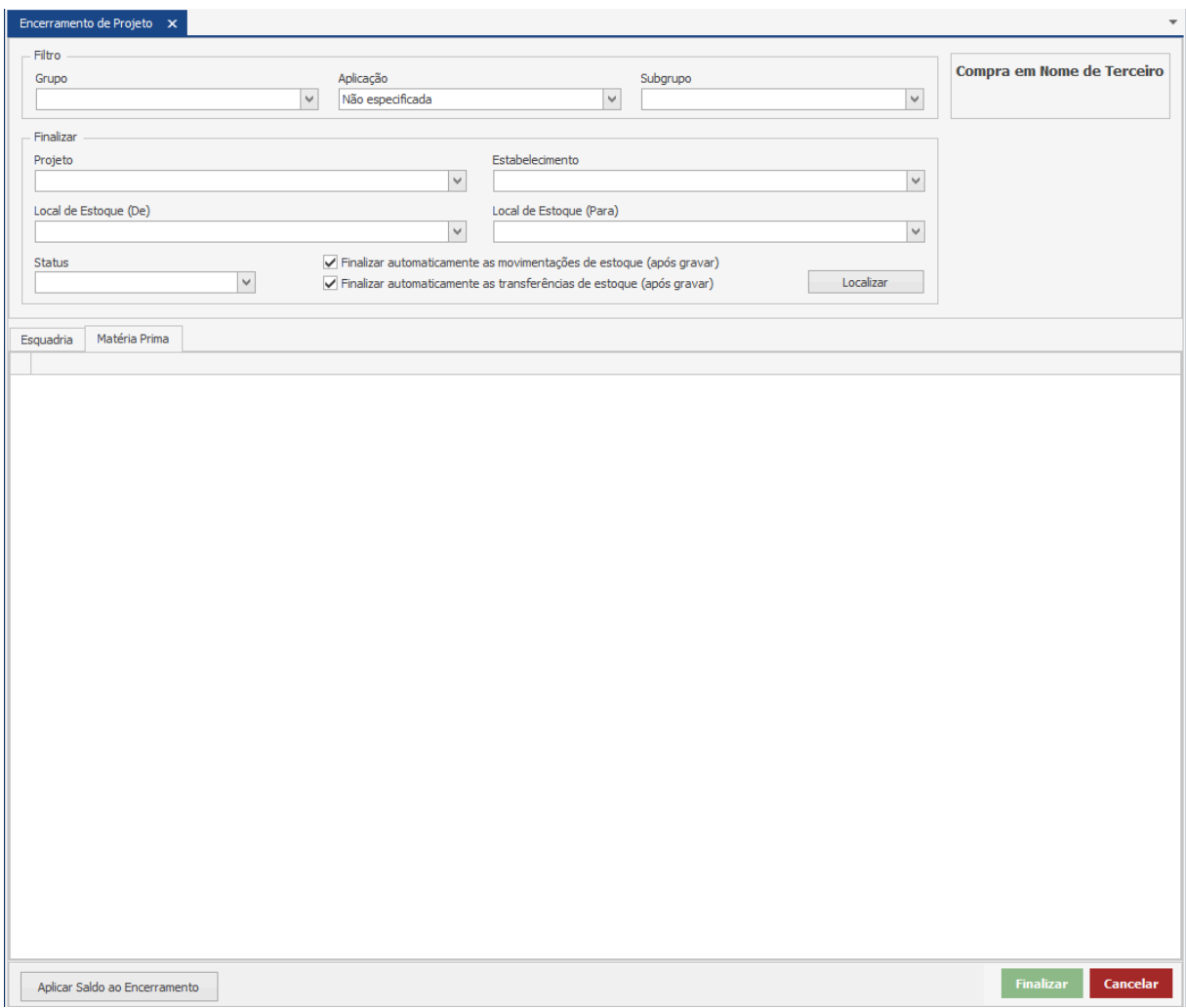

#### **Endereço**

**Telefone** 

#### E-mail +55 (15) 3500-8520

contato@faktory.com.br

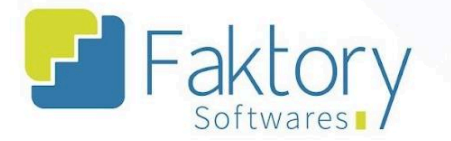

Na aba "Esquadrias", após o preenchimento dos campos, o sistema irá carregar os produtos acabados referentes ao projeto e sua quantidade atendida para encerramento.

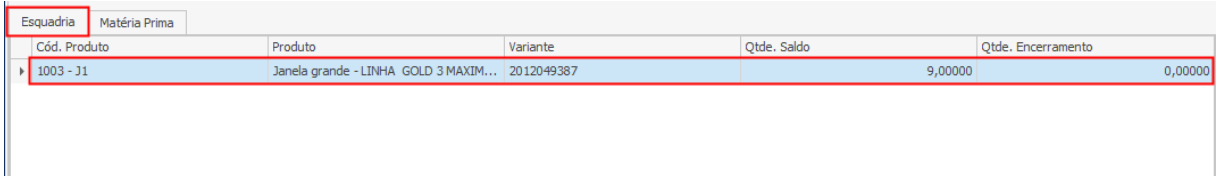

Na aba "Matéria Prima", após o preenchimento dos campos, o sistema irá carregar os produtos de matéria prima utilizados ao decorrer do projeto, seus dados de atendimento e a coluna de providência.

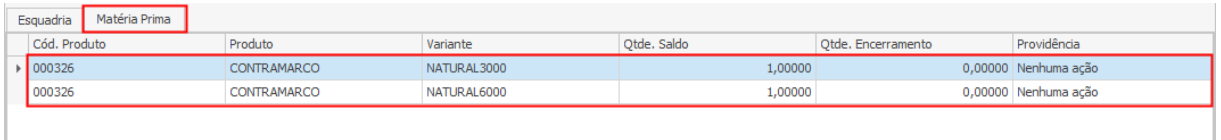

#### **Endereço**

**Telefone** 

# E-mail

R. José Maria Barbosa, 31 - Sala 124 - CEP. 18047380 Jardim Portal da Colina - Sorocaba - SP

+55 (15) 3500-8520 contato@faktory.com.br

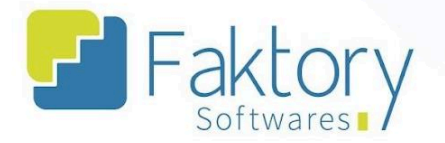

## **7.2. Utilização**

Com o encerramento das ordens de fabricação do produto acabado no sistema Faktory, o usuário pode finalizar uma obra pelo encerramento de projeto, sendo uma das possibilidades existentes de acordo com o modelo de venda e orçamento fechado com o cliente.

Na tela, o usuário deverá preencher os campos do cabeçalho "Filtros" e "Finalizar", para posteriormente pressionar o botão "Localizar". O sistema irá carregar a grid nas duas abas com as informações para visualização.

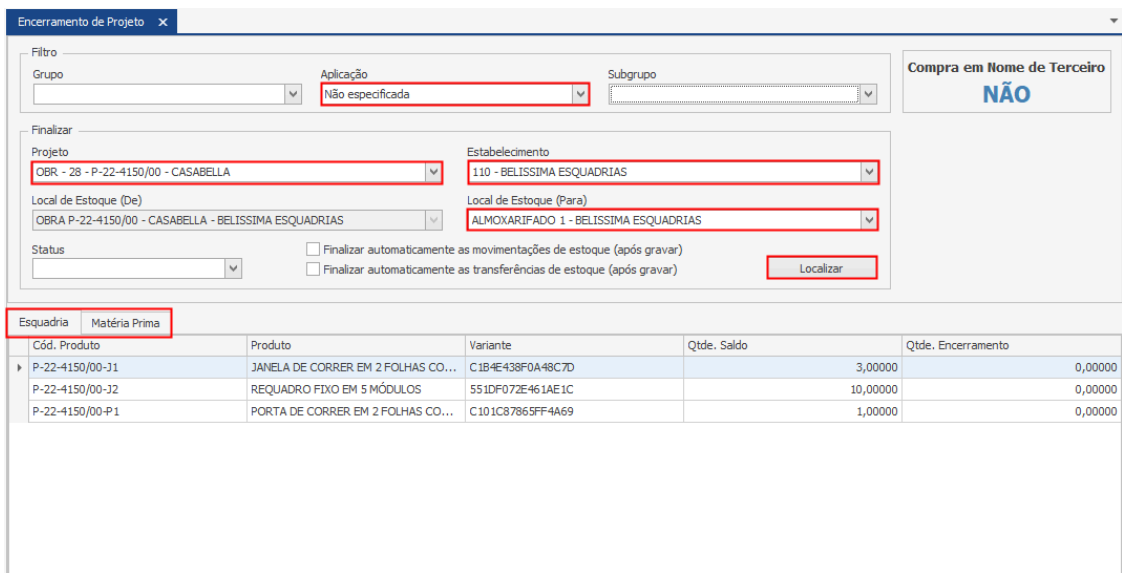

Caso o projeto tenha sido realizado com a compra dos materiais em nome de terceiros, a exibição correspondente na tela será alterada com o texto "SIM". Nesse cenário, o usuário deve descartar os materiais, devolvê-los ao participante envolvido na compra ou adquiri-los.

#### **Endereço**

R. José Maria Barbosa, 31 - Sala 124 - CEP. 18047380 Jardim Portal da Colina - Sorocaba - SP

**Telefone** +55 (15) 3500-8520

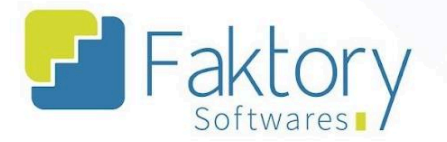

Em cenários de emissão do produto acabado, o usuário deve pela aba "Esquadrias", aplicar o saldo de encerramento, para dar baixa no estoque do produto acabado para o cliente. Tal procedimento pode ser realizado em alternativa ao romaneio, devido a alterações de produção do produto criado pela venda e o que realmente foi fabricado.

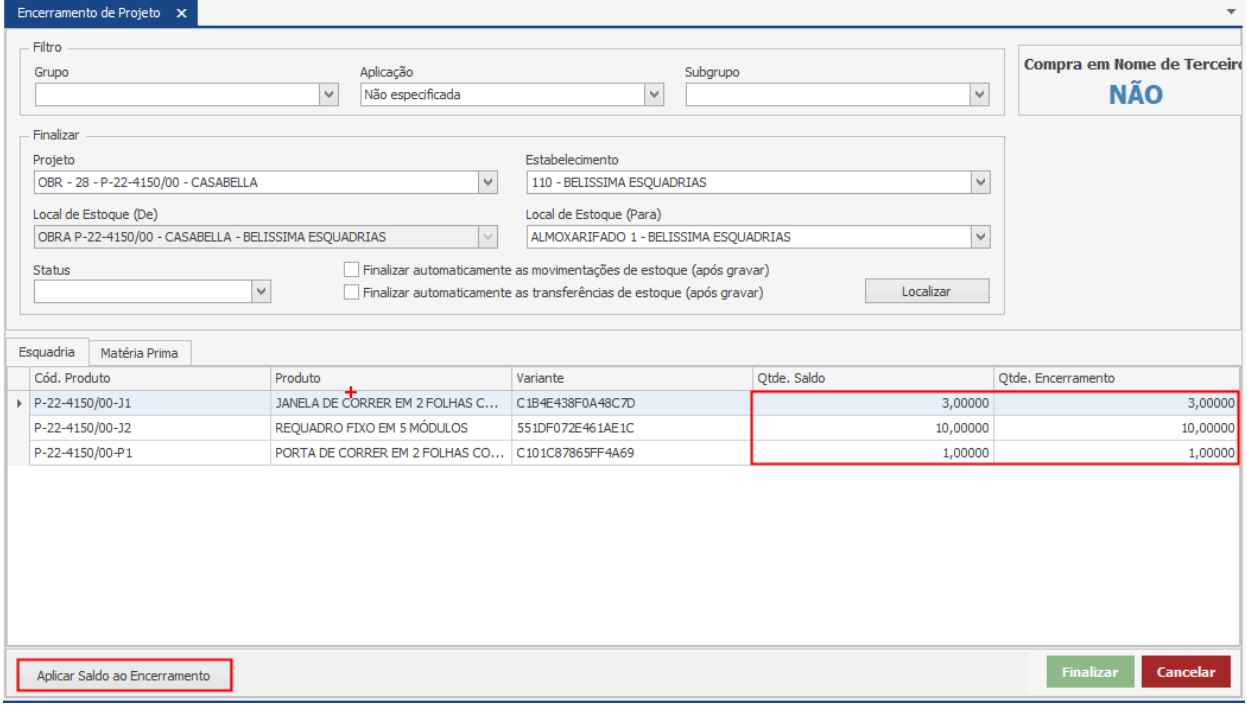

#### **Endereço**

**Telefone** 

#### E-mail contato@faktory.com.br

R. José Maria Barbosa, 31 - Sala 124 - CEP. 18047380 Jardim Portal da Colina - Sorocaba - SP

+55 (15) 3500-8520

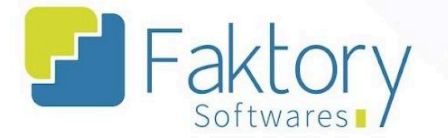

O Encerramento de Projeto também é utilizado para determinar a providência da matéria prima restante com saldo em estoque do local do projeto. Na aba "Matéria Prima", o usuário pode selecionar as opções de seleção na coluna "Providência".

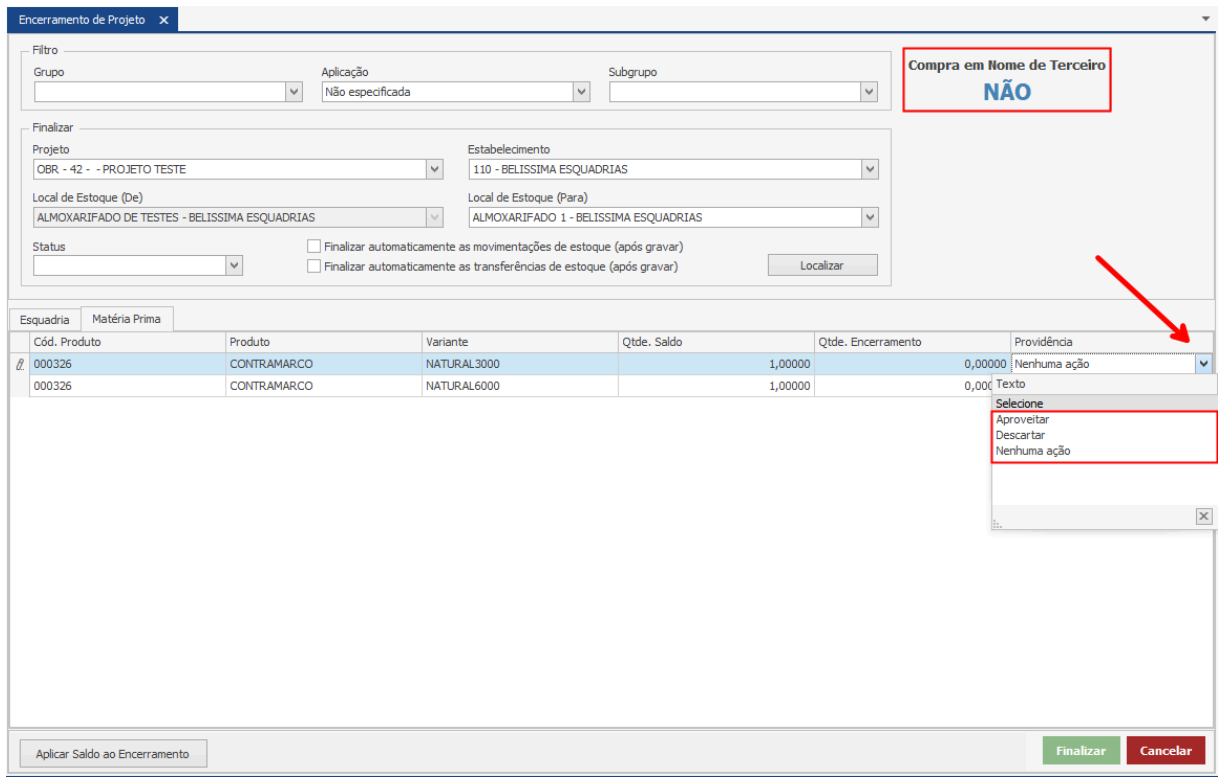

Para efetuar quaisquer movimentações no sistema pelo encerramento de projeto, o usuário deve pressionar o botão "Finalizar", e caso deseje interromper o procedimento em andamento, basta clicar em "Cancelar".

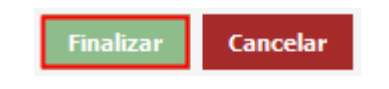

**Endereço** 

R. José Maria Barbosa, 31 - Sala 124 - CEP. 18047380 Jardim Portal da Colina - Sorocaba - SP

**Telefone** +55 (15) 3500-8520

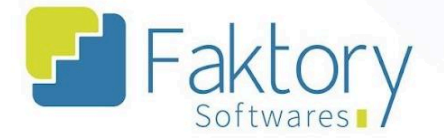

### **8. Romaneio**

## **8.1. Navegação**

Na tela inicial do sistema, ao clicar em "Estoque", serão exibidas as funcionalidades do módulo. Para acessar os romaneios, o usuário deve clicar em "Romaneio".

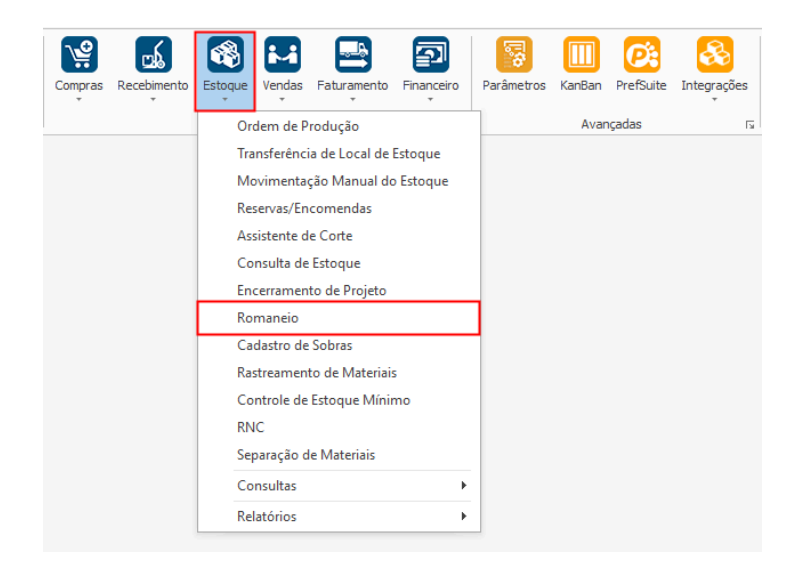

#### **Endereço**

**Telefone** 

## E-mail

R. José Maria Barbosa, 31 - Sala 124 - CEP. 18047380 Jardim Portal da Colina - Sorocaba - SP

+55 (15) 3500-8520

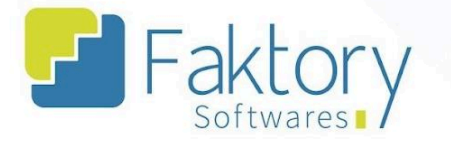

O Faktory irá carregar a tela "Romaneios" com a grid de todos os registros cadastrados e as principais ferramentas: Novo, Editar, Visualizar, Excluir e o botão de Ações.

No cabeçalho da tela há os campos dos filtros de buscas, para localizar os romaneios já elaborados no sistema. Ainda há as flags "Exibir Cancelados" e "Exibir Finalizados".

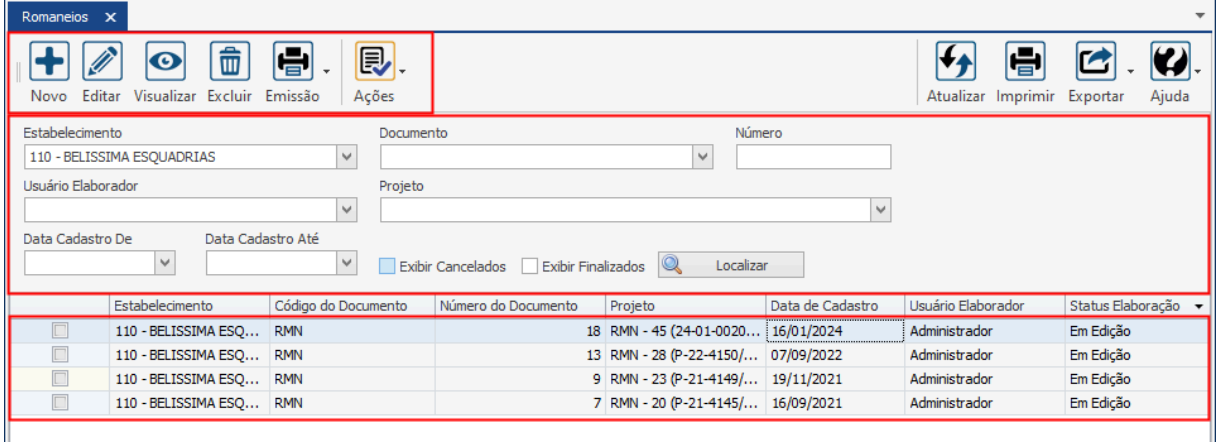

Também é possível exportar a grid em diversos formatos ao pressionar o botão "Exportar"; caso o usuário queira imprimir a grid, basta clicar no botão "Imprimir".

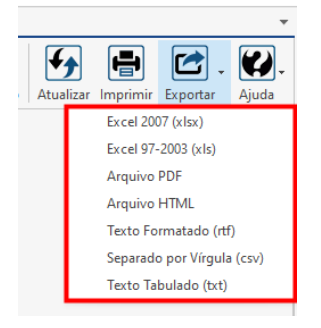

#### **Endereço**

R. José Maria Barbosa, 31 - Sala 124 - CEP. 18047380 Jardim Portal da Colina - Sorocaba - SP

**Telefone** +55 (15) 3500-8520

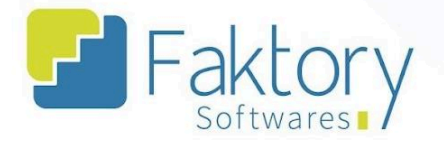

## **8.2. Utilização**

Com o encerramento das ordens de fabricação do produto acabado, o usuário pode emitir um romaneio importando o local de estoque para realizar o envio da remessa para o cliente, tanto do produto acabado, quanto dos materiais de instalação para a obra.

#### **Endereço**

**Telefone** +55 (15) 3500-8520 E-mail

contato@faktory.com.br

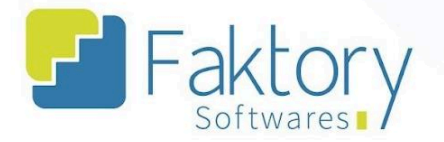

## **8.3. Elaboração**

Para elaborar um Romaneio do projeto, o usuário deve possuir os itens da obra no local de estoque e as ordens de fabricação do produto acabado encerradas. Para realizar tal procedimento, basta clicar em "Novo".

Ao clicar em "Novo" o Faktory irá carregar a janela "Criar Romaneio", na qual devem ser informados os dados referentes à emissão do romaneio.

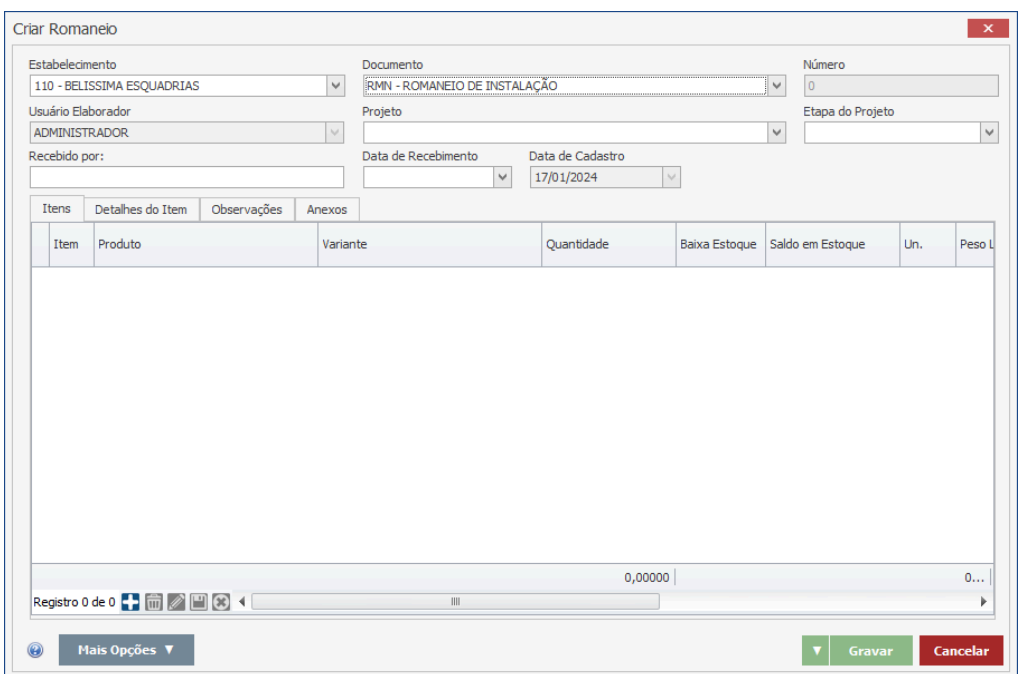

O usuário pode informar os dados manualmente, preencher os campos com os dados dos produtos e do projeto, realizar o vínculo através da requisição de uma ordem de fabricação ou importar o local de estoque do projeto.

**Endereço** 

R. José Maria Barbosa, 31 - Sala 124 - CEP. 18047380 Jardim Portal da Colina - Sorocaba - SP

**Telefone** +55 (15) 3500-8520

**<sup>②</sup> Faktory.com.br** 

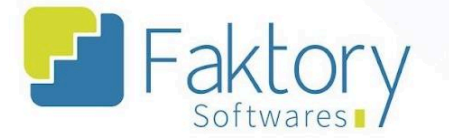

No cenário de uma emissão de romaneio do produto acabado, o usuário deve pressionar o botão "Mais Opções" e selecionar "Importar Local de Estoque".

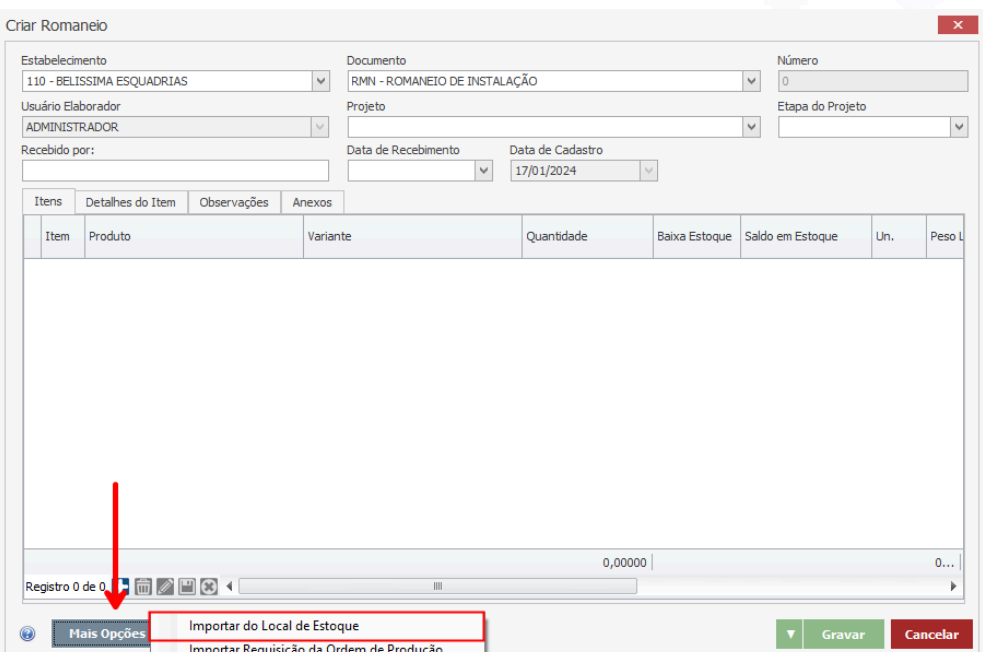

#### **Endereço**

**Telefone** 

+55 (15) 3500-8520

## E-mail

contato@faktory.com.br

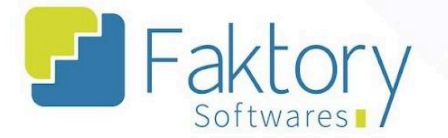

O sistema irá carregar a janela de Consulta de Estoque, na qual através do filtro "Local de Estoque" e "Grupo", informando os valores, o usuário deve marcar os produtos acabados na grid e pressionar o botão "Selecionar".

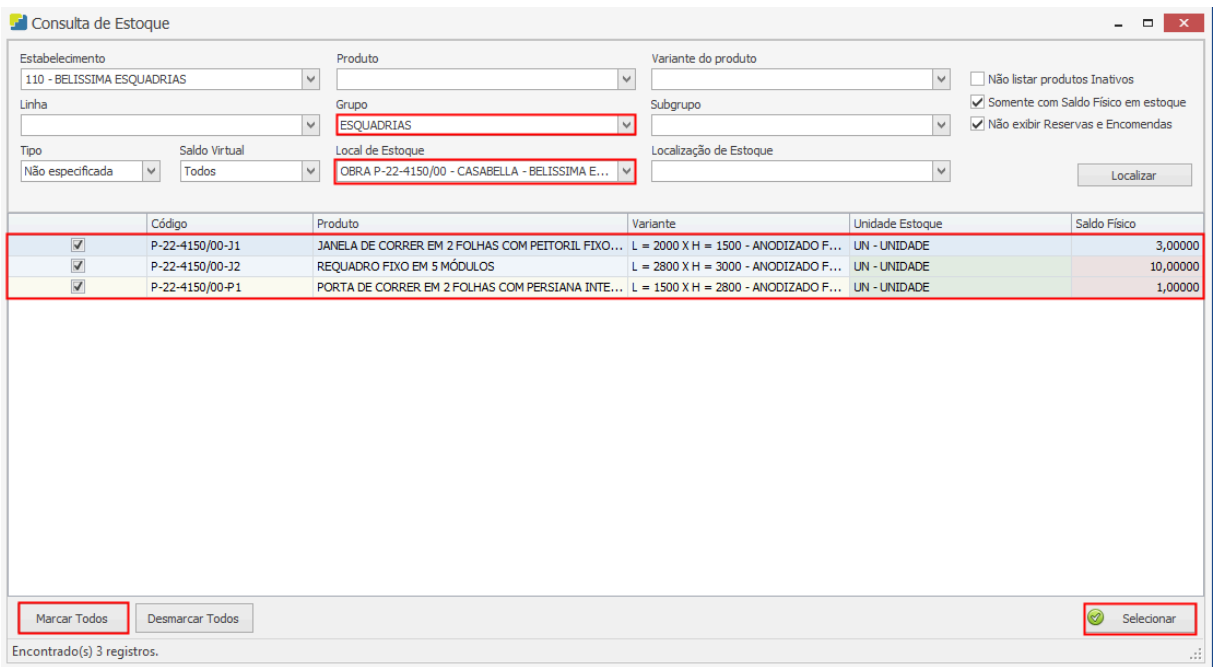

#### **Endereço**

**Telefone** 

+55 (15) 3500-8520

## E-mail

contato@faktory.com.br

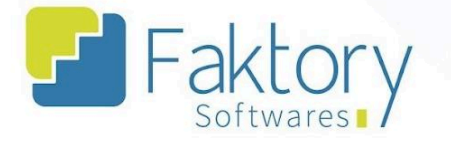

No cenário de uma emissão de romaneio dos itens da obra, o usuário deve pressionar o botão "Mais Opções" e selecionar "Importar Requisição da Ordem de Produção".

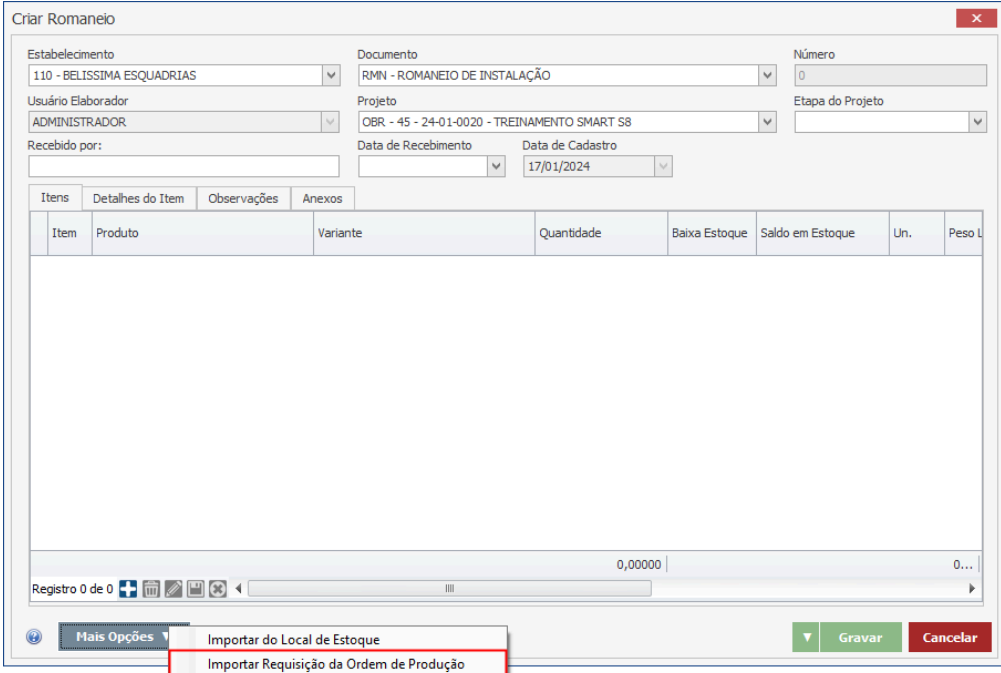

#### **Endereço**

**Telefone** 

+55 (15) 3500-8520

## E-mail

contato@faktory.com.br

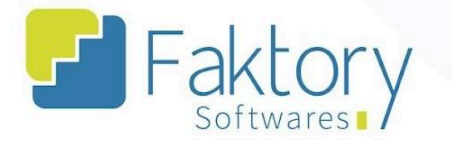

O sistema irá carregar a janela de Ordens de Produção, na qual através do filtro "Tipo da OP" e "Projeto", informando os valores, o usuário deve marcar os produtos da obra na grid e pressionar o botão "Selecionar".

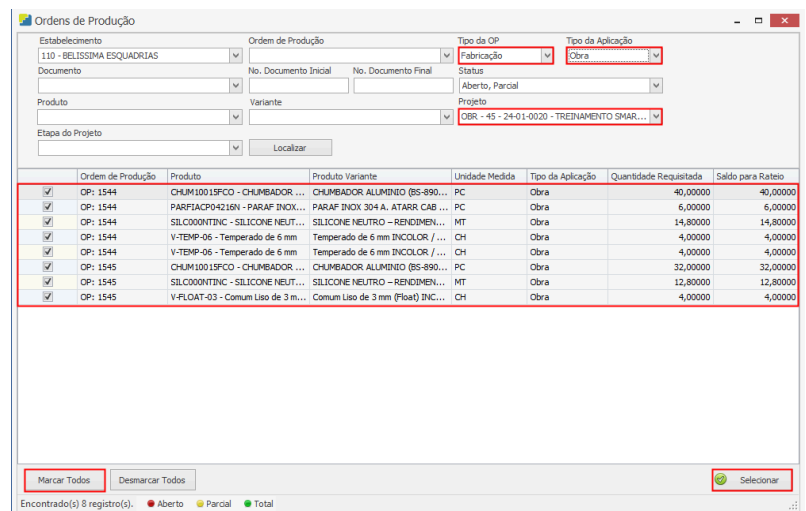

Ao retornar a tela de emissão do romaneio, as grids das abas estarão preenchidas.

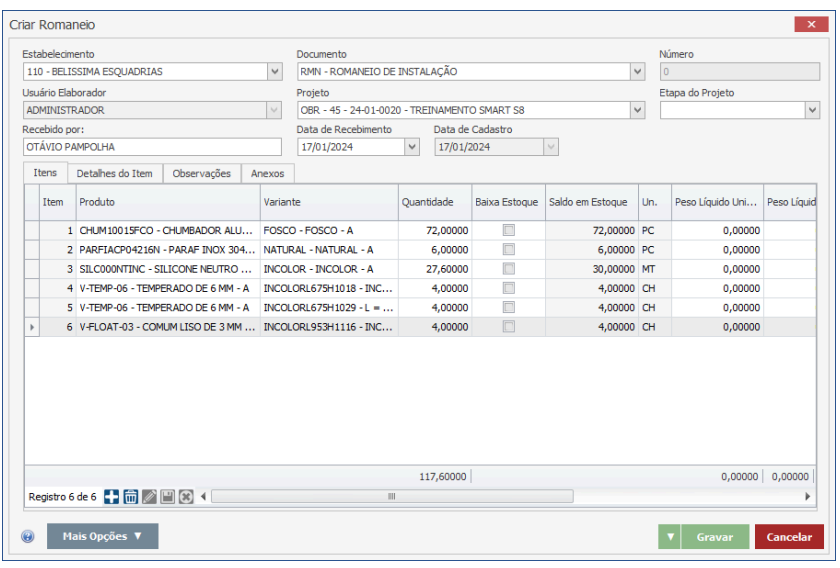

#### **Endereço**

R. José Maria Barbosa, 31 - Sala 124 - CEP. 18047380 Jardim Portal da Colina - Sorocaba - SP

#### **Telefone**

+55 (15) 3500-8520

E-mail

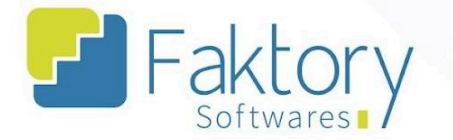

Na aba "Itens", o usuário pode visualizar os produtos selecionados, suas informações quantitativas e a flag "Baixa Estoque"; que movimenta estoque ao finalizar o romaneio.

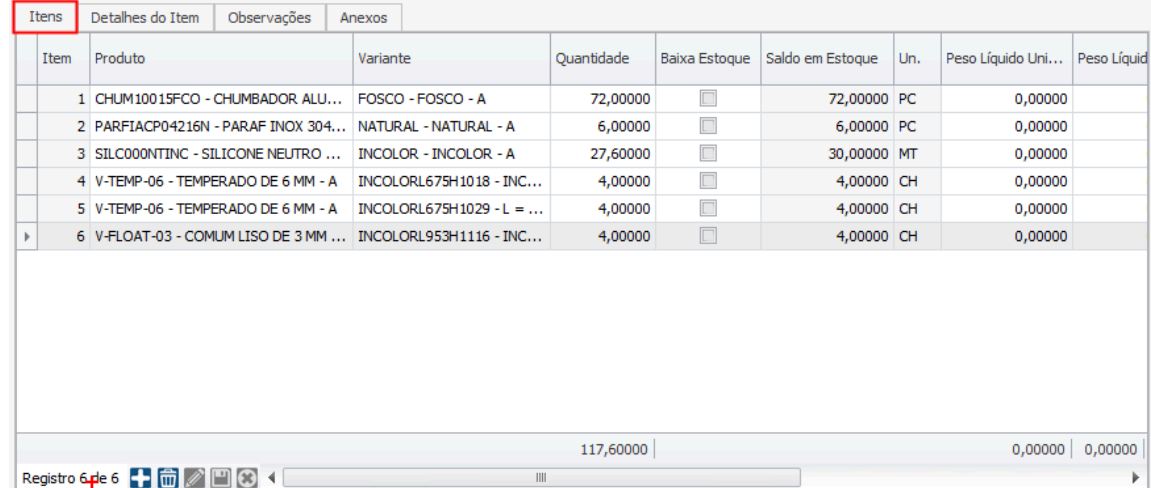

Na aba "Detalhes do item", o usuário pode visualizar as informações de rateio do produto.

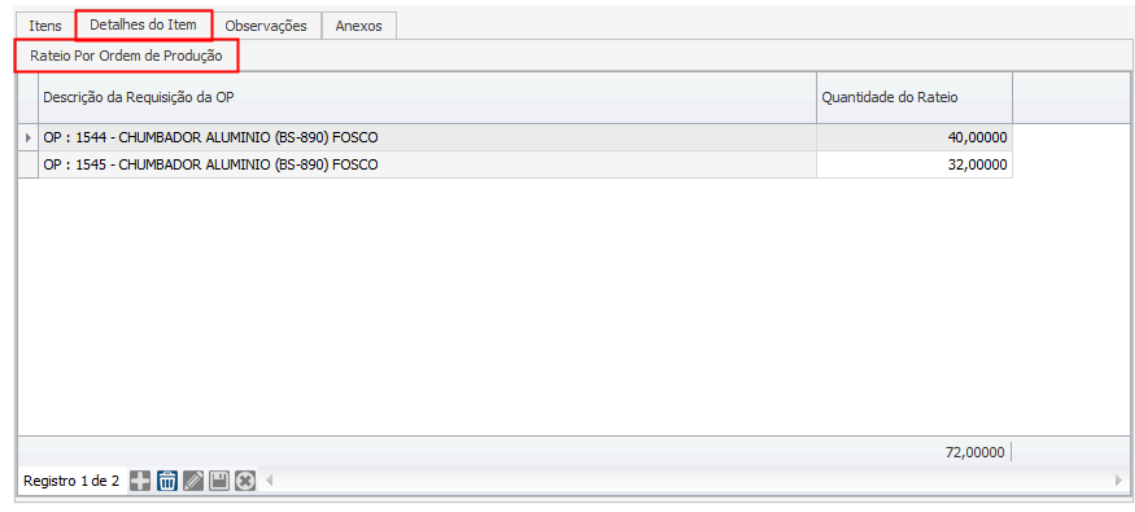

#### **Endereço**

**Telefone** 

+55 (15) 3500-8520

#### E-mail

contato@faktory.com.br
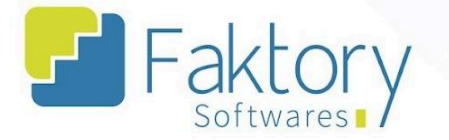

Na aba "Observações" o usuário pode acrescentar quaisquer informações que julgar necessárias à emissão do romaneio.

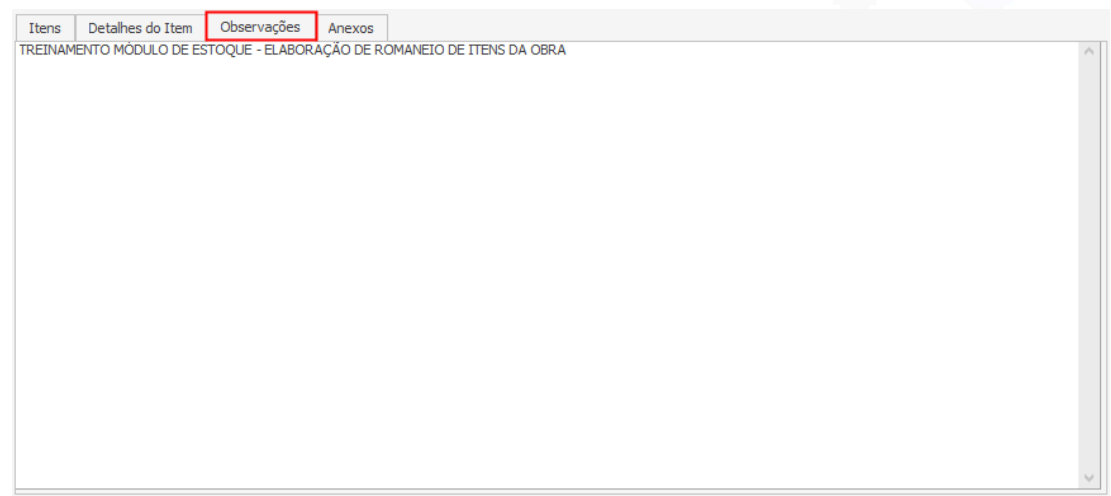

Na aba "Anexos" o usuário pode acrescentar quaisquer anexos que julgar necessários à emissão do romaneio.

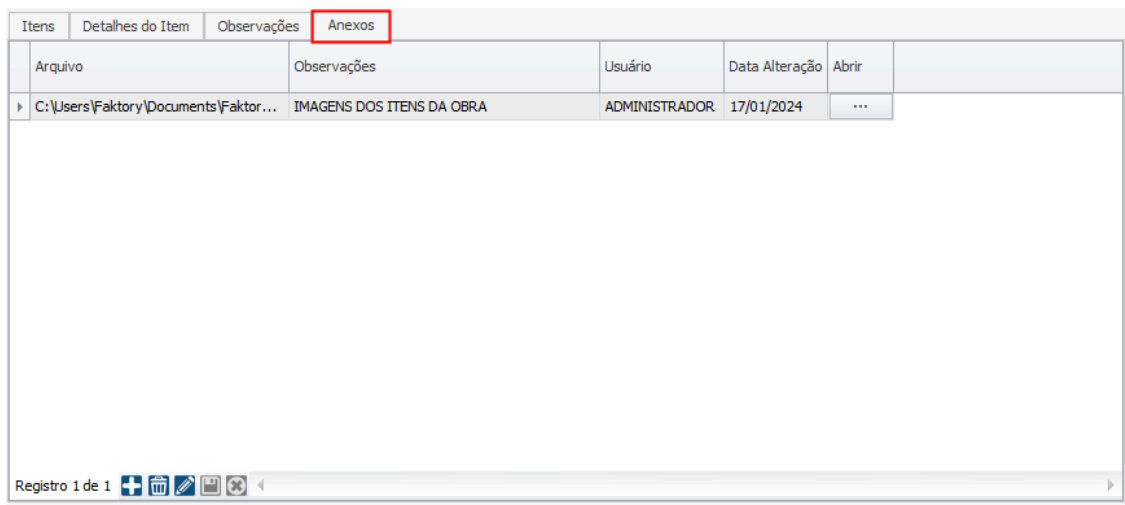

#### **Endereço**

R. José Maria Barbosa, 31 - Sala 124 - CEP. 18047380 Jardim Portal da Colina - Sorocaba - SP

**Telefone** +55 (15) 3500-8520

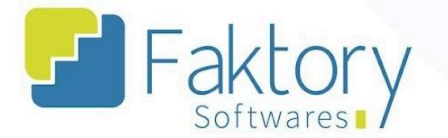

Após informar todos os dados ao sistema, para efetuar a elaboração do documento, o usuário deve pressionar o botão "Gravar", e caso deseje interromper o procedimento basta clicar em "Cancelar".

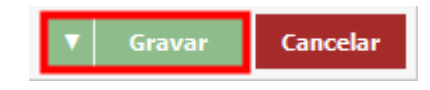

Acessando a tela de romaneios, através dos filtros do cabeçalho, é possível informar os dados e localizar o documento elaborado com o status "Em Edição".

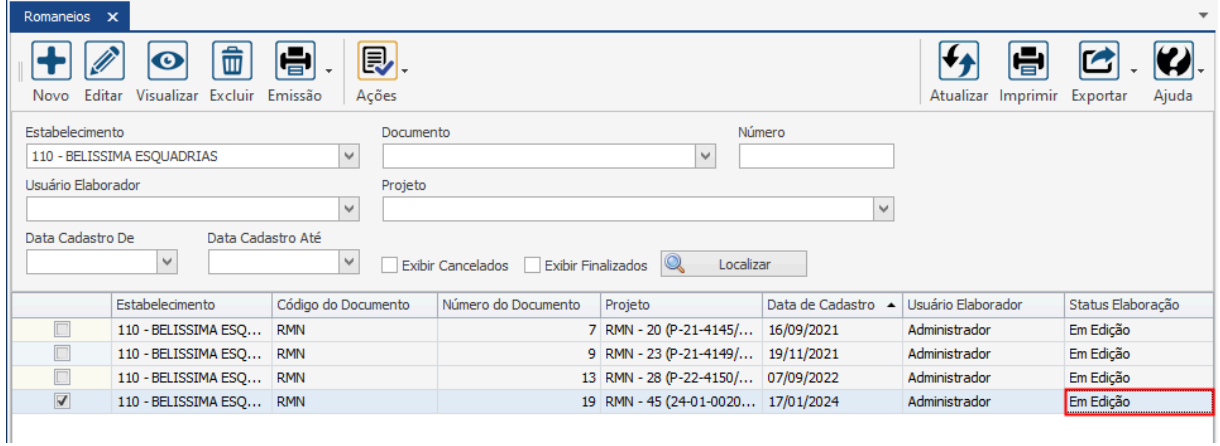

#### **Endereço**

**Telefone** 

+55 (15) 3500-8520

# E-mail

contato@faktory.com.br

R. José Maria Barbosa, 31 - Sala 124 - CEP. 18047380 Jardim Portal da Colina - Sorocaba - SP

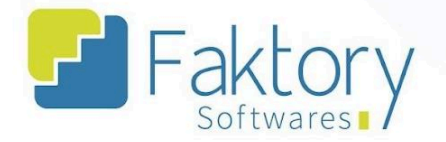

### **8.4. Emissão**

Em cenários que o usuário necessitar emitir o documento do romaneio para conferência ou envio a outro setor/usuário do estabelecimento, pode utilizar a funcionalidade de emissão.

Selecionando o romaneio na grid da tela e pressionando o botão "Emissão", basta clicar no formato disponível e o sistema irá carregar uma prévia para visualização do documento.

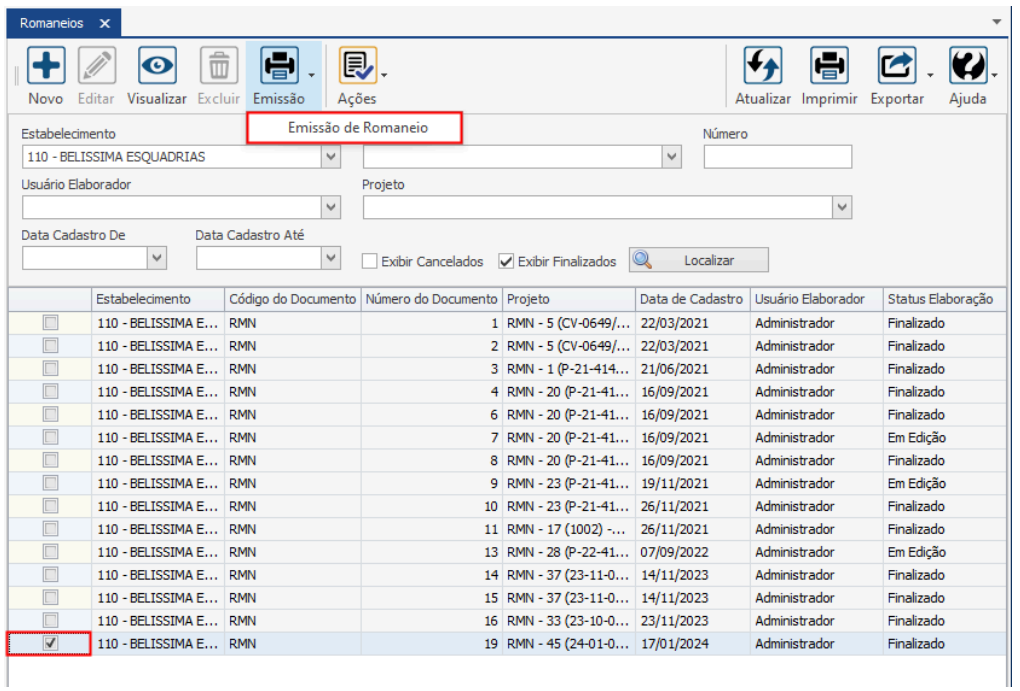

#### **Endereço**

R. José Maria Barbosa, 31 - Sala 124 - CEP. 18047380 Jardim Portal da Colina - Sorocaba - SP

#### **Telefone**

+55 (15) 3500-8520

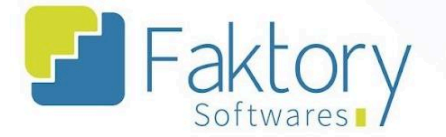

Utilizando a barra de ferramentas é possível salvar o documento em um diretório da máquina local, imprimi-lo, enviar um e-mail, e outras funcionalidades.

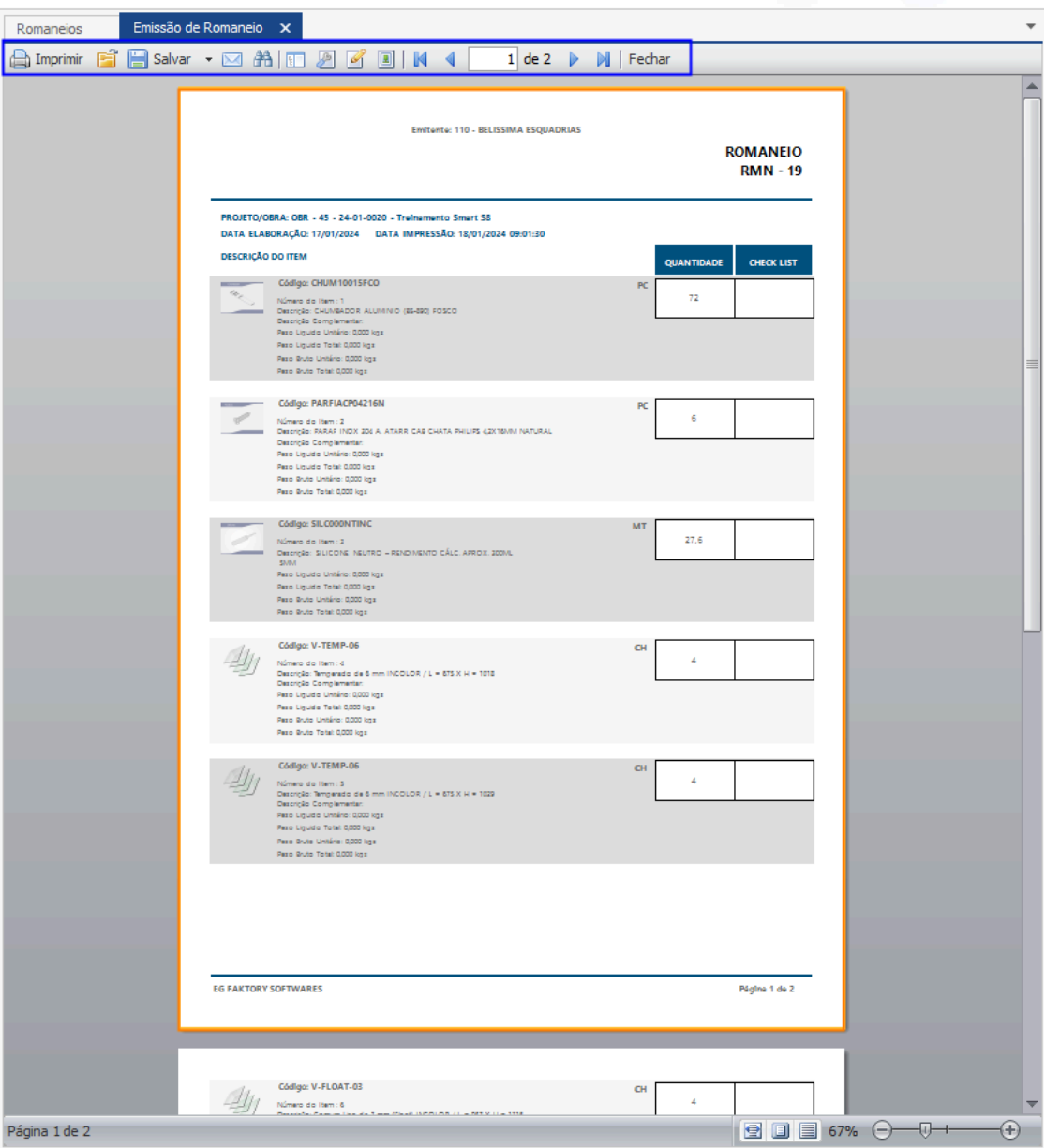

#### **Endereço**

**Telefone** 

+55 (15) 3500-8520

E-mail

R. José Maria Barbosa, 31 - Sala 124 - CEP. 18047380 Jardim Portal da Colina - Sorocaba - SP

contato@faktory.com.br

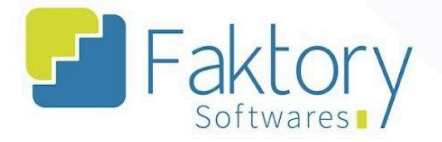

## **8.5. Ações**

## **8.5.1. Cancelamento**

Em cenários onde o romaneio já foi finalizado e não pode ser excluído, é necessário realizar o cancelamento do documento.

Para realizar o cancelamento do romaneio, o usuário deve marcá-lo na grid da tela. Ao pressionar o botão "Ações" e selecionar "Cancelamento", o sistema irá carregar a tela correspondente.

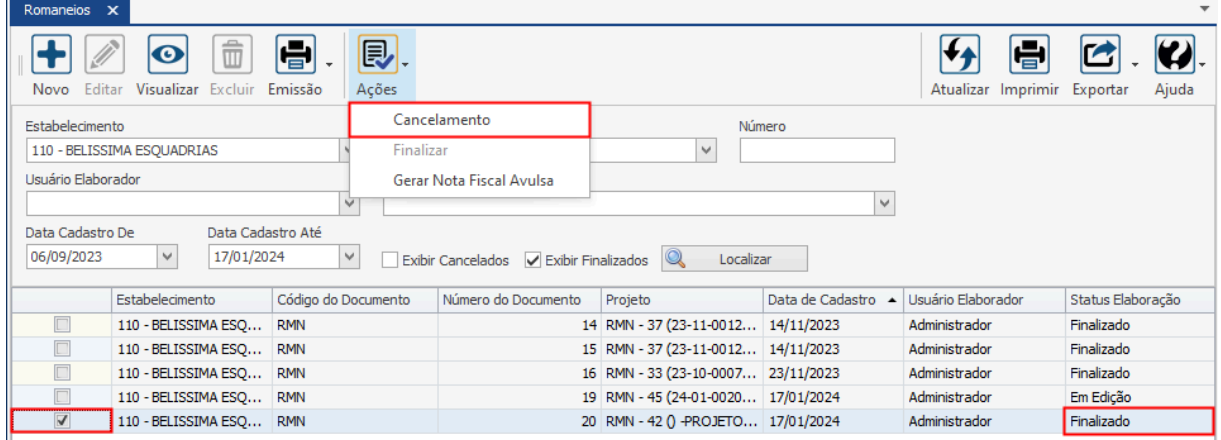

#### **Endereço**

Jardim Portal da Colina - Sorocaba - SP

**Telefone** 

# E-mail

R. José Maria Barbosa, 31 - Sala 124 - CEP. 18047380 +55 (15) 3500-8520 contato@faktory.com.br

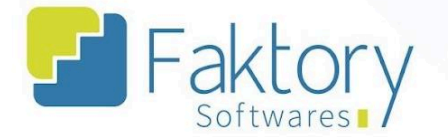

Na janela "Cancelar Documento", o usuário deve preencher as informações.

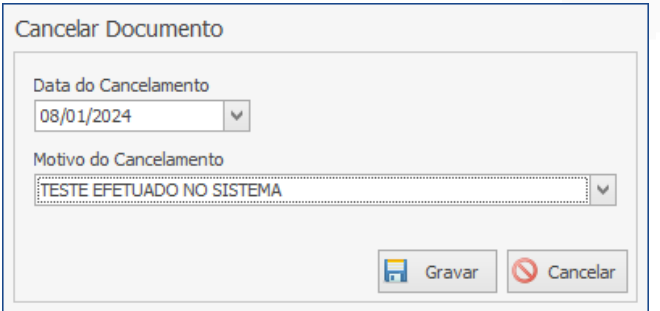

Após informar a data do cancelamento e o motivo ao sistema, para efetuar o procedimento o usuário deve pressionar o botão "Gravar" e caso deseje interromper, basta clicar em "Cancelar".

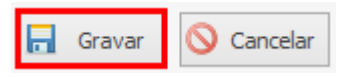

Ao retornar à tela de romaneios, marcando no cabeçalho o filtro "Exibir Canceladas", é possível localizar o romaneio à qual foi feito o cancelamento.

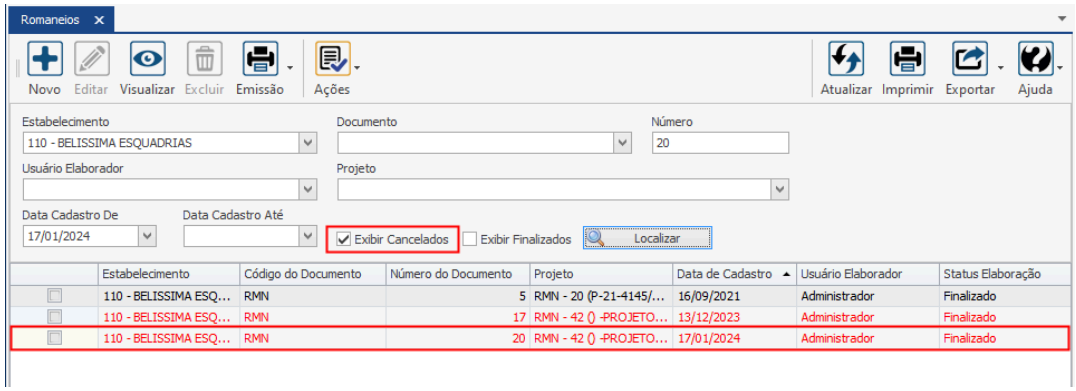

#### **Endereço**

R. José Maria Barbosa, 31 - Sala 124 - CEP. 18047380 Jardim Portal da Colina - Sorocaba - SP

**Telefone** +55 (15) 3500-8520

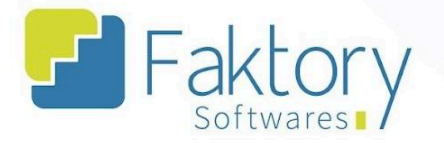

# **8.5.2. Finalizar**

Com o romaneio elaborado, é atribuído o status "Em Edição", permitindo que o mesmo seja alterado antes de sua finalização.

Para efetuar o recebimento dos materiais do romaneio no local da obra do cliente, é necessário finalizar o documento. Com o romaneio na grid e pressionando o botão "Ações" o usuário deve selecionar "Finalizar".

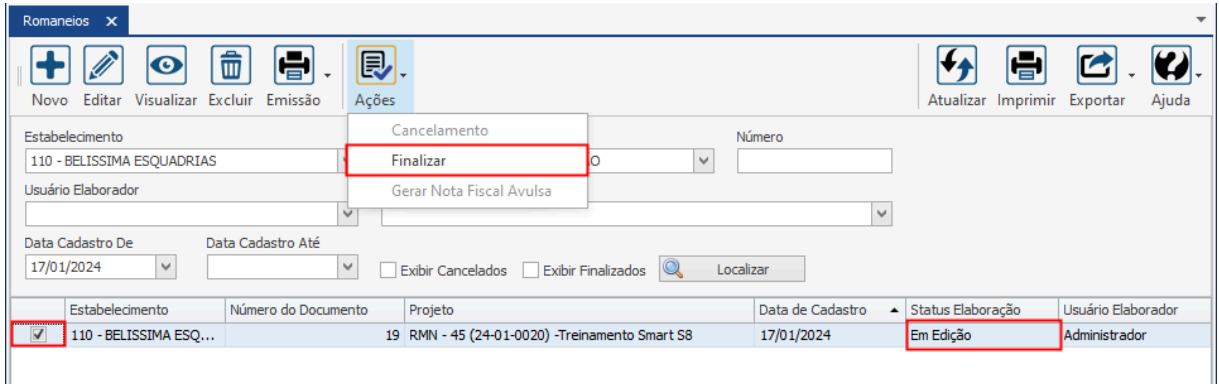

O sistema irá exibir uma mensagem de confirmação da finalização do documento, o usuário deve clicar em "Ok".

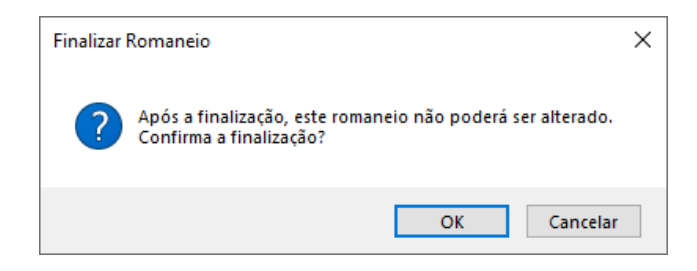

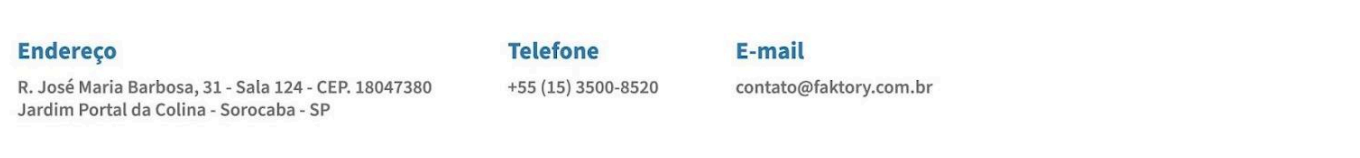

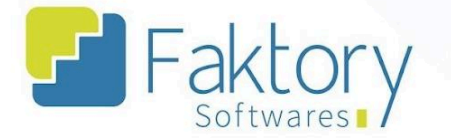

É válido ressaltar que a movimentação de estoque irá decorrer de acordo com a marcação na flag "Baixa Estoque" durante a elaboração do romaneio no sistema. Caso a flag não seja marcada pelo usuário, o romaneio será apenas um documento gerencial de saída dos itens.

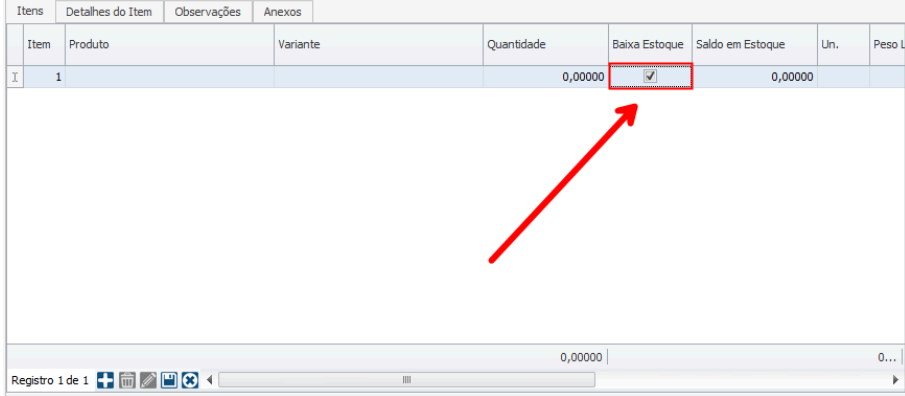

Com a finalização do romaneio, os materiais são direcionados ao local da obra para controle, e o documento pode ser emitido.

Para visualização do documento, marcando no cabeçalho a opção "Exibir Finalizados", o usuário deve pressionar o botão "localizar" e poderá visualizar o romaneio.

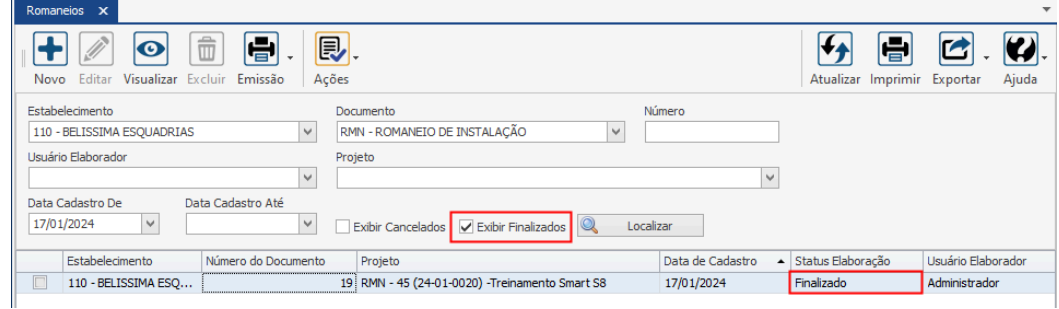

#### **Endereço**

R. José Maria Barbosa, 31 - Sala 124 - CEP. 18047380 Jardim Portal da Colina - Sorocaba - SP

**Telefone** +55 (15) 3500-8520

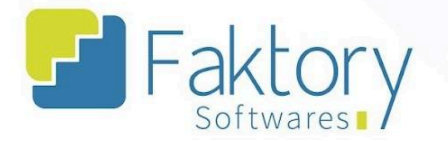

## **8.5.3. Gerar Nota Fiscal Avulsa**

Em cenários que o estabelecimento necessita emitir uma nota fiscal referente ao romaneio de entrega, seja do produto acabado ou dos itens de instalação na obra, para controle fiscal, o usuário deve utilizar a funcionalidade "Gerar Nota Fiscal Avulsa".

Para realizar tal procedimento, o usuário deve filtrar o romaneio já finalizado na grid da tela. Ao pressionar o botão "Ações" e selecionar "Gerar Nota Fiscal Avulsa", o sistema irá carregar a tela correspondente.

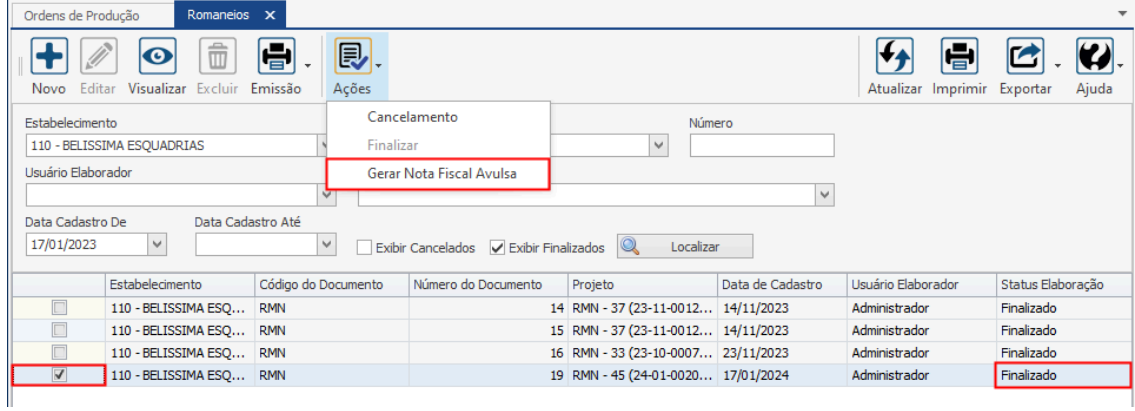

#### **Endereço**

**Telefone** 

# E-mail

R. José Maria Barbosa, 31 - Sala 124 - CEP. 18047380 Jardim Portal da Colina - Sorocaba - SP

+55 (15) 3500-8520 contato@faktory.com.br

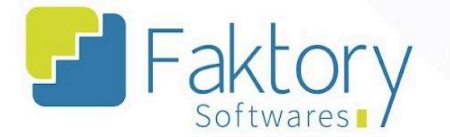

Na janela "Criar Nota Fiscal", o usuário irá realizar o procedimento comum de elaboração de nota fiscal. Como a elaboração é feita via romaneio, na aba "Itens da Nota Fiscal", já estão alocados os materiais referentes ao romaneio do projeto.

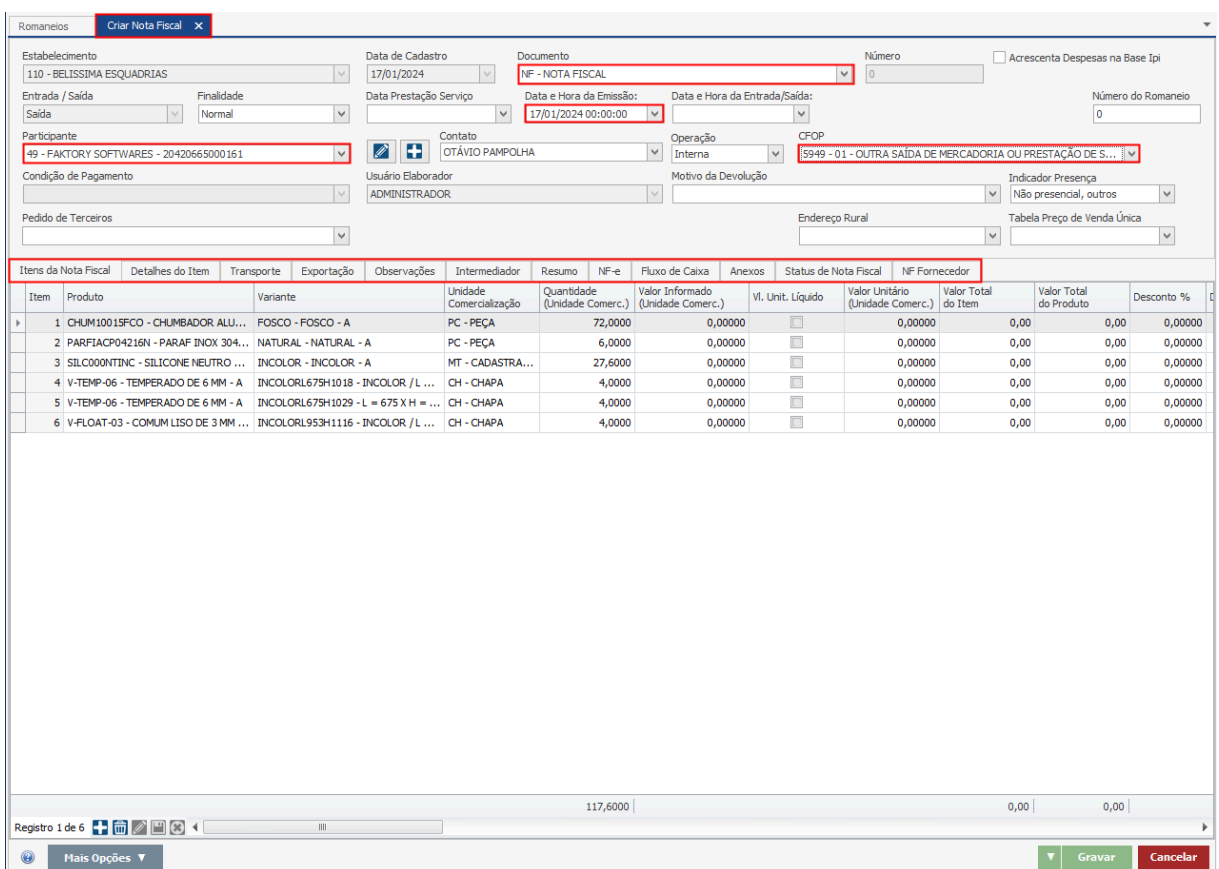

Seguindo o procedimento de criação da nota, o usuário deve preencher os dados fiscais, CFOP, dados do Participante, o tipo de documento, e as informações específicas necessárias de cada aba da nota fiscal no sistema.

**Endereço** 

R. José Maria Barbosa, 31 - Sala 124 - CEP. 18047380 Jardim Portal da Colina - Sorocaba - SP

**Telefone** +55 (15) 3500-8520

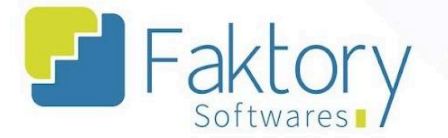

**<sup>②</sup> Faktory.com.br** 

Para efetuar o cadastro da nota para o módulo de faturamento, o usuário deve pressionar o botão "Gravar", e caso deseje interromper o processo, basta clicar em "Cancelar".

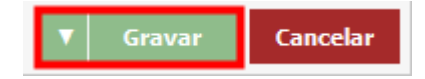

#### **Endereço**

**Telefone** +55 (15) 3500-8520

# E-mail

contato@faktory.com.br

R. José Maria Barbosa, 31 - Sala 124 - CEP. 18047380 Jardim Portal da Colina - Sorocaba - SP

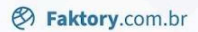

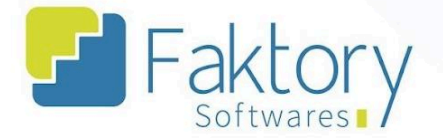

# **9. Cadastro de Sobras**

# **9.1. Navegação**

Na tela inicial do sistema, ao clicar em "Estoque", serão exibidas as funcionalidades do módulo. Para acessar as sobras, o usuário deve clicar em "Cadastro de Sobras".

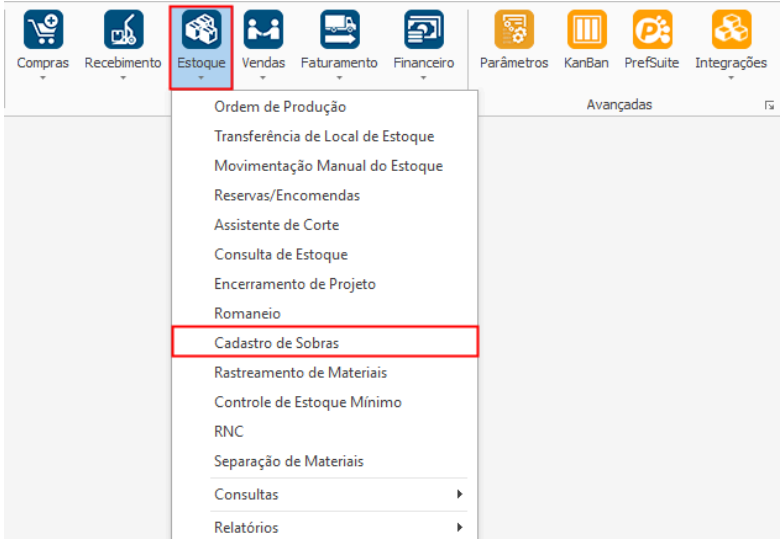

#### **Endereço**

**Telefone** 

# E-mail

R. José Maria Barbosa, 31 - Sala 124 - CEP. 18047380 Jardim Portal da Colina - Sorocaba - SP

+55 (15) 3500-8520

contato@faktory.com.br

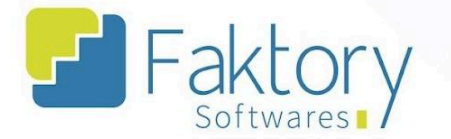

O Faktory irá carregar a tela "Sobras" com a grid de todos os registros cadastrados e as principais ferramentas: Novo, Editar, Visualizar, Excluir e o botão de Ações.

No cabeçalho da tela há os campos dos filtros de buscas, para localizar os cadastros já elaborados no sistema. Ainda há a flag "Exibir Finalizados".

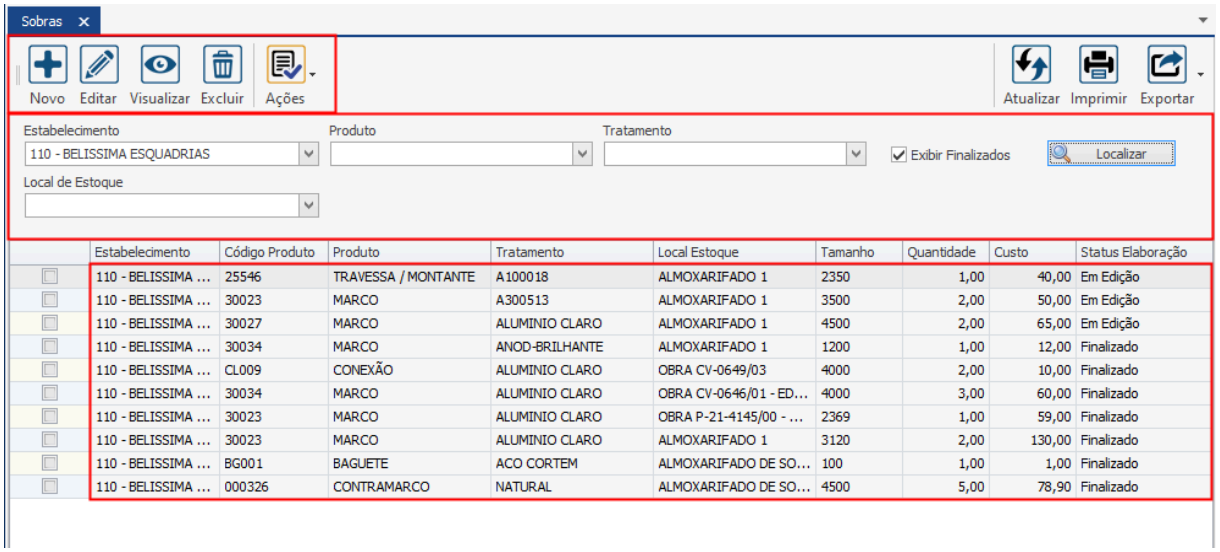

Também é possível exportar a grid em diversos formatos ao pressionar o botão "Exportar"; caso o usuário queira imprimir a grid, basta clicar no botão "Imprimir".

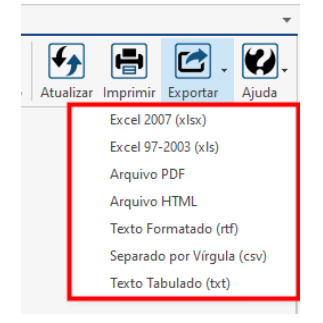

#### **Endereço**

R. José Maria Barbosa, 31 - Sala 124 - CEP. 18047380 Jardim Portal da Colina - Sorocaba - SP

#### **Telefone** +55 (15) 3500-8520

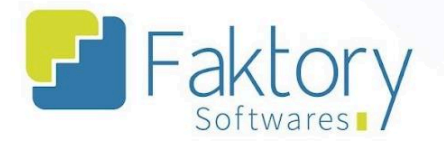

# **9.2. Utilização**

Com o encerramento de um projeto após as ordens de fabricação serem atendidas, eventualmente o estabelecimento pode requerer o cadastro das obras como novos produtos para reaproveitamento dos materiais.

Neste cenário o usuário deve utilizar a funcionalidade para realizar o cadastro das sobras no sistema, atribuindo um local de estoque separado e somente reaproveitando os materiais que estiverem no nome do estabelecimento.

#### **Endereço**

R. José Maria Barbosa, 31 - Sala 124 - CEP. 18047380 Jardim Portal da Colina - Sorocaba - SP

**Telefone** +55 (15) 3500-8520

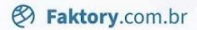

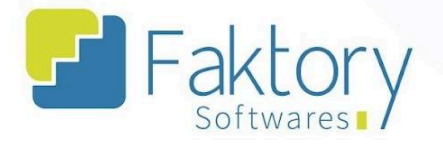

# **9.3. Elaboração**

Para elaborar o cadastro de uma sobra de material no sistema, o usuário deve ter as informações do produto para inserir no registro.

Ao clicar em "Novo" o Faktory irá carregar a janela "Criar Sobra", na qual devem ser informados os dados referentes ao cadastro da sobra.

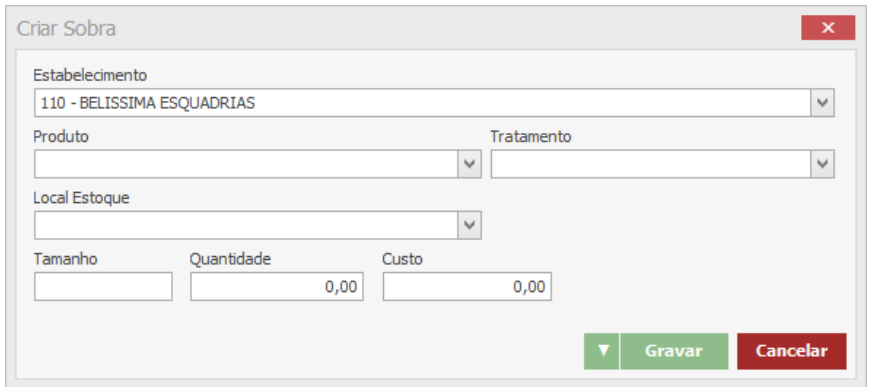

O usuário deve informar qual o produto e tratamento, o local de estoque direcionado para a movimentação no sistema, e os valores de tamanho, quantidade e custo.

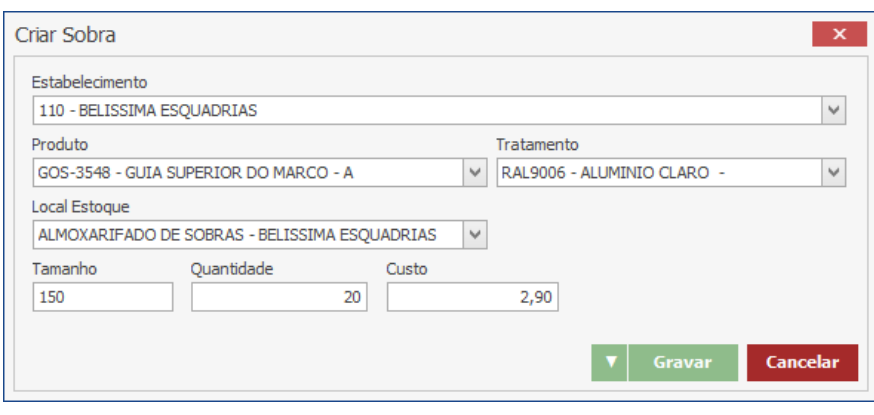

#### **Endereço**

R. José Maria Barbosa, 31 - Sala 124 - CEP. 18047380 Jardim Portal da Colina - Sorocaba - SP

**Telefone** +55 (15) 3500-8520

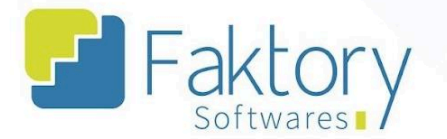

Após finalizar o preenchimento dos dados, o usuário deve pressionar o botão "Gravar" para encerrar a elaboração, e caso deseje interromper o procedimento basta clicar em "Cancelar".

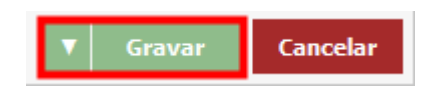

Acessando a tela de sobras, através dos filtros do cabeçalho, é possível informar os dados e localizar o cadastro elaborado com o status "Em Edição".

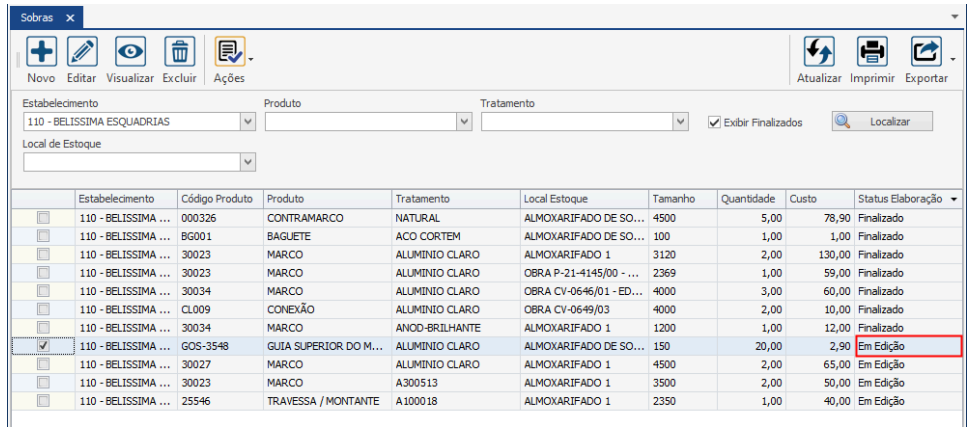

#### **Endereço**

**Telefone** 

#### E-mail +55 (15) 3500-8520

contato@faktory.com.br

R. José Maria Barbosa, 31 - Sala 124 - CEP. 18047380 Jardim Portal da Colina - Sorocaba - SP

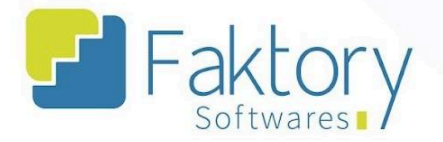

## **9.4. Ações**

### **9.4.1. Finalizar**

Com o cadastro elaborado, é atribuído o status "Em Edição", permitindo que o mesmo seja alterado antes de sua finalização.

Para efetuar o cadastro das sobras no local de estoque selecionado, é necessário finalizar o documento.

Para finalizar o cadastro, o usuário deve marcar o registro na grid da tela. Ao pressionar o botão "Ações" e selecionar "Finalizar", o sistema irá cadastrar uma nova variante do produto elaborado como sobra.

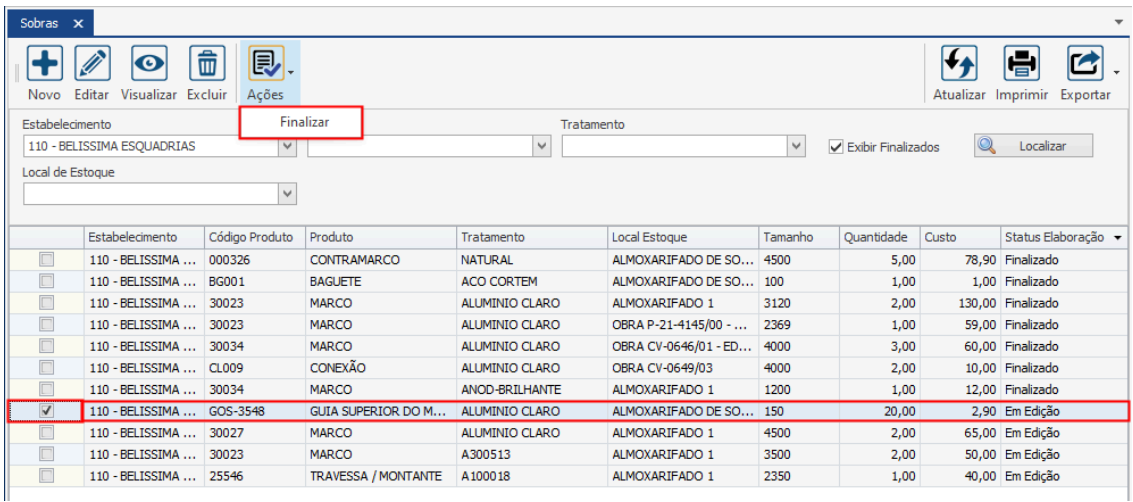

#### **Endereço**

R. José Maria Barbosa, 31 - Sala 124 - CEP. 18047380 Jardim Portal da Colina - Sorocaba - SP

**Telefone** +55 (15) 3500-8520

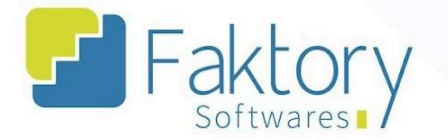

É possível visualizar o produto através da tela "Consulta de Estoque", informando o mesmo local no qual foi preenchido no cadastro da sobra.

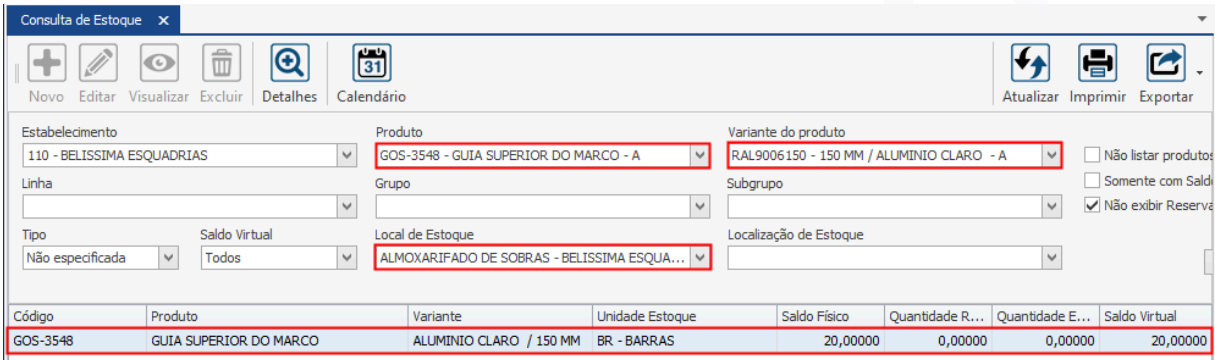

#### **Endereço**

**Telefone** +55 (15) 3500-8520

# E-mail

contato@faktory.com.br

R. José Maria Barbosa, 31 - Sala 124 - CEP. 18047380 Jardim Portal da Colina - Sorocaba - SP

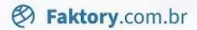

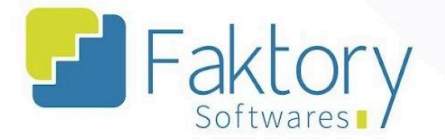

# **10. Rastreamento de Materiais**

# **10.1. Navegação**

Na tela inicial do sistema, ao clicar em "Estoque", serão exibidas as funcionalidades do módulo. Para acessar as informações gerais de mapeamento dos materiais, o usuário deve clicar em "Rastreamento dos Materiais".

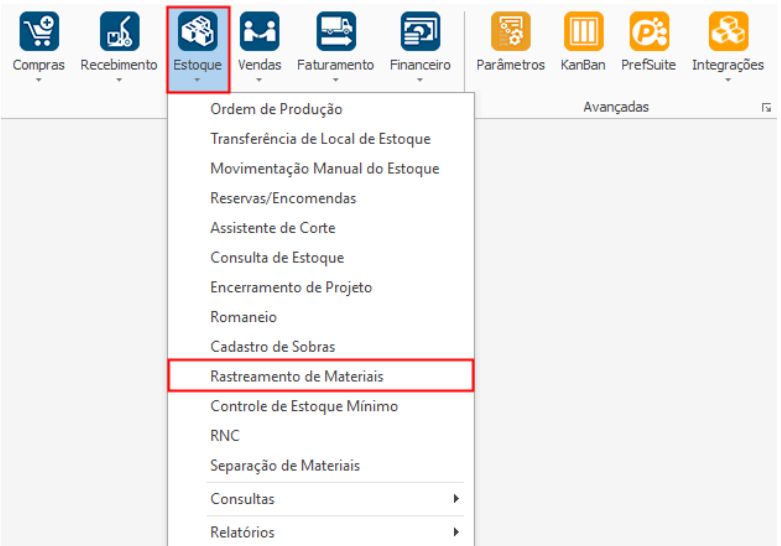

#### **Endereço**

**Telefone** 

# E-mail

R. José Maria Barbosa, 31 - Sala 124 - CEP. 18047380 Jardim Portal da Colina - Sorocaba - SP

+55 (15) 3500-8520 contato@faktory.com.br

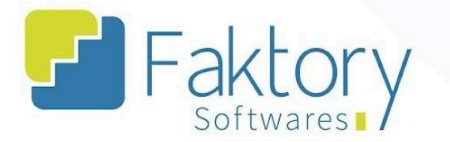

O Faktory irá carregar a tela "Rastreamento de Materiais" com a grid de resumo das obras e materiais no sistema.

Nesta funcionalidade há também a tela "Detalhes dos Movimentos", na qual o usuário poderá visualizar todas as movimentações que envolvem o processo de produção do estabelecimento, desde a integração de compras até o encerramento do produto acabado.

No cabeçalho da tela há os campos dos filtros de buscas, para localizar os materiais cadastrados no sistema.

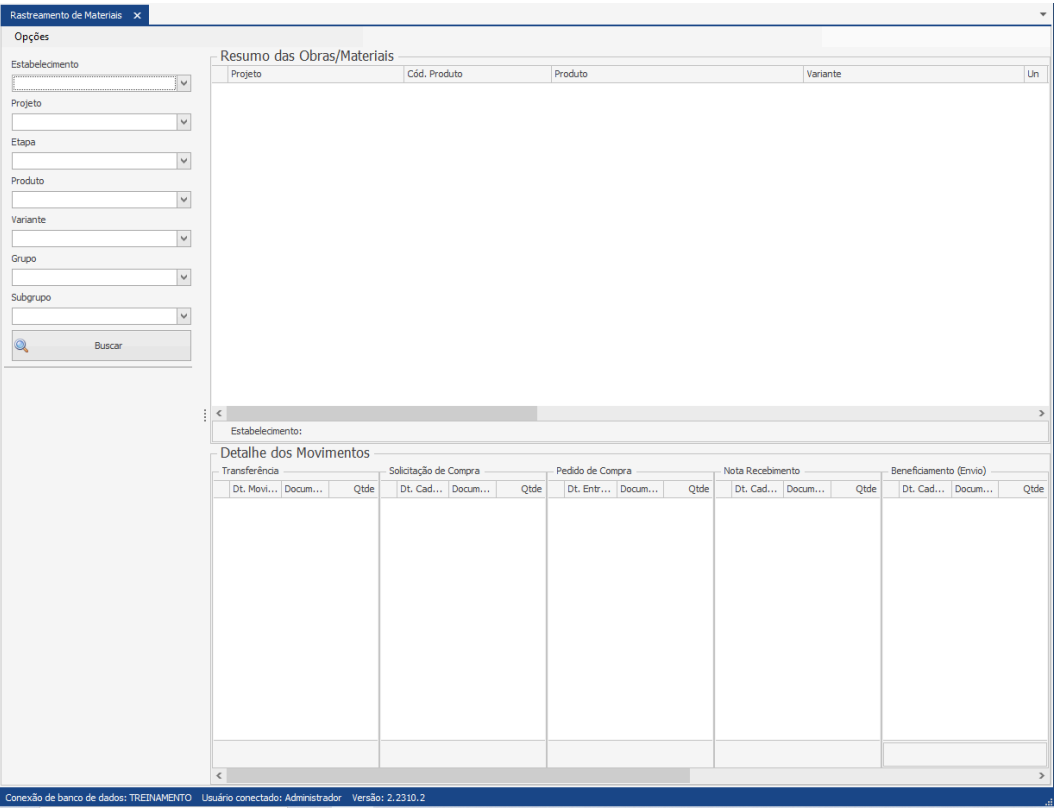

#### **Endereço**

**Telefone** 

#### E-mail +55 (15) 3500-8520

contato@faktory.com.br

R. José Maria Barbosa, 31 - Sala 124 - CEP. 18047380 Jardim Portal da Colina - Sorocaba - SP

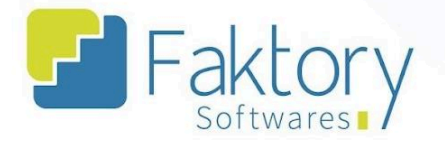

### **10.2. Utilização**

Com as operações realizadas no Faktory através dos módulos do sistema, são elaborados diversos registros, movimentações e documentos envolvendo os processos de produção do estabelecimento.

A funcionalidade de rastreamento de materiais, se assemelha a um Kanban dos materiais no sistema, porém com informações dos registros de movimentações por material ao invés dos documentos.

Ao acessar a tela, o usuário deve preencher os filtros no cabeçalho para localizar o material desejado e pressionar o botão "Buscar". O sistema irá carregar os dados para a visualização.

Em "Resumo das Obras/Materiais", o usuário pode visualizar todos os itens por projeto e suas informações de resumo de acordo com as atividades feitas.

Em "Detalhes dos movimentos", o usuário pode visualizar relacionando com o produto selecionado na tela de resumo, quais processos o material já passou, como solicitações de compra, ordens de produção e notas fiscais. Além do seu status de atendimento para cada cenário.

#### **Endereço**

R. José Maria Barbosa, 31 - Sala 124 - CEP. 18047380 Jardim Portal da Colina - Sorocaba - SP

**Telefone** +55 (15) 3500-8520

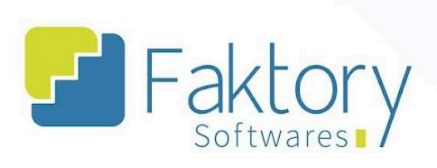

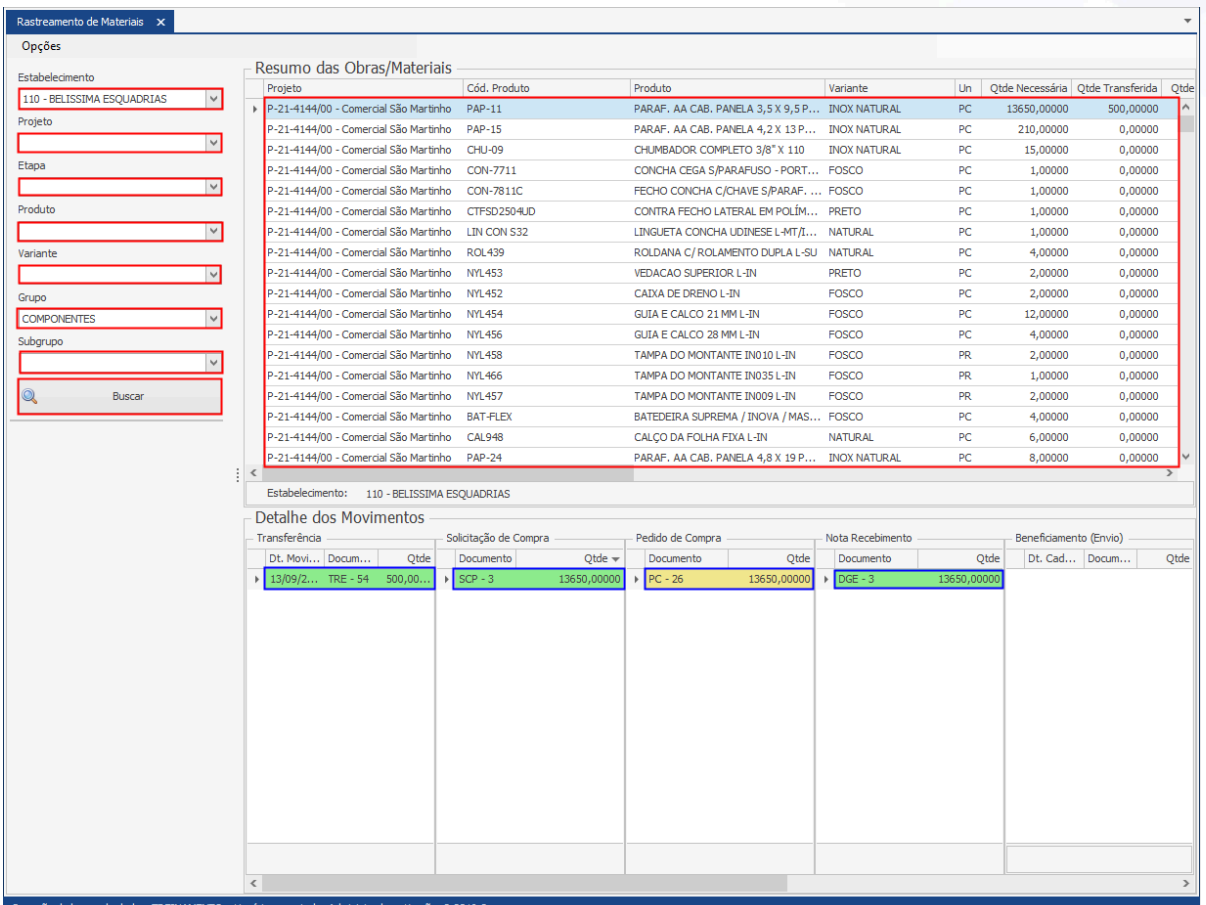

## **Endereço**

**Telefone** 

E-mail +55 (15) 3500-8520

contato@faktory.com.br

R. José Maria Barbosa, 31 - Sala 124 - CEP. 18047380<br>Jardim Portal da Colina - Sorocaba - SP

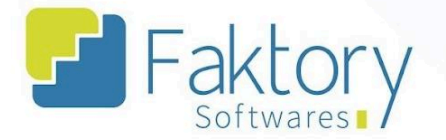

# **11. Controle de Estoque Mínimo**

# **11.1. Navegação**

Na tela inicial do sistema, ao clicar em "Estoque" serão exibidas todas as funcionalidades do módulo. Para acessar as informações de quantidade de itens Kanban de estoque, o usuário deve clicar em "Controle de Estoque mínimo".

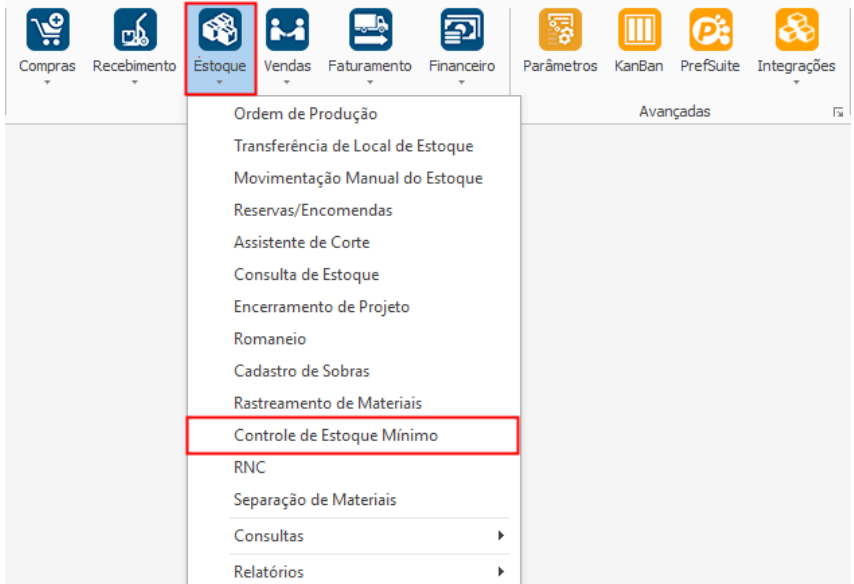

#### **Endereço**

**Telefone** 

# +55 (15) 3500-8520

contato@faktory.com.br

E-mail

R. José Maria Barbosa, 31 - Sala 124 - CEP. 18047380 Jardim Portal da Colina - Sorocaba - SP

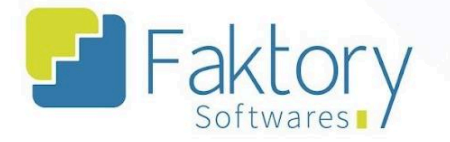

O sistema irá carregar a janela correspondente para a visualização dos dados. Na parte superior da tela está disposto o cabeçalho com os campos de filtros para pesquisa.

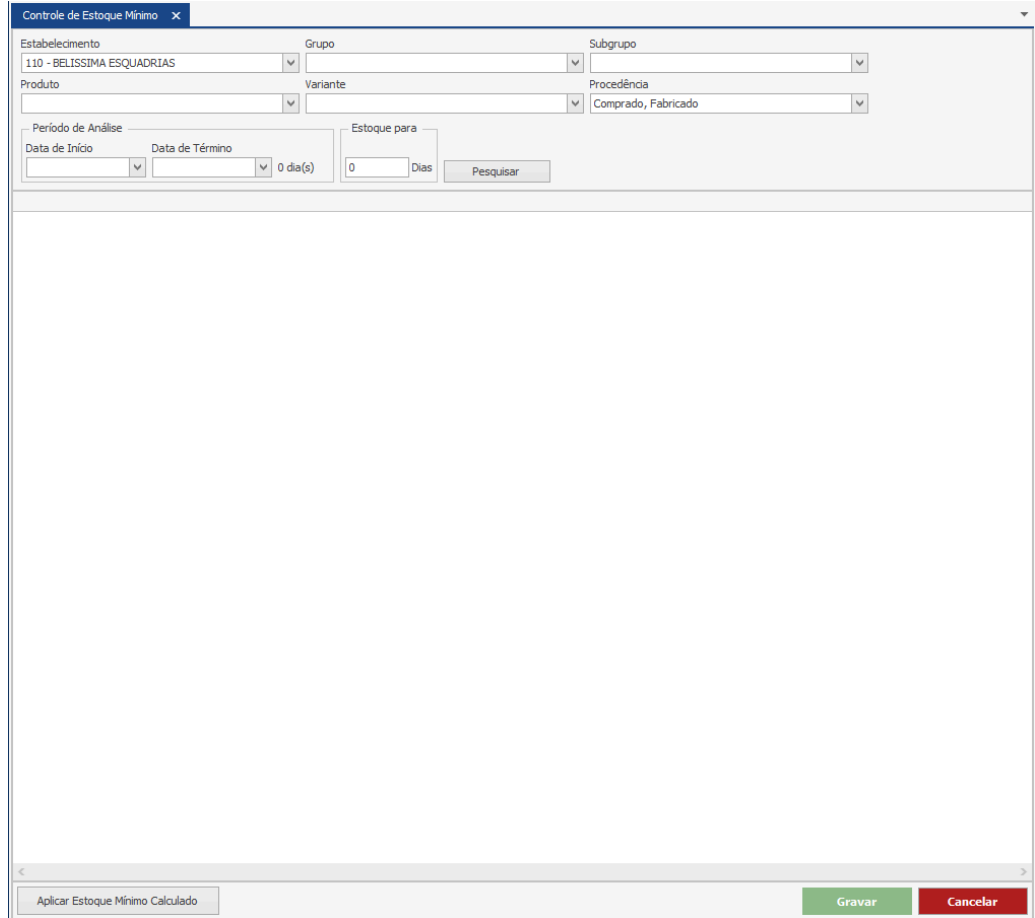

Ao pesquisar os valores, o sistema irá carregar a grid na tela com a tabela das informações de controle de estoque mínimo por produto, disponibilizando os requerimentos de movimentações que especificam tais itens e o valor necessário de estoque mínimo.

**Endereço** 

R. José Maria Barbosa, 31 - Sala 124 - CEP. 18047380 Jardim Portal da Colina - Sorocaba - SP

**Telefone** +55 (15) 3500-8520

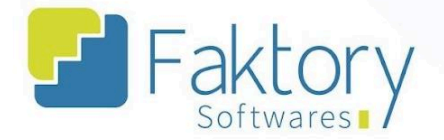

## **11.2. Utilização**

Em cenários que o estabelecimento possui um inventário do tipo Kanban, para itens gerais envolvidos em projetos como componentes simples, por exemplo parafusos, o usuário pode utilizar a funcionalidade de Controle de Estoque Mínimo.

Na grid da tela são dispostos a partir dos valores informados nos campos de filtros do cabeçalho, a quantidade de estoque mínimo, atual, movimentações no sistema, estoque calculado e necessidade.

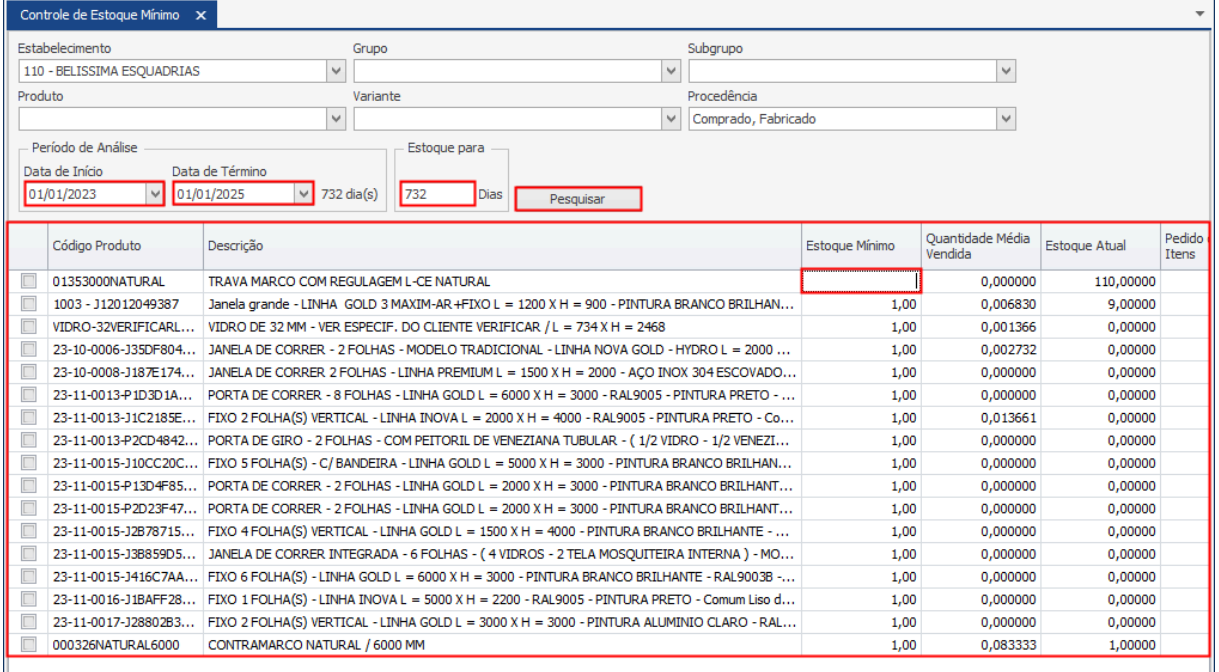

#### **Endereço**

**Telefone** 

# E-mail

R. José Maria Barbosa, 31 - Sala 124 - CEP. 18047380 Jardim Portal da Colina - Sorocaba - SP

+55 (15) 3500-8520

contato@faktory.com.br

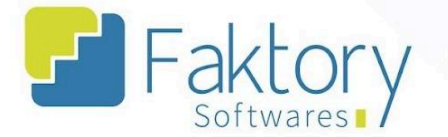

Na tela de cadastro de um produto, na aba "Grade (Variante)", pressionando o botão "Editar Variante", está disponível para o usuário o campo "Estoque Mínimo". O valor informado no cadastro, é o mesmo visualizado na ferramenta de controle de estoque na grid da tela.

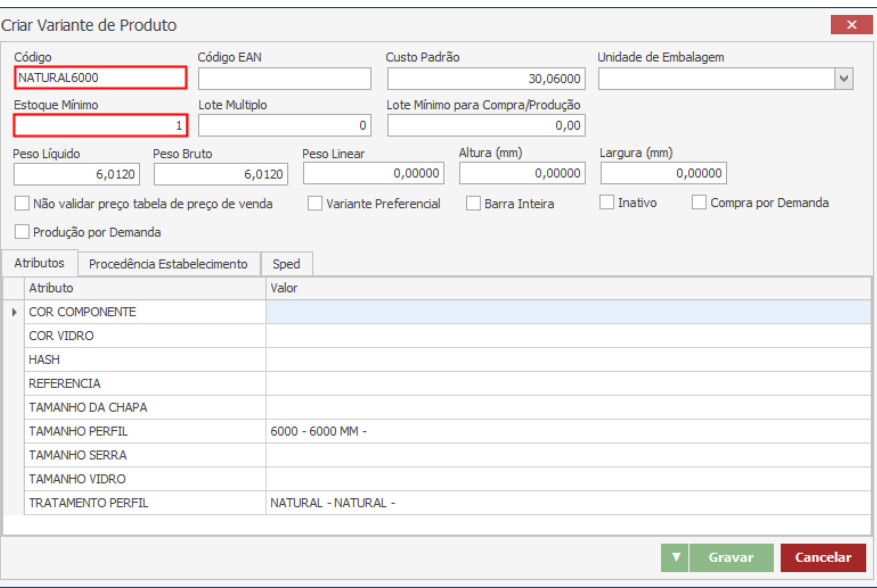

#### **Endereço**

**Telefone** 

+55 (15) 3500-8520

# E-mail

contato@faktory.com.br

R. José Maria Barbosa, 31 - Sala 124 - CEP. 18047380 Jardim Portal da Colina - Sorocaba - SP

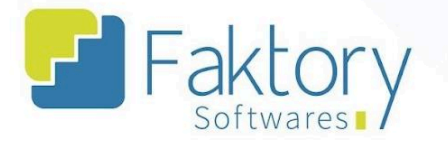

Ao pressionar o botão "Aplicar Estoque Mínimo Calculado", o sistema irá alterar os dados cadastrais da variante marcada na grid. Com isso serão manipulados os valores na tela, informando a necessidade de compra ao usuário.

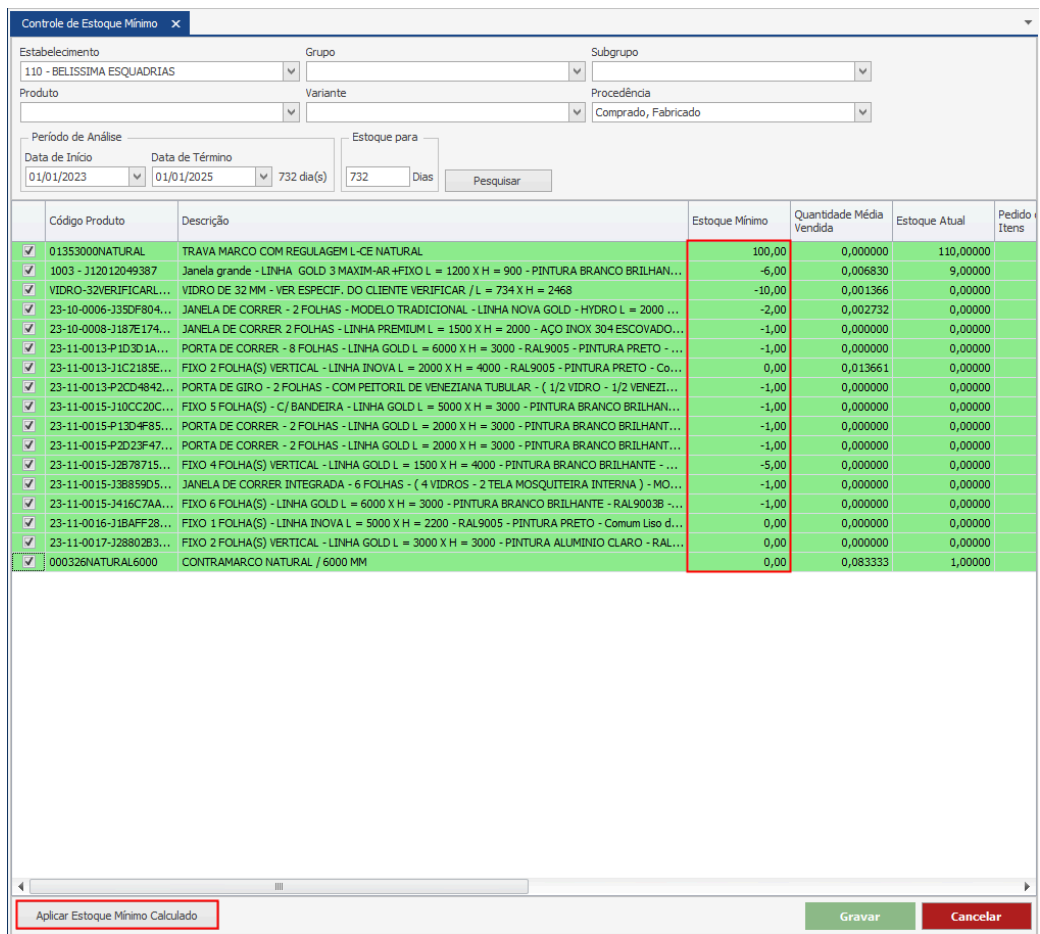

Ao pressionar o botão "Gravar", o sistema irá efetuar a alteração no cadastro do produto. E caso deseje interromper o processo, basta o usuário pressionar "Cancelar".

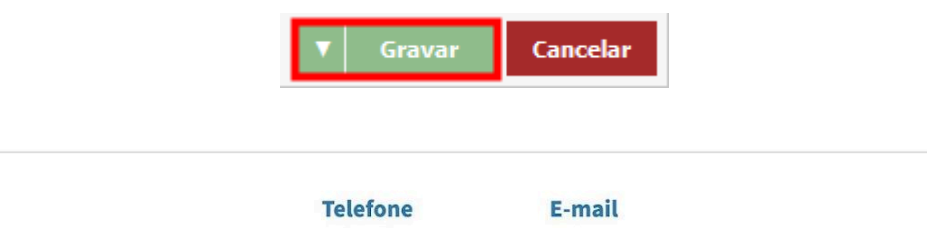

contato@faktory.com.br

+55 (15) 3500-8520

R. José Maria Barbosa, 31 - Sala 124 - CEP. 18047380 Jardim Portal da Colina - Sorocaba - SP

**Endereço** 

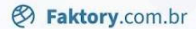

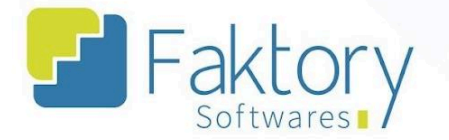

# **12. RNC (relatório de não conformidade)**

# **12.1. Navegação**

Na tela inicial do sistema, ao clicar em "Estoque", serão exibidas as funcionalidades do módulo. Para acessar os relatórios de não conformidade, o usuário deve clicar em "RNC".

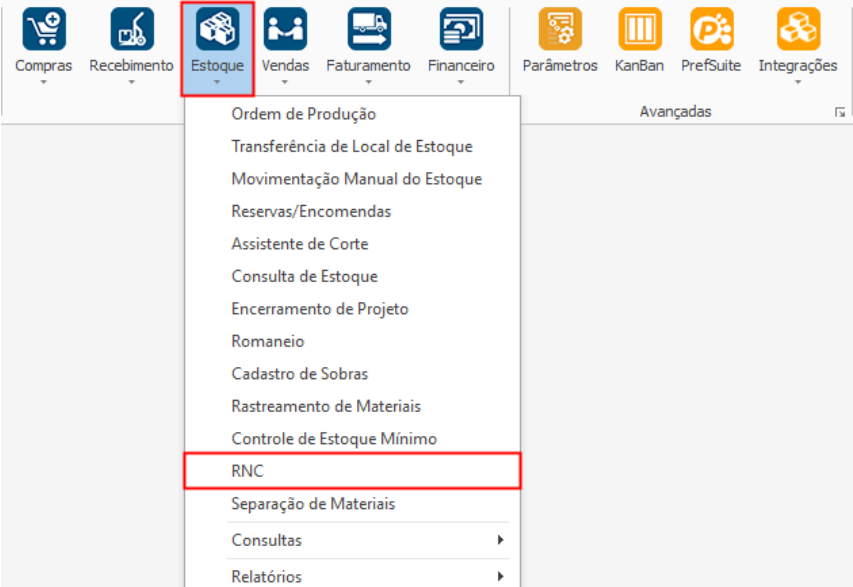

#### **Endereço**

R. José Maria Barbosa, 31 - Sala 124 - CEP. 18047380 Jardim Portal da Colina - Sorocaba - SP

#### **Telefone**

+55 (15) 3500-8520

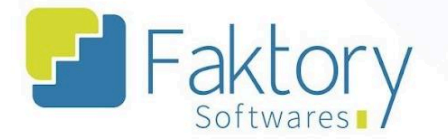

O Faktory irá carregar a tela "RNC" com a grid de todos os relatórios cadastrados em e seus dados no sistema.

No cabeçalho da tela há os campos dos filtros de buscas, para localizar os relatórios cadastrados no sistema. Há também a flag "Exibir Improcedentes".

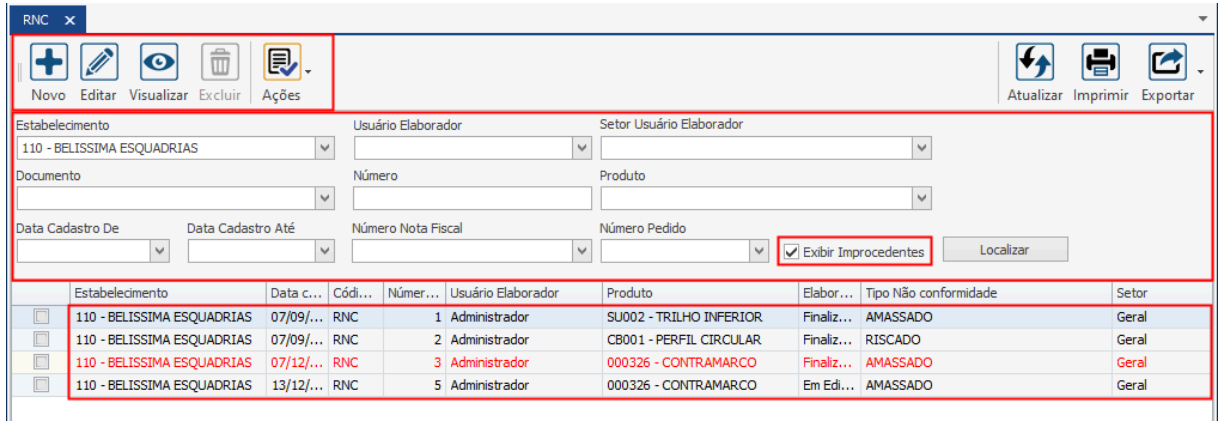

Também é possível exportar a grid em diversos formatos ao pressionar o botão "Exportar"; caso o usuário queira imprimir a grid, basta clicar no botão "Imprimir".

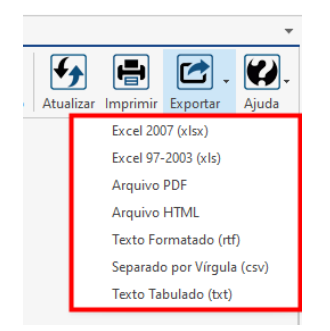

#### **Endereço**

R. José Maria Barbosa, 31 - Sala 124 - CEP. 18047380 Jardim Portal da Colina - Sorocaba - SP

**Telefone** +55 (15) 3500-8520

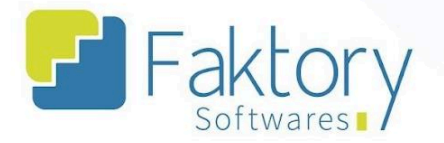

# **12.2. Utilização**

Com a implementação do sistema Faktory, o setor de qualidade do estabelecimento, pode requerer o controle de conformidade dos produtos acabados, para conferência de envio das remessas de produção.

É válido ressaltar que a funcionalidade é direcionada a emissão de relatórios para o produto acabado, dessa forma a emissão de RNC para itens específicos em estoque, exige ao menos o vínculo de um participante.

#### **Endereço**

R. José Maria Barbosa, 31 - Sala 124 - CEP. 18047380 Jardim Portal da Colina - Sorocaba - SP

**Telefone** +55 (15) 3500-8520

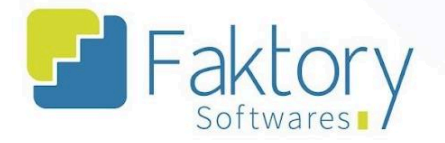

## **12.3. Elaboração**

Para elaborar o cadastro de um relatório de não conformidade no sistema, o usuário deve ter estabelecidos pelo setor de qualidade, o procedimento de conferência dos produtos. Também é necessário haver no sistema o cadastro do "Tipo de não conformidade" para informar no relatório.

Ao clicar em "Novo" o Faktory irá carregar a janela "Criar RNC", na qual devem ser informados os dados referentes ao cadastro.

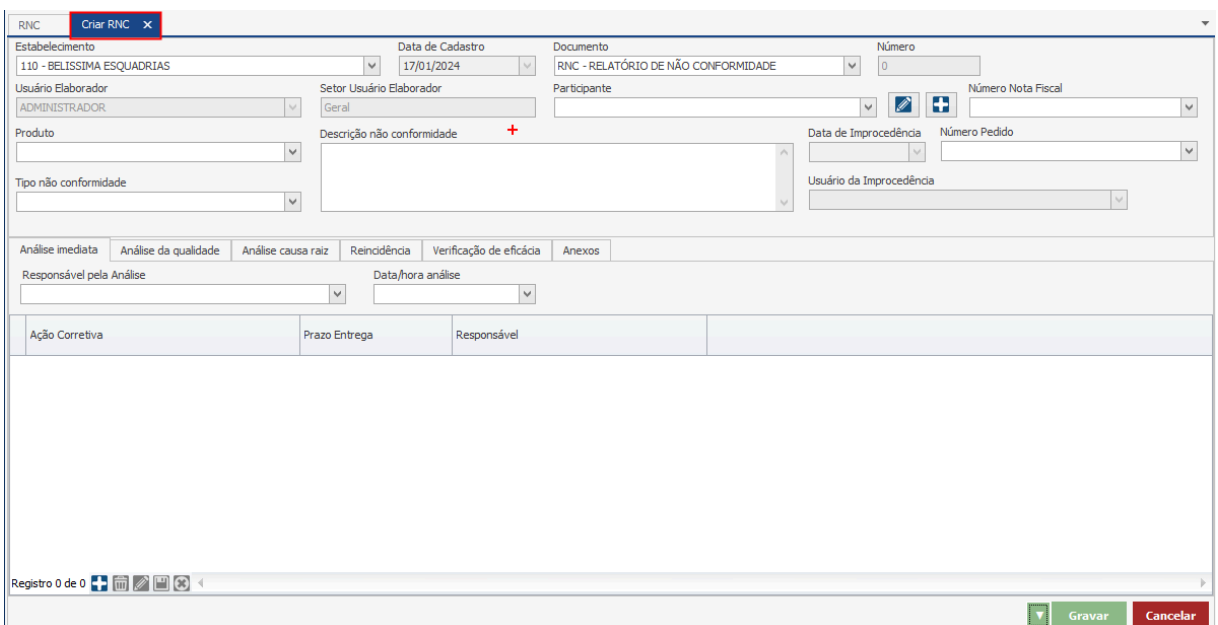

#### **Endereço**

**Telefone** 

# E-mail

R. José Maria Barbosa, 31 - Sala 124 - CEP. 18047380 Jardim Portal da Colina - Sorocaba - SP

+55 (15) 3500-8520

contato@faktory.com.br

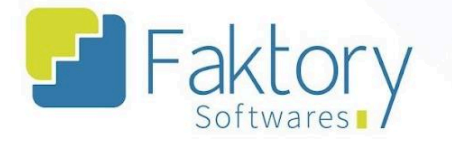

No cabeçalho, o usuário deve preencher os campos com os dados do estabelecimento, produto, participante tipo de não conformidade conforme cadastro e sua descrição.

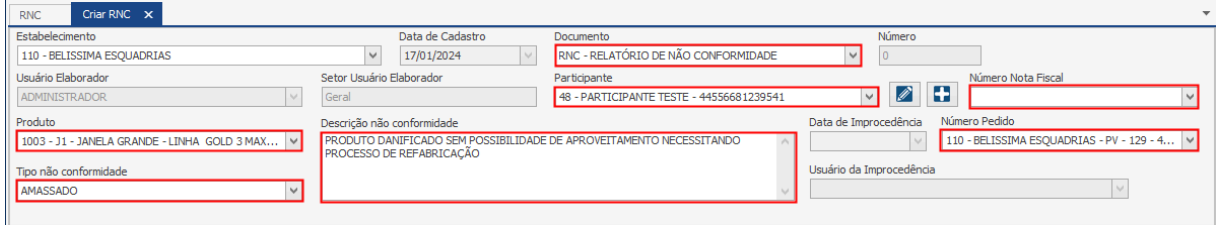

Por se tratar de uma funcionalidade direcionada ao produto acabado, o usuário pode vincular a nota fiscal e o pedido de venda que condiz ao produto.

Por padrão, a funcionalidade vem com somente uma aba habilitada, sendo necessário para acesso às outras abas, ativar a flag "Analista RNC" na edição do Usuário.

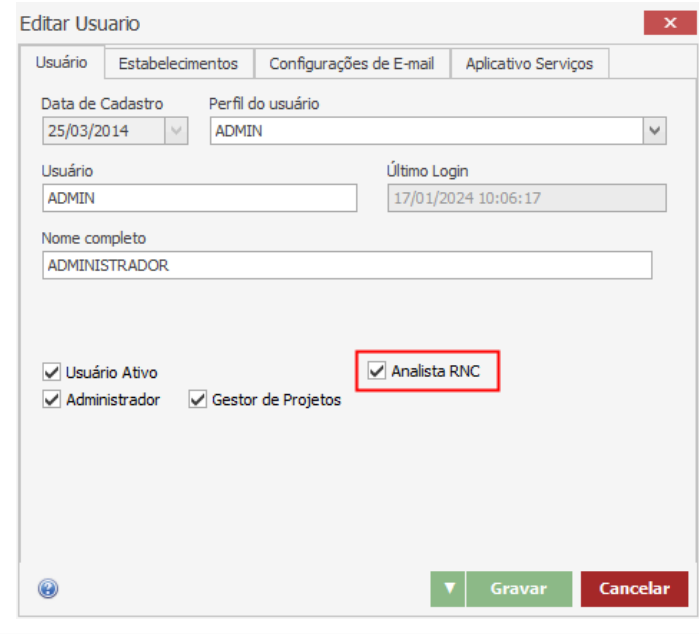

#### **Endereço**

R. José Maria Barbosa, 31 - Sala 124 - CEP. 18047380 Jardim Portal da Colina - Sorocaba - SP

**Telefone** +55 (15) 3500-8520

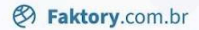

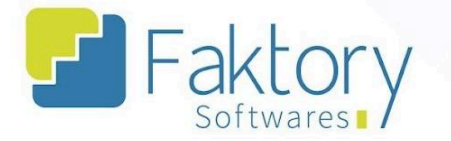

Na aba "Análise Imediata", o usuário deve através do botão "Adicionar", a inserção de registros descrevendo a ação corretiva, juntamente de seu prazo de entrega e responsável.

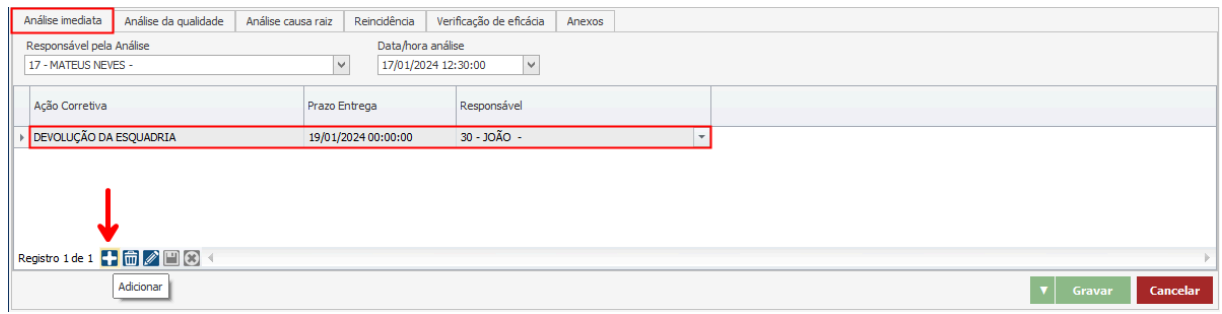

Na aba "Análise da Qualidade", o analista RNC deve informar o responsável pela análise e a data/hora.

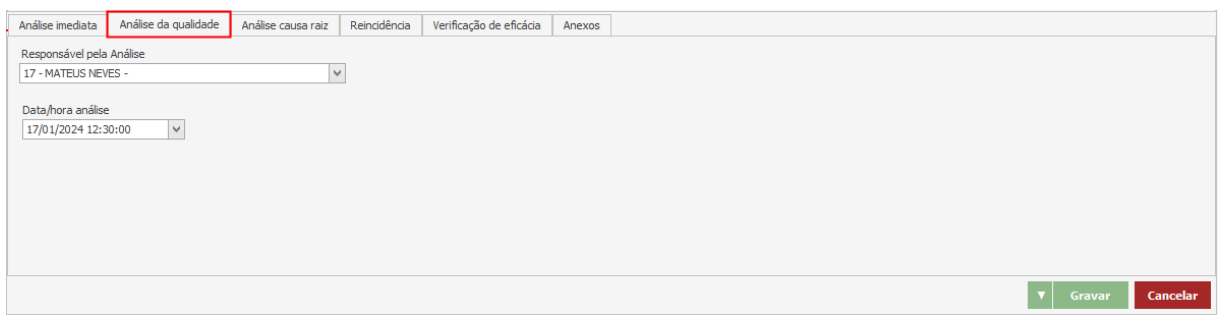

#### **Endereço**

R. José Maria Barbosa, 31 - Sala 124 - CEP. 18047380 Jardim Portal da Colina - Sorocaba - SP

**Telefone** +55 (15) 3500-8520

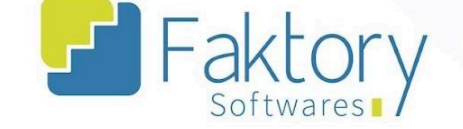

Na aba "Análise Causa Raiz", o analista RNC deve informar através das flags quais os possíveis acontecimentos que coincidiram com o estado de não conformidade do produto.

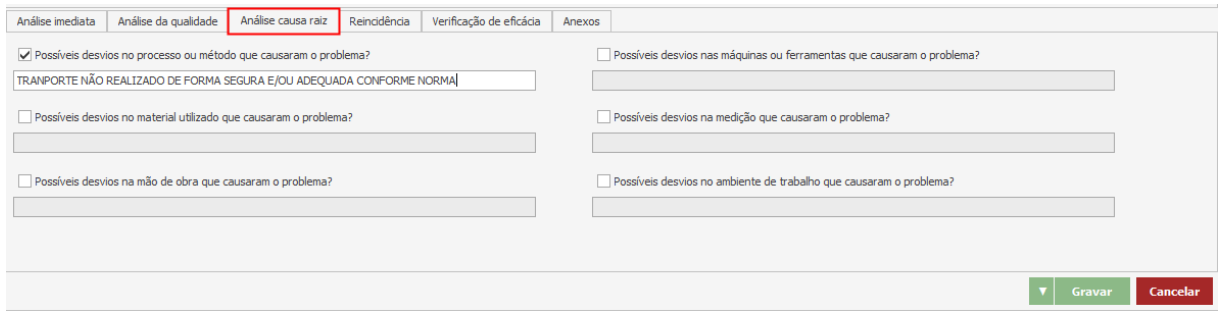

Na aba "Reincidência", o analista RNC deve informar os dados caso seja algo reincidente e inserir através do botão "Adicionar" a ação corretiva.

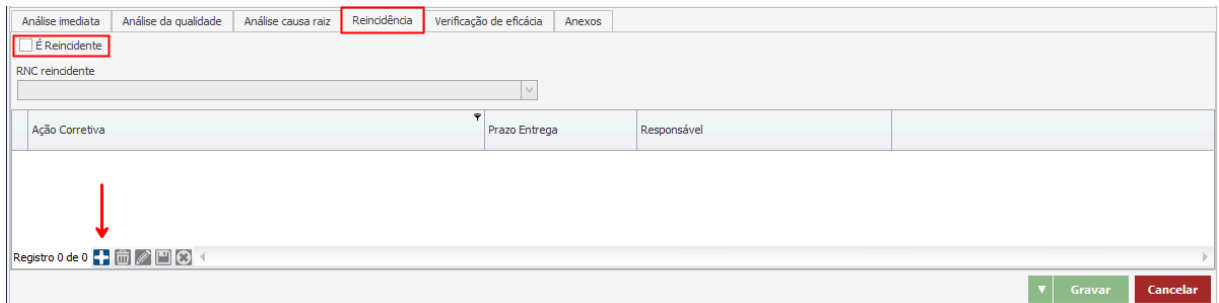

#### **Endereço**

R. José Maria Barbosa, 31 - Sala 124 - CEP. 18047380 Jardim Portal da Colina - Sorocaba - SP

#### **Telefone**

+55 (15) 3500-8520

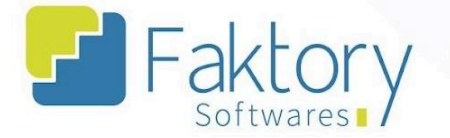

Na aba "Verificação de Eficácia", o analista RNC deve verificar se a ação corretiva trata-se de algo com valor de correção, e marcar a flag "É eficaz", além de informar o responsável.

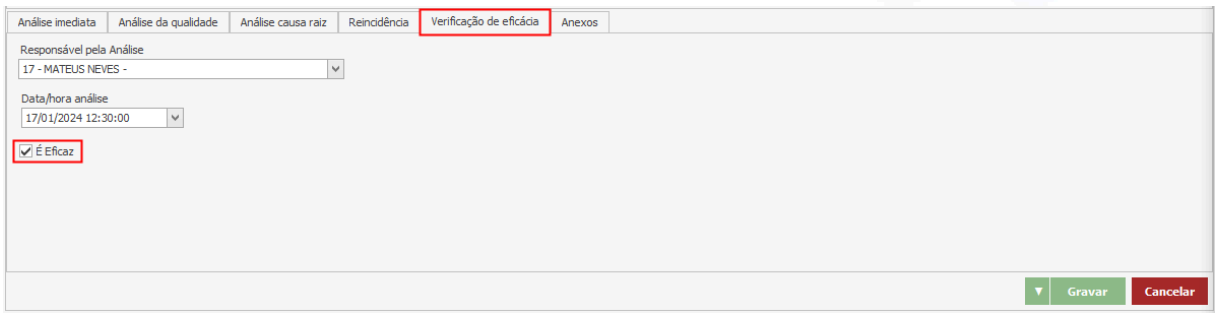

Na aba "Anexos", o usuário pode acrescentar quaisquer anexos que julgar necessários à emissão do relatório.

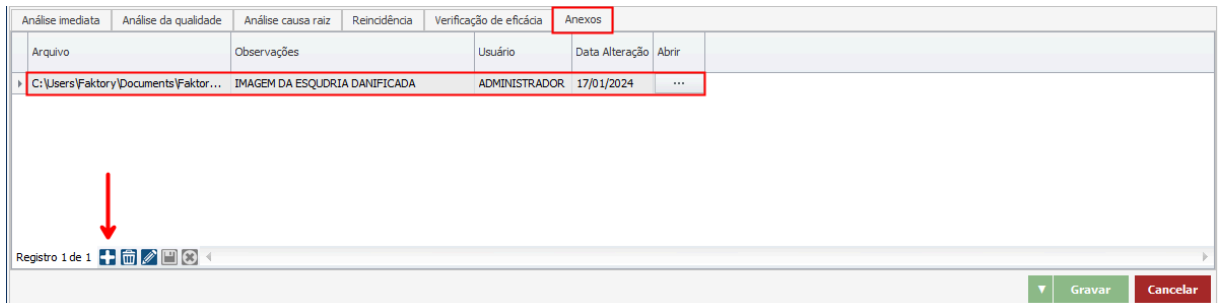

Após finalizar o preenchimento dos dados, o usuário deve pressionar o botão "Gravar" para encerrar a elaboração, e caso deseje interromper o procedimento basta clicar em "Cancelar".

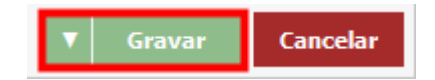

#### **Endereço Telefone** E-mail R. José Maria Barbosa, 31 - Sala 124 - CEP. 18047380 +55 (15) 3500-8520 contato@faktory.com.br Jardim Portal da Colina - Sorocaba - SP

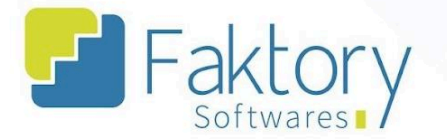

Acessando a tela de RNC, através dos filtros do cabeçalho, é possível informar os dados e localizar o cadastro elaborado com o status "Em Edição".

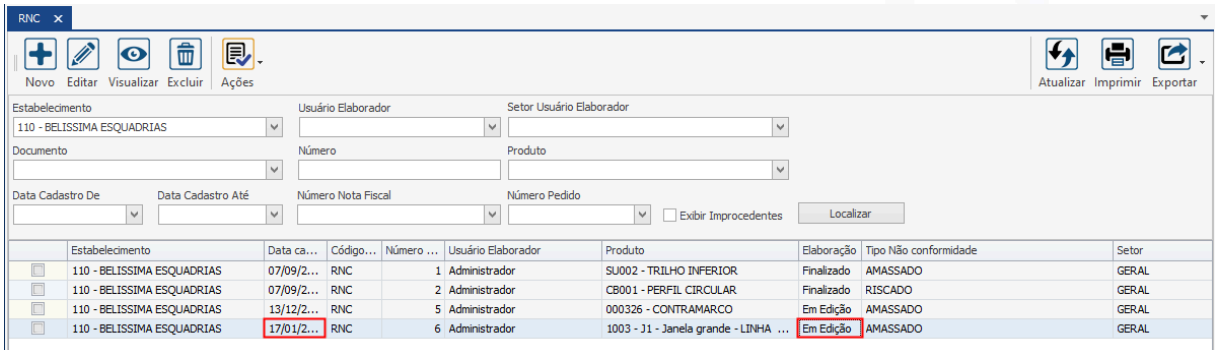

#### **Endereço**

**Telefone** 

+55 (15) 3500-8520

E-mail

R. José Maria Barbosa, 31 - Sala 124 - CEP. 18047380 Jardim Portal da Colina - Sorocaba - SP

contato@faktory.com.br
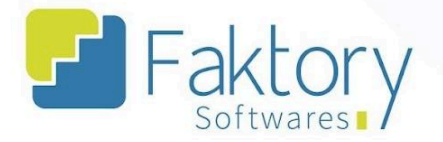

# **12.4. Ações**

### **12.4.1. Finalizar**

Com o relatório elaborado, é atribuído o status "Em Edição", permitindo que o mesmo seja alterado antes de sua finalização.

Para efetuar o cadastro do relatório, é necessário finalizar o documento. Para finalizar, o usuário deve marcar o registro na grid da tela. Ao pressionar o botão "Ações" e selecionar "Finalizar", o sistema irá cadastrar o RNC.

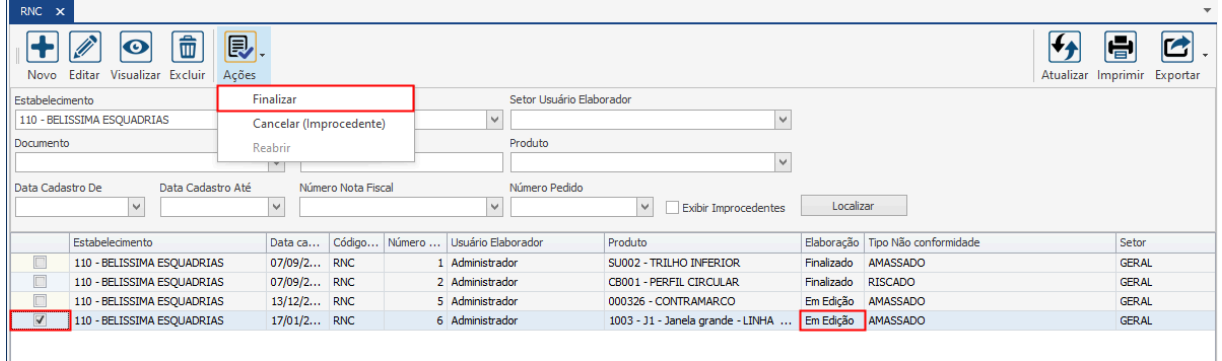

Para visualização do documento, marcando na grid a opção "Finalizados" na coluna "Elaboração", o usuário poderá visualizar o RNC.

#### **Endereço**

R. José Maria Barbosa, 31 - Sala 124 - CEP. 18047380 Jardim Portal da Colina - Sorocaba - SP

**Telefone** +55 (15) 3500-8520

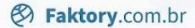

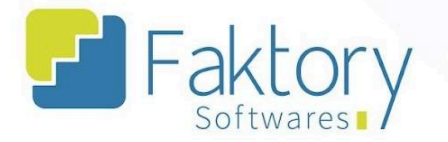

# **12.4.2. Cancelar (Improcedente)**

Em cenários onde o relatório já foi finalizado e não pode ser excluído, é necessário realizar o cancelamento do documento.

Para realizar o cancelamento do relatório, o usuário deve marcá-lo na grid da tela. Ao pressionar o botão "Ações" e selecionar "Cancelamento (Improcedente)", o sistema irá atribuir o status de RNC improcedente para o documento.

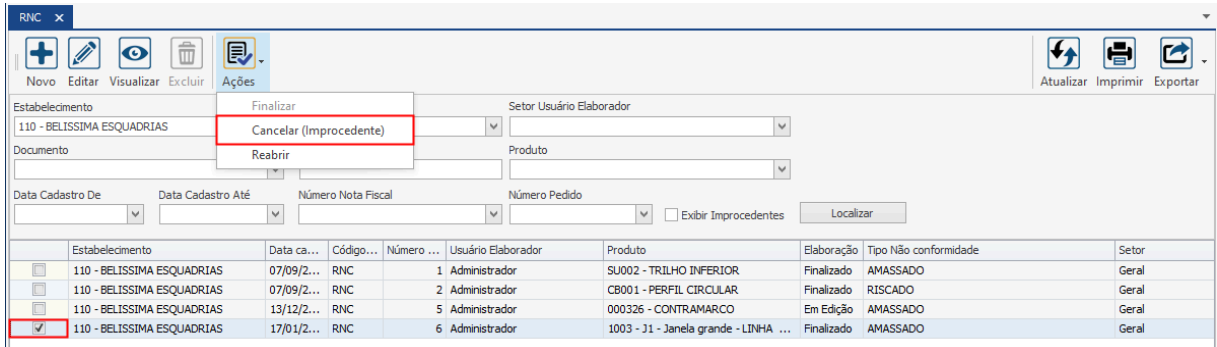

Será exibida na tela uma mensagem de confirmação do cancelamento para o usuário, o mesmo deve clicar em "Sim".

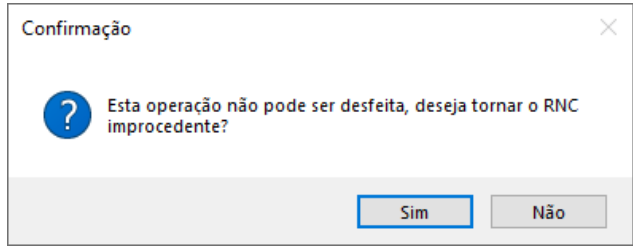

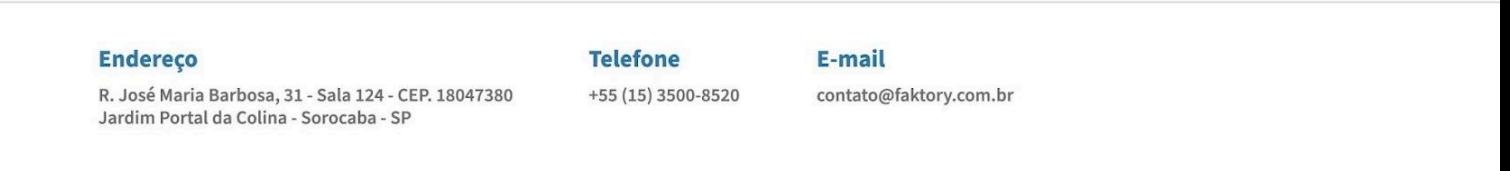

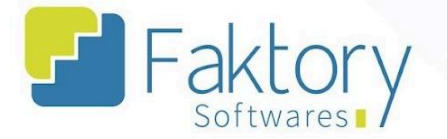

Ao retornar à tela de RNC, marcando no cabeçalho o filtro "Exibir Improcedentes", é possível localizar o relatório à qual foi feito o cancelamento.

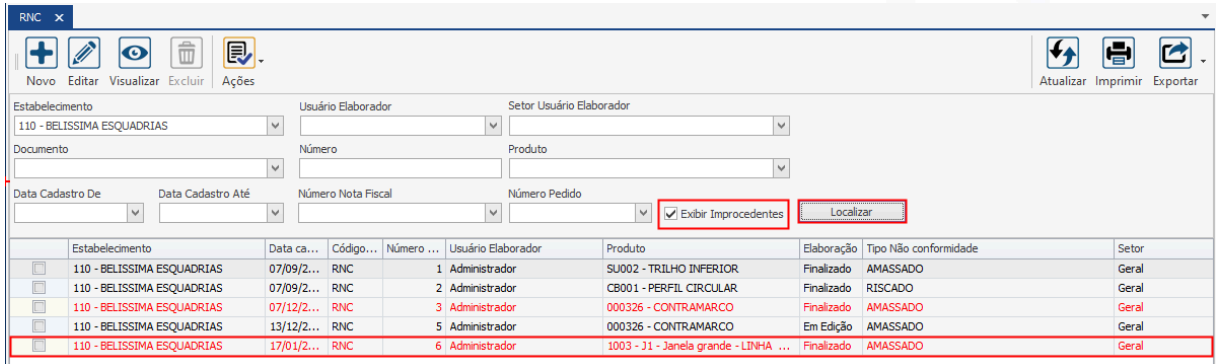

**Endereço** 

**Telefone** 

E-mail +55 (15) 3500-8520

contato@faktory.com.br

R. José Maria Barbosa, 31 - Sala 124 - CEP. 18047380 Jardim Portal da Colina - Sorocaba - SP

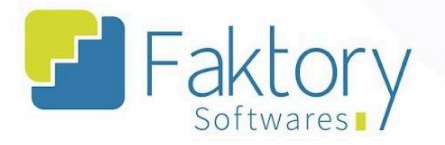

# **12.4.3. Reabrir**

Em cenários onde o relatório já foi finalizado e o usuário deseja editá-lo novamente, é necessário realizar a abertura do documento.

Para realizar a abertura do relatório, o usuário deve marcá-lo na grid da tela. Ao pressionar o botão "Ações" e selecionar "Reabrir".

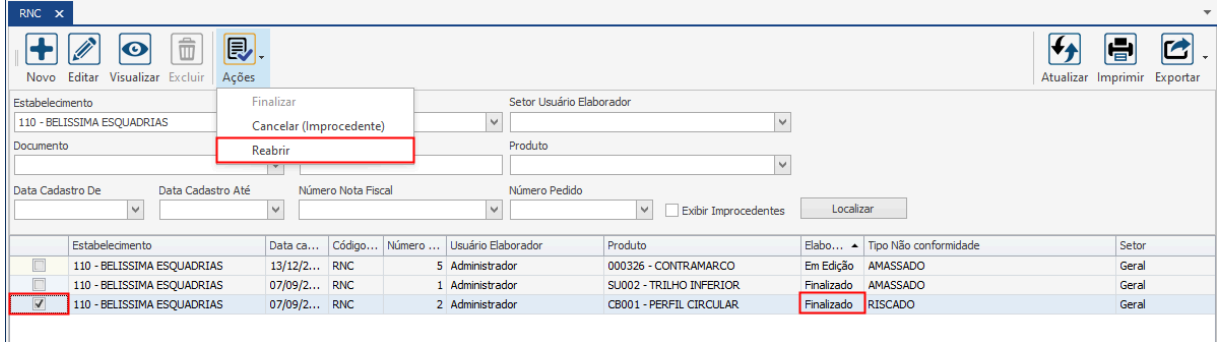

Será exibida na tela uma mensagem de confirmação da reabertura para o usuário, o mesmo deve clicar em "Sim".

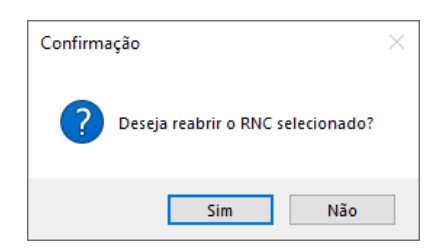

O sistema irá atribuir o status "Em Edição" permitindo a edição do RNC novamente.

#### **Endereço Telefone** R. José Maria Barbosa, 31 - Sala 124 - CEP. 18047380 +55 (15) 3500-8520 Jardim Portal da Colina - Sorocaba - SP

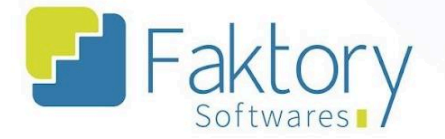

# **13. Consultas**

Na tela inicial do sistema, ao clicar em "Estoque" será exibido para o usuário todas as funcionalidades do módulo. Para acessar a tela de consulta de dados, o usuário deve clicar em "Consulta" e selecionar um dos tipos existentes.

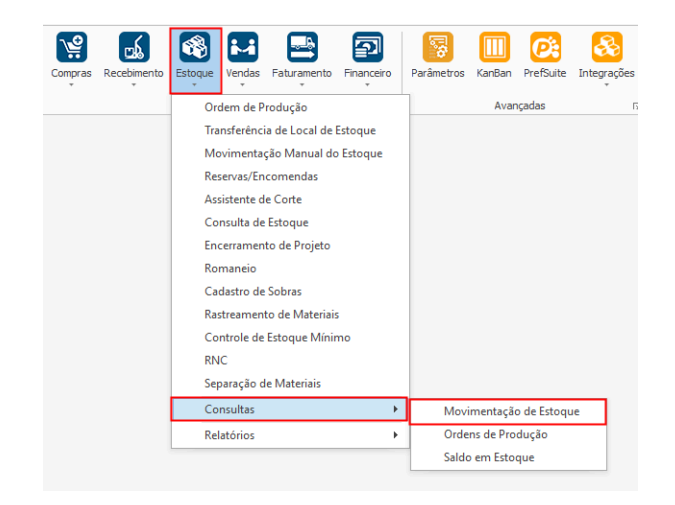

### **Endereço**

**Telefone** 

+55 (15) 3500-8520

# E-mail

R. José Maria Barbosa, 31 - Sala 124 - CEP. 18047380 Jardim Portal da Colina - Sorocaba - SP

contato@faktory.com.br

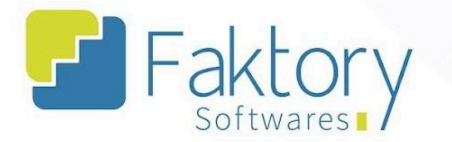

O Faktory irá carregar a tela de consulta selecionada no botão de Estoque. Na parte esquerda da tela, está localizado o filtro de dados para atualizar e buscar os valores.

Na parte direita da tela estão localizados os campos que serão arrastados para a visualização das informações. O usuário que seleciona quais campos quer visualizar como coluna ou linha na grid a ser elaborada, mas também pode filtrar diretamente no campo "Visões".

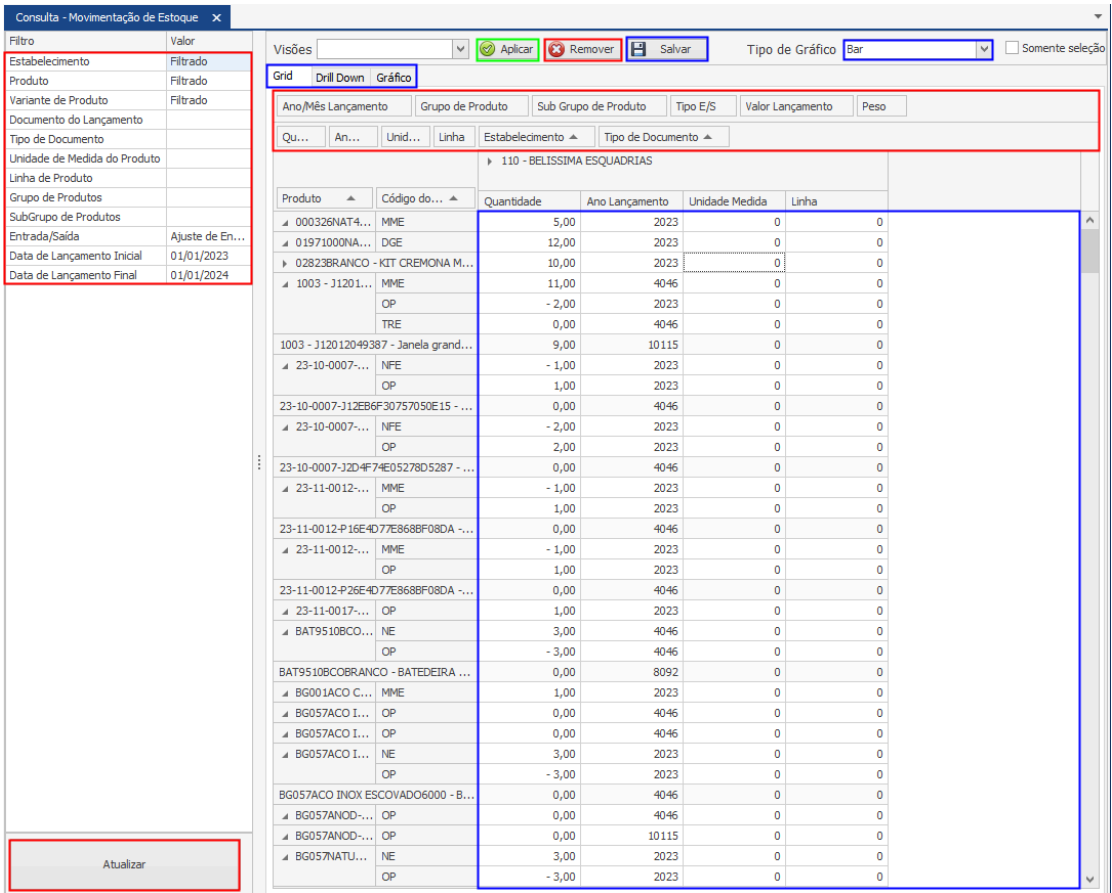

### **Endereço**

**Telefone** 

+55 (15) 3500-8520

# E-mail

contato@faktory.com.br

R. José Maria Barbosa, 31 - Sala 124 - CEP. 18047380 Jardim Portal da Colina - Sorocaba - SP

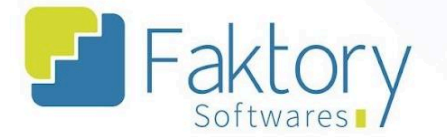

É possível visualizar os dados em forma de Drill Down e de gráfico, selecionando também qual o tipo de gráfico. Caso queira salvar o formato de visualização, deve pressionar o botão "Salvar". Caso queira exportar o formato de visualização, deve pressionar o botão "Exportar" e selecionar o tipo de arquivo.

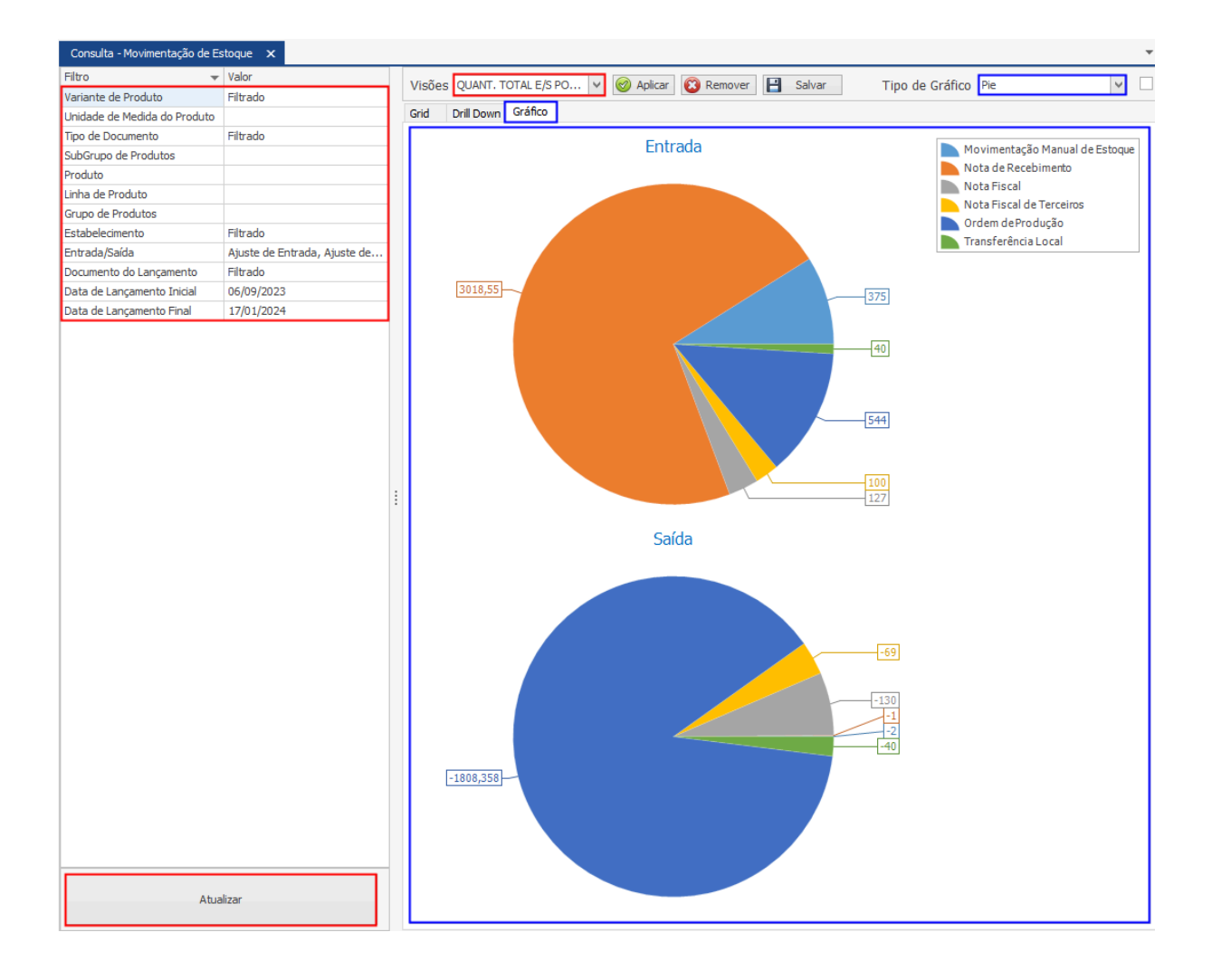

### **Endereço**

**Telefone** 

# +55 (15) 3500-8520

contato@faktory.com.br

E-mail

R. José Maria Barbosa, 31 - Sala 124 - CEP. 18047380 Jardim Portal da Colina - Sorocaba - SP

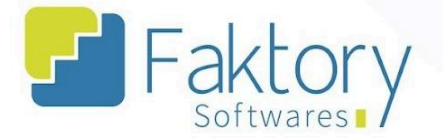

#### 14. **Relatórios**

Na tela inicial do sistema, ao clicar em "Estoque" será exibido para o usuário todas as funcionalidades do módulo. Para acessar os modelos de relatórios do Faktory, o usuário deve clicar em "Relatórios" e selecionar algum dos tipos existentes.

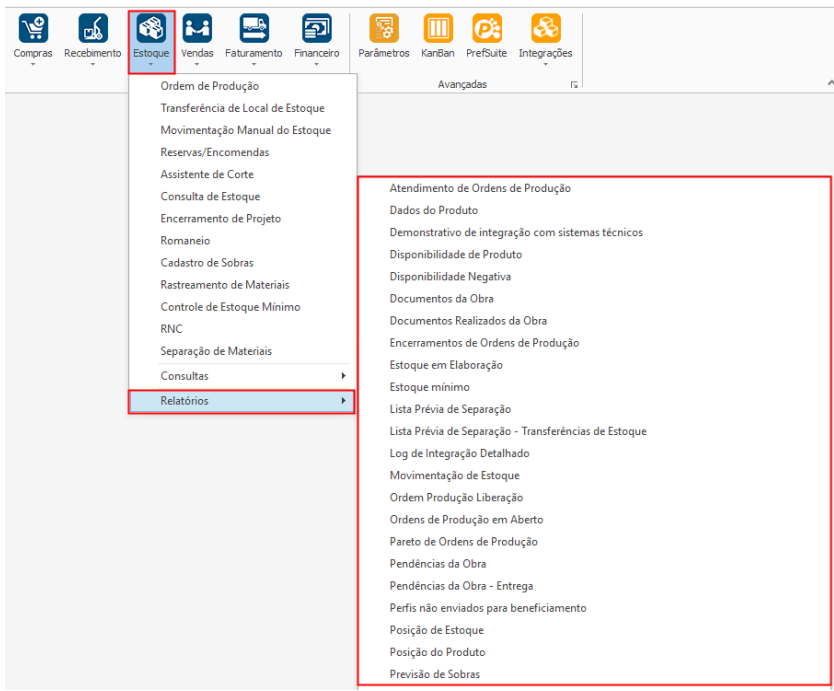

### **Endereço**

R. José Maria Barbosa, 31 - Sala 124 - CEP. 18047380 Jardim Portal da Colina - Sorocaba - SP

### **Telefone**

+55 (15) 3500-8520

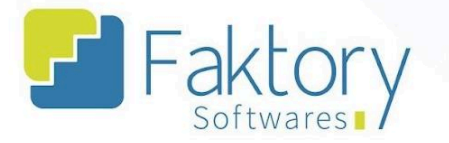

O Faktory irá carregar a tela do relatório selecionado no botão de Estoque. Na parte esquerda da tela, está localizado o filtro de dados para atualizar e buscar os valores. Após informar os valores nos filtros, o usuário deve pressionar o botão "Atualizar".

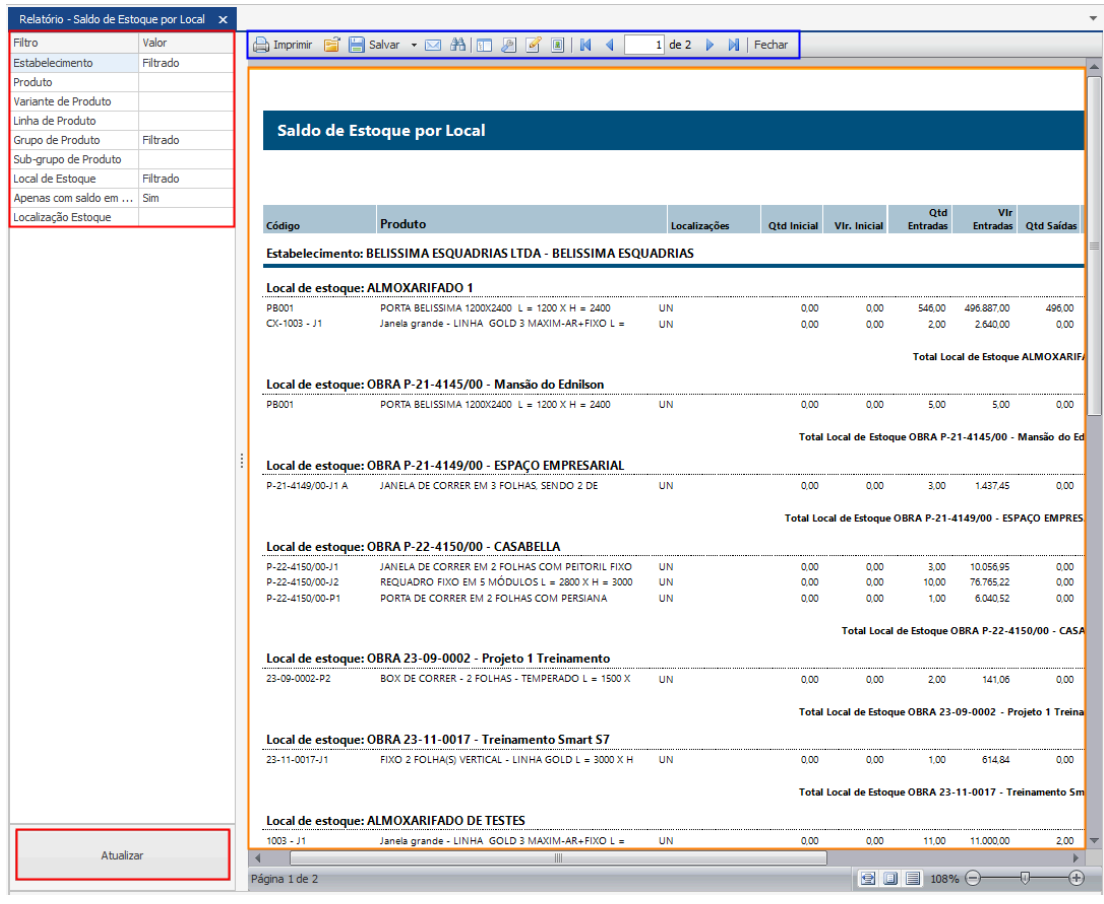

Os dados do relatório serão gerados na parte direita da tela, com todas as informações para visualização do usuário.

A barra de ferramentas com as principais funções de "Salvar", "Imprimir", e "Exportar" está disponível na parte superior do relatório.

R. José Maria Barbosa, 31 - Sala 124 - CEP. 18047380 Jardim Portal da Colina - Sorocaba - SP

**Telefone** +55 (15) 3500-8520